**Oracle® MiniCluster S7-2 安装指南**

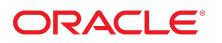

**文件号码 E78258-01** 2016 年 10 月

### **文件号码 E78258-01**

版权所有 © 2016, Oracle 和/或其附属公司。保留所有权利。

本软件和相夫文档是根据许可证协议提升成中规定了天士使用和公开本软件和相天文档的各种限制,开受知识产权法的保护。除非在许可证协议中明<br>确许可或适用法律明确授权,否则不得以任何形式、任何方式使用、拷贝、复制、翻译、广播、修改、授权、传播、分发、展示、执行、发布或显示本软件和相关文<br>档的任何部分。除非法律要求实现互操作,否则严禁对本软件进行逆向工程设计、反汇编或反编译。

此文档所含信息可能随时被修改,恕不另行通知,我们不保证该信息没有错误。如果贵方发现任何问题,请书面通知我们。

如果将本软件或相关文档交付给美国政府,或者交付给以美国政府名义获得许可证的任何机构,则适用以下注意事项:

U.S. GOVERNMENT END USERS: Oracle programs, including any operating system, integrated software, any programs installed on the hardware, and/or documentation, delivered to U.S. Government end users are "commercial computer software" pursuant to the applicable Federal Acquisition Regulation and agency-specific supplemental<br>regulations. As such, use, duplication, disclosure, modif hardware, and/or documentation, shall be subject to license terms and license restrictions applicable to the programs. No other rights are granted to the U.S. Government.

本软件或硬件是为了在各种信息管理应用领域内的一般使用而开友的。它不应被应用于任何存在危险或潜在危险的应用领域,也不是为此而开友的,其中包括可能会<br>产生人身伤害的应用领域。如果在危险应用领域内使用本软件或硬件,贵方应负责采取所有适当的防范措施,包括备份、冗余和其它确保安全使用本软件或硬件的措<br>施。对于因在危险应用领域内使用本软件或硬件所造成的一切损失或损害,Oracle Corporation 及其附属公司概不负责。

Oracle 和 Java 是 Oracle 和/或其附属公司的注册商标。其他名称可能是各自所有者的商标。

Intel 和 Intel Xeon 是 Intel Corporation 的商标或注册商标。所有 SPARC 商标均是 SPARC International, Inc 的商标或注册商标,并应按照许可证的规定使用。AMD、 Opteron、AMD 徽标以及 AMD Opteron 徽标是 Advanced Micro Devices 的商标或注册商标。UNIX 是 The Open Group 的注册商标。

本软件或硬件以及文档可能提供了访问第三方内容、产品和服务的方式或有关这些内容、产品和服务的信息。除非您与 Oracle 签订的相应协议另行规定,否则对于第<br>三方内容、产品和服务,Oracle Corporation 及其附属公司明确表示不承担任何种类的保证,亦不对其承担任何责任。除非您和 Oracle 签订的相应协议另行规定,否则<br>对于因访问或使用第三方内容、产品或服务所造成的任何损失、成本或损害,Oracle Corporation 及

#### **文档可访问性**

有关 Oracle 对可访问性的承诺,请访问 Oracle Accessibility Program 网站 <http://www.oracle.com/pls/topic/lookup?ctx=acc&id=docacc>。

### **获得 Oracle 支持**

购买了支持服务的 Oracle 客户可通过 My Oracle Support 获得电子支持。有关信息,请访问 <http://www.oracle.com/pls/topic/lookup?ctx=acc&id=info>;如果您 听力受损,请访问 <http://www.oracle.com/pls/topic/lookup?ctx=acc&id=trs>。

# 目录

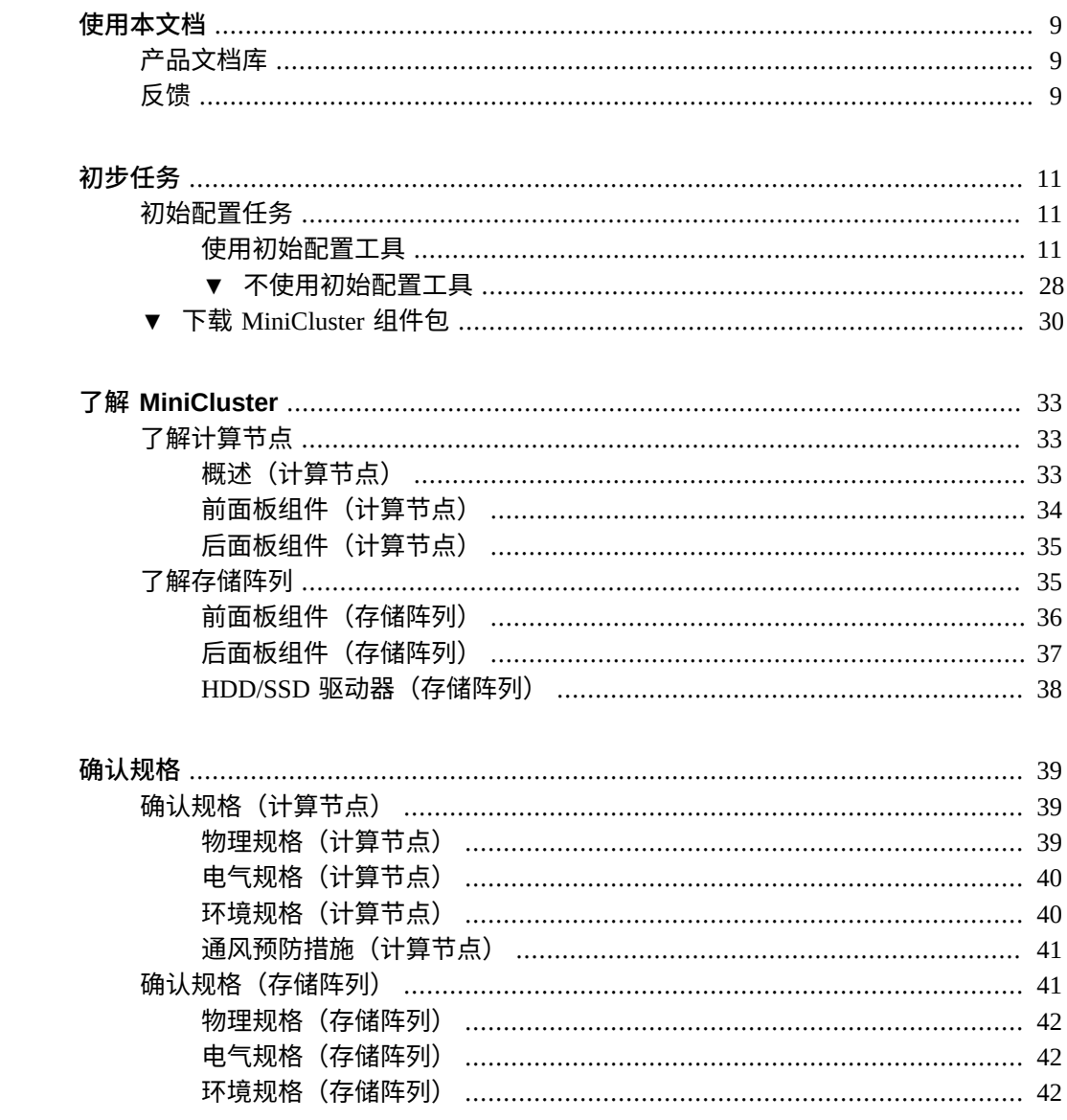

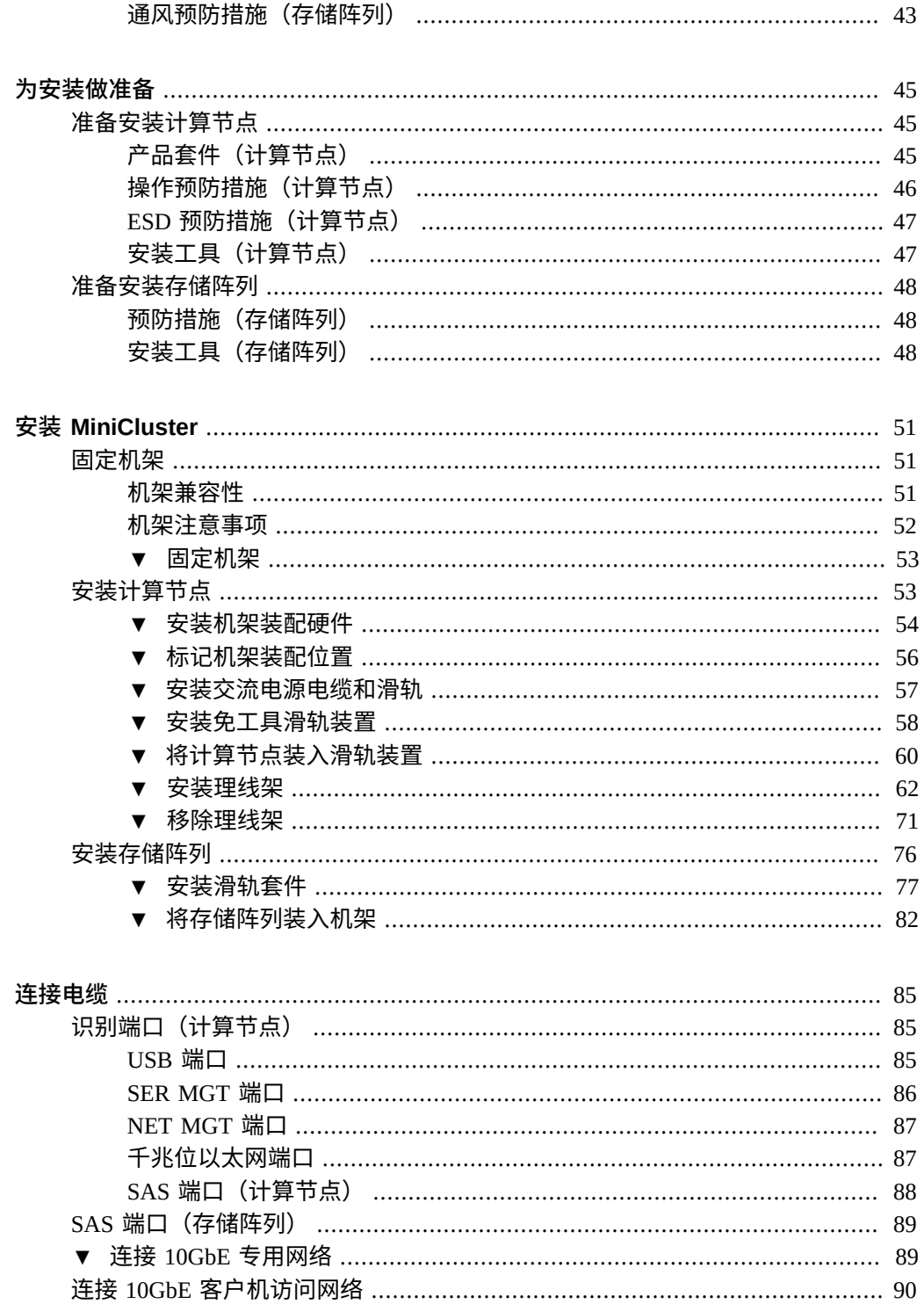

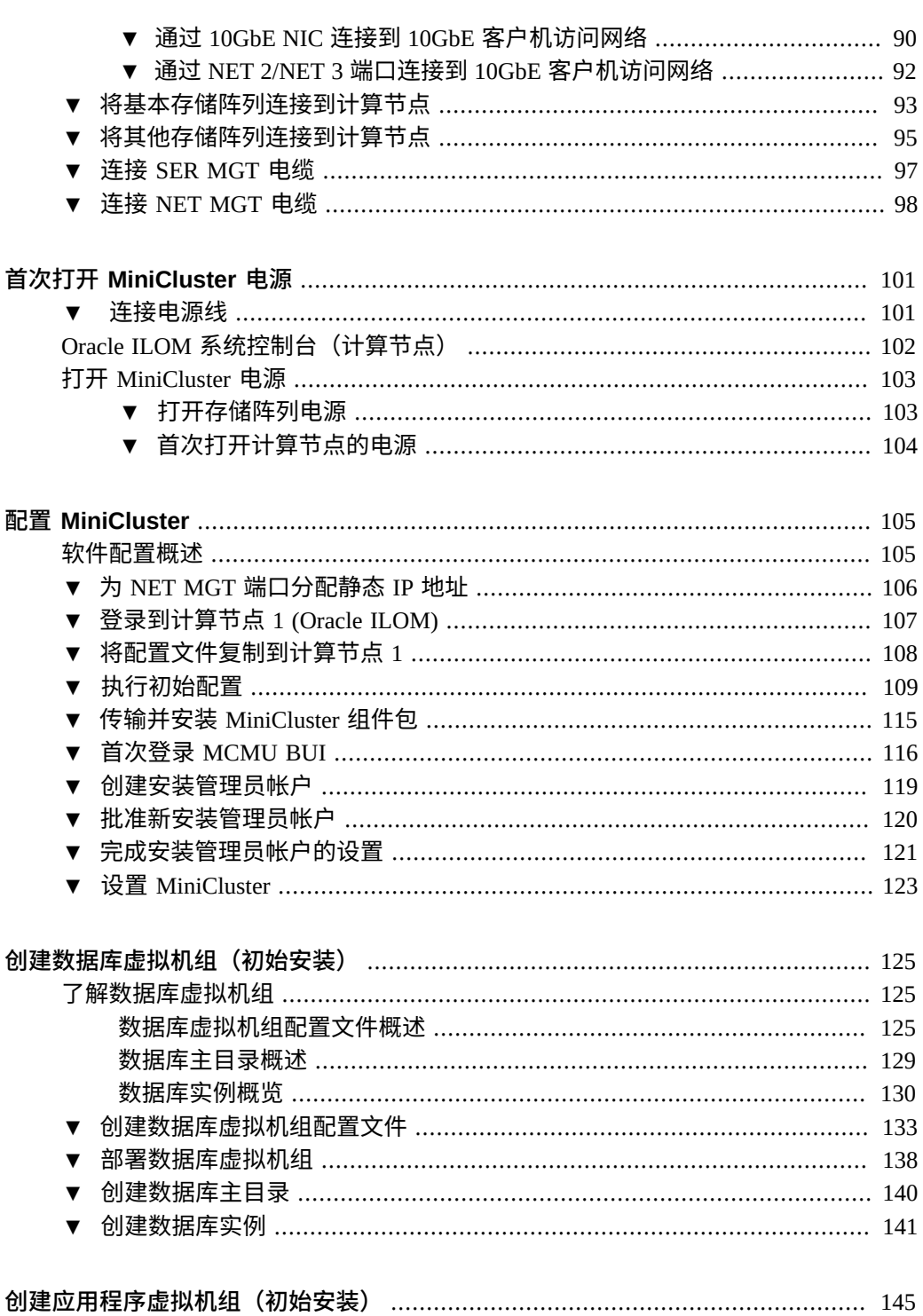

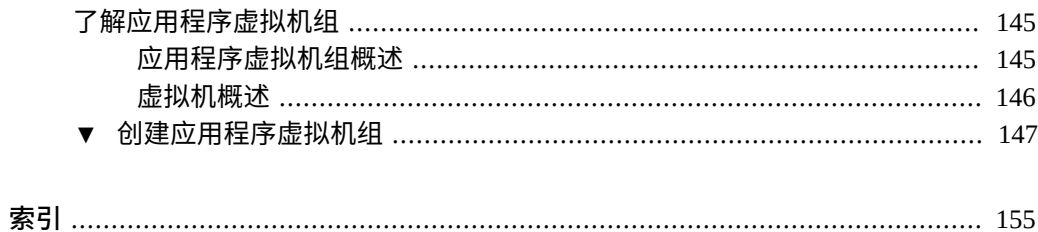

# <span id="page-8-0"></span>使用本文档

- 概述-介绍如何安装和配置 Oracle 的 MiniCluster S7-2 硬件和软件
- 目标读者-系统管理员和授权服务提供商
- **必备知识**-对安装企业服务器具有丰富经验

## <span id="page-8-1"></span>**产品文档库**

可从以下网址获得有关该产品及相关产品的文档和资源:[http://www.oracle.com/](http://www.oracle.com/goto/minicluster-s7-2/docs) [goto/minicluster-s7-2/docs](http://www.oracle.com/goto/minicluster-s7-2/docs)。

<span id="page-8-2"></span>**反馈**

可以通过以下网址提供有关本文档的反馈:[http://www.oracle.com/goto/](http://www.oracle.com/goto/docfeedback) [docfeedback](http://www.oracle.com/goto/docfeedback)。

# <span id="page-10-0"></span>初步任务

在收到 MiniCluster 之前您可以完成一些初步任务,这样可以缩短 MiniCluster 送达您的 场地后完成设置所需的时间。

- ["初始配置任务"](#page-10-1) [\[11\]](#page-10-1)
- 下载 [MiniCluster](#page-29-0) 组件包 [\[30\]](#page-29-0)

## <span id="page-10-1"></span>**初始配置任务**

在收到 MiniCluster 之前,请完成以下初始配置任务:

- 收集特定于系统的某些配置信息,例如将应用于 MiniCluster 的名称、将用于系统的 IP 地址等等。
- 如果可能,请在收到 MiniCluster 之前将这些配置信息输入到 DNS 中。

您可以使用 MiniCluster 初始配置工具来执行初始配置任务,也可以不使用初始配置工具 来执行配置任务。

- ["使用初始配置工具"](#page-10-2) [\[11\]](#page-10-2)
- [不使用初始配置工具](#page-27-0) [\[28\]](#page-27-0)

## <span id="page-10-2"></span>**使用初始配置工具**

在 MiniCluster 外部的任何系统上运行初始配置工具,以提供 MiniCluster 的初始配置信 息,不过在该过程中的某个时刻,您需要在 MiniCluster 将安装到的同一网络中运行该 工具。提供完所有必要的配置信息后,该工具将生成两个文本配置文件(userinputs. txt 和 omcips.txt), 您需要将文件复制到第一个 MiniCluster 计算节点以完成配置过 程。

- [启动初始配置工具](#page-11-0) [\[12\]](#page-11-0)
- [提供常规配置信息](#page-12-0) [\[13\]](#page-12-0)
- [提供管理网络配置信息](#page-13-0) [\[14\]](#page-13-0)
- [提供客户机网络配置信息](#page-16-0) [\[17\]](#page-16-0)
- [提供剩余的配置信息](#page-21-0) [\[22\]](#page-21-0)
- 为 DNS 生成 IP [映射信息](#page-22-0) [\[23\]](#page-22-0)

## <span id="page-11-0"></span>**启动初始配置工具**

**1. 登录 My Oracle Support (MOS)。**

访问 My Oracle Support (MOS) 站点:

<https://support.oracle.com/>

并单击 "Sign In"(登录) 按钮以登录该站点。

## **2. 访问 MiniCluster MOS 简讯 2153282.1,其中包含有关下载初始配置工具的信息。**

在页面右上角的搜索字段中或者在页面下方 "Enter search terms"(输入搜索 词)文本下的搜索字段中输入 2153282.1,并找到该 MiniCluster MOS 简讯 (Oracle MiniCluster S7-2 Software Download Center)。

**3. 找到 MOS 简讯中提供初始配置工具***最新***版本相关信息的部分。**

单击 MOS 简讯顶部的 "Latest Release" (最新发行版) 链接或者 "Latest Release" (最新发行版) 链接下的 "MiniCluster Initial Configuration Tool"(MiniCluster 初始配置工具)链接,以转至 MOS 简讯中具有初始配置工具最新版 本的部分。

## **4. 单击初始配置工具最新版本的修补程序 ID 链接。**

初始配置工具包含在修补程序中。单击修补程序 ID 会转至此特定修补程序的下载页 面。

## **5. 按照修补程序页面中的说明来下载包含初始配置工具的修补程序 zip 文件。**

将修补程序 zip 文件下载到任意系统(例如手提电脑)上。请注意,修补程序页面上 "Platform or Language"(平台或语言)字段中的信息指的是在 MiniCluster 自身上运 行的 OS,而非将运行该工具的系统的 OS。初始配置工具可以在 Windows、Solaris 或 Linux 环境中运行。

您将使用初始配置工具输入 MiniCluster 的系统级配置信息。在初始配置工具过程中晚些 时候的某个时刻,该工具会使用您输入的信息来验证网络上的系统级 IP 地址和主机名, 因此在该时刻,您必须在 MiniCluster 将安装到的同一网络中运行该工具。然而,如有必 要,您可以在任何系统上将大多数配置信息输入到该工具中,而无需连接到 MiniCluster 将安装到的同一网络。当必须连接到 MiniCluster 将安装到的同一网络时,这些过程会告 知您。

**6. 提取下载的修补程序 zip 文件。** 将创建 TAR 文件和自述文本文件。 **7. 提取 TAR 文件。**

将创建 UserInput 目录。

- **8. 转至 UserInput 目录并启动初始配置工具。**
	- 在 Windows 环境中,双击 config-tool.bat 文件或者从包含该文件的目录中通过终 端窗口输入以下内容:

**config-tool**

■ 在 Solaris 或 Linux 环境中,从包含该文件的目录中通过终端窗口输入以下内容:

**./config-tool.sh**

此时将显示初始配置工具窗口。

**9. 开始在初始配置工具中输入常规配置信息。** 转至[提供常规配置信息](#page-12-0) [\[13\]](#page-12-0)。

<span id="page-12-0"></span>▼ 提供常规配置信息

在 "General" (常规) 窗格中做出以下选择。

- **1. 在 "Machine"(机器)字段中,选择您订购的 MiniCluster 系统的类型。** S7-2 是唯一有效的选项。
	- 选择您订购的 MiniCluster 系统的类型。S7-2 是唯一有效的选项。
	- 如果您想要导入之前完成的配置文件,请单击 "Import Configuration File"(导入配置 文件)按钮并导航至要导入的 userinputs.txt 文件。此屏幕中的剩余字段将使用 在之前完成的配置文件中提供的信息自动填充。

**注 -** 请勿尝试将 omcips.txt 文件导入初始配置工具中。尽管 omcips.txt 文件可能 包含类似的之前完成的配置信息,但初始配置工具仅可以识别并导入 userinputs. txt 文件中的信息,无法识别并导入 omcips.txt 文件中的任何信息。

**2. 在 "Hostname Prefix"(主机名前缀)字段中,输入要用于 MiniCluster 的系统级主机 名前缀。**

主机名前缀不得超过 20 个字母数字字符。例如,mc2。

**提示 -** 由于主机名前缀将与域名一起使用,以为系统中的组件生成主机名,因此使用短 主机名前缀(例如 mc2)可以使组件级别的主机名更短、更简单。

**3. 在 "Domain Name"(域名)字段中,输入您公司的域名。**

名称可以包含字母数字字符、句点 (.) 和连字符 (-)。名称必须以字母数字字符开头。此 字段不能为空。

当为系统中的组件生成主机名时,会同时用到 "Hostname Prefix" (主机名前缀) 和 "Domain Name"(域名)这两个字段。

例如,如果将 mc2 值作为系统级主机名前缀,将 us.acme.com 作为域名,则为系统中 的组件生成的主机名如下:

- 第一个计算节点中服务处理器的 Oracle ILOM 主机名为 mc2-n1-ilom.us.acme.com
- 第一个计算节点的主机名为 mc2-n1.us.acme.com
- 第二个计算节点中服务处理器的 Oracle ILOM 主机名为 mc2-n2-ilom.us.acme.com
- 第二个计算节点的主机名为 mc2-n2.us.acme.com

依此类推。

**4. 提供管理网络配置信息。** 转至[提供管理网络配置信息](#page-13-0) [\[14\]](#page-13-0)。

#### <span id="page-13-0"></span>**提供管理网络配置信息**  $\blacktriangledown$

管理网络应与客户机网络位于不同的子网上。

**1. 在 "Network Settings"(网络设置)窗格中,单击 "Management Network"(管理网 络)选项卡。**

## 此时将显示管理网络的配置字段。

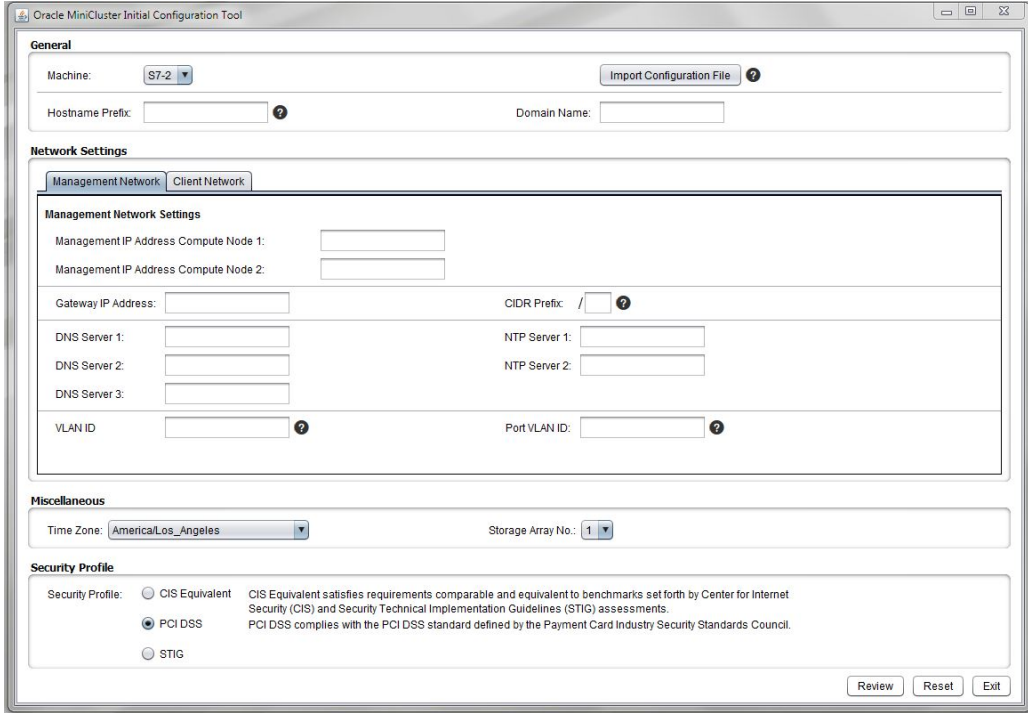

**2. 在 "Management IP Address Compute Node 1"(管理 IP 地址计算节点 1)和 "Management IP Address Compute Node 2"(管理 IP 地址计算节点 2)字段中,为 管理网络输入两个 IP 地址。**

两个管理网络 IP 地址不必是连续的,但它们应与客户机网络 IP 地址位于不同的子网 上。

- **3. 在 "Gateway IP Address"(网关 IP 地址)字段中,为管理网络输入网关 IP 地址。** 例如,10.129.105.1。
- **4. 在 "CIDR Prefix"(CIDR 前缀)字段中,为管理网络输入子网掩码的等效 CIDR 值。** 例如,24。 可使用下表查找子网掩码的等效 CIDR 值。

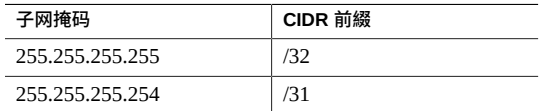

### 提供管理网络配置信息

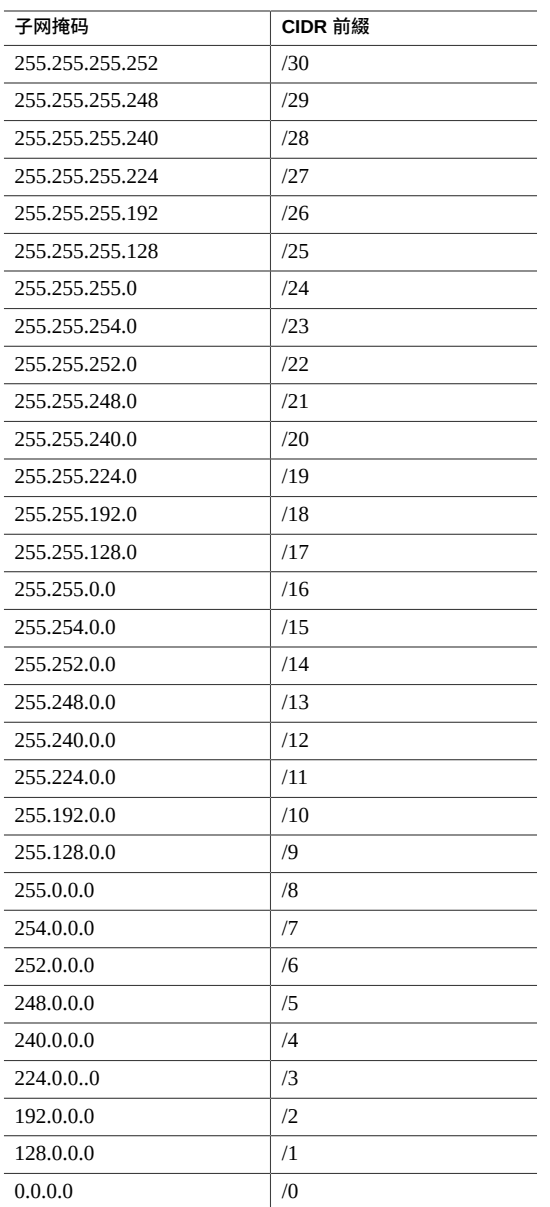

- **5. 在 "DNS Server 1"(DNS 服务器 1)、"DNS Server 2"(DNS 服务器 2)和 "DNS Server 3"(DNS 服务器 3)字段中,输入域名服务器的 IP 地址。** 必须提供至少一个 DNS 服务器 IP 地址。
- **6. 在 "NTP Server 1"(NTP 服务器 1)和 "NTP Server 2"(NTP 服务器 2)字段中,输 入网络时间协议服务器的 IP 地址。** 必须提供至少一个 NTP 服务器 IP 地址。
- **7. 确定是否要在管理网络上设置 VLAN 配置。**
	- 如果不想在管理网络上设置 VLAN 配置,请将两个 VLAN 字段保留为空。转至<del>提</del>供 [客户机网络配置信息](#page-16-0) [\[17\]](#page-16-0)。
	- 如果想要在管理网络上设置 VLAN 配置,请确定要设置带标记的 VLAN 配置还是不 带标记(基于端口)的 VLAN 配置。
		- VLAN ID-如果想要在管理网络上设置带标记的 VLAN 配置,请输入 VLAN 标 记 ID。
		- Port VLAN ID (端口 VLAN ID) -如果想要在管理网络上设置不带标记(基于 端口)的 VLAN 配置,请输入端口 VLAN ID。
- **8. 提供客户机网络配置信息。** 转至[提供客户机网络配置信息](#page-16-0) [\[17\]](#page-16-0)。

<span id="page-16-0"></span>▼ 提供客户机网络配置信息

客户机网络应与管理网络位于不同的子网上。

**1. 在 "Network Settings"(网络设置)窗格中,单击 "Client Network"(客户机网络) 选项卡。**

此时将显示客户机访问网络的配置字段。

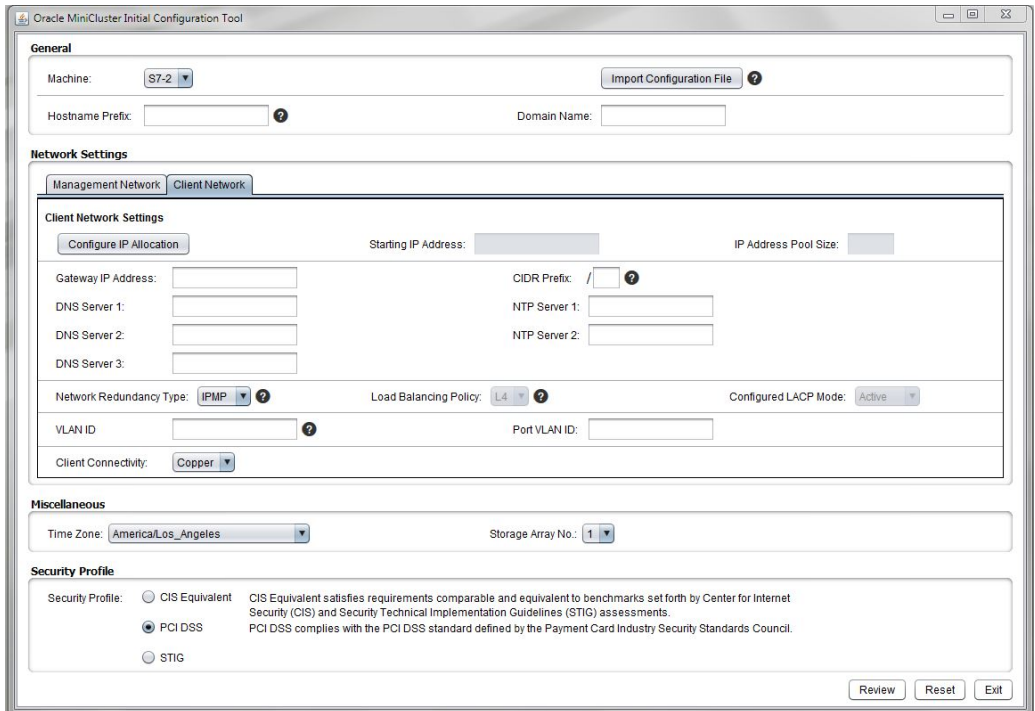

**2. 单击 "Configure IP Allocation"(配置 IP 分配)按钮。**

此时将显示 "Configure IP Allocation" (配置 IP 分配) 窗口。

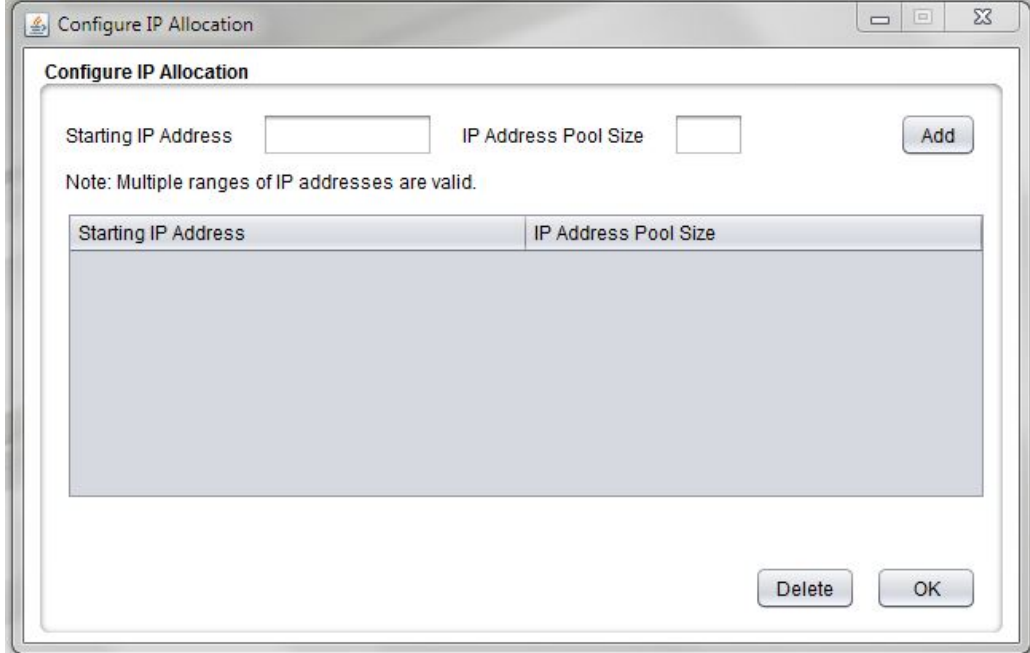

**3. 输入客户机访问网络的起始 IP 地址和 IP 地址池大小。**

您在此工具中输入的信息将用于为客户机访问网络分配 IP 地址。前十二个 IP 地址将分 配给系统级组件(例如两个计算节点和内核区域),剩余 IP 地址将用于稍后创建的数据 库和应用程序虚拟机。

- **Starting IP address(起始 IP 地址)**-分配给客户机访问网络的 IP 地址的起始 IP 地 址。
- IP Address Pool Size(IP 地址池大小)-您所需的用于客户机访问网络的 IP 地址 总数。从上面输入的起始 IP 地址开始,此数字表示可用于系统级组件(例如计算节 点)和客户机访问网络(创建数据库或应用程序虚拟机和组时)的连续 IP 地址数。 您需要至少十二个客户机访问网络 IP 地址,以用于系统级组件。您还需要更多 IP 地 址以用于虚拟机和组,具体数量因您创建的虚拟机和组数而异。然而,您所需的用于 虚拟机和组的最大 IP 地址数通常为 35 个左右。
- **4. 单击 "Add"(添加)按钮。** 起始 IP 和 IP 地址池大小信息将填充到此页面上的表中。
- **5. 为客户机访问网络添加更多 IP 地址(如有必要)。**

通过在这些字段中输入更多起始 IP 地址和 IP 池大小信息并针对每组单击 "Add"(添 加)按钮,您可以为客户机访问网络添加更多组 IP 地址。每次添加,都会将每组新的起 始 IP 地址和 IP 地址池大小填充到表中,如下所示。

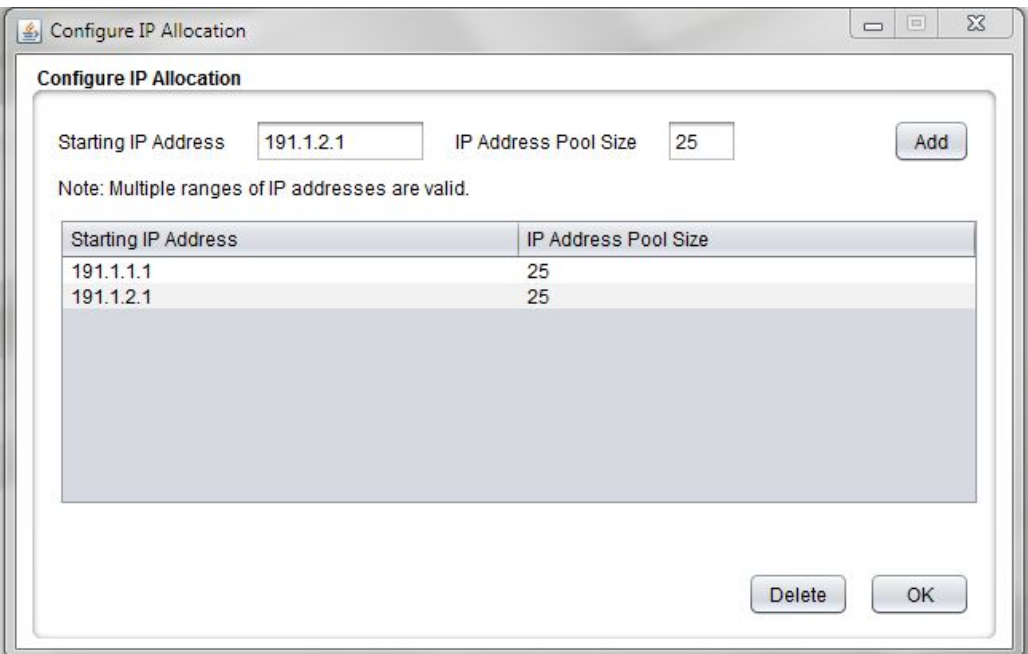

**提示 -** 系统会为您在 "Configure IP Allocation"(配置 IP 分配)窗口中输入的每个范围 分配连续的 IP 地址-从您在该范围的 "Starting IP Address"(起始 IP 地址)字段中输 入的条目开始。然而,如果您需要为客户机访问网络配置单个不连续的 IP 地址,请在 "Starting IP Address"(起始 IP 地址)字段中输入每个 IP 地址,并在 "IP Address Pool Size"(IP 地址池大小)中输入 1,然后单击 "Add"(添加)按钮。重复此过程可为客户 机访问网络配置多个不连续的 IP 地址。

**6. 确认您在 "Configure IP Allocation"(配置 IP 分配)窗口中输入的信息正确无误。**

要从列表中删除一组 IP 地址,请选择该组地址并单击 "Delete"(删除)。

您可以从初始配置工具主窗口中再次访问此窗口。然而,完成初始配置工具过程并生成 IP 地址后,更改 IP 地址池信息的唯一方式是再次彻底重新运行这些过程。

**注 -** 尽管完成初始配置工具过程时即会设置这些 IP 地址池信息,但您可以使用 MiniCluster BUI 向客户机访问网络 IP 地址池添加更多 IP 地址。有关更多信息,请参阅 《*Oracle MiniCluster S7-2 管理指南*》。

**7. 在 "Configure IP Allocation"(配置 IP 分配)窗口中输入完信息时,单击 "OK"(确 定)。**

"Configure IP Allocation"(配置 IP 分配)窗口将消失,并且系统将使用您在 "Configure IP Allocation" (配置 IP 分配) 窗口中输入的信息来填充 IP 地址信息。

如果您在 "Configure IP Allocation" (配置 IP 分配) 窗口中提供了多组 IP 地址的信息, 则 IP 地址信息将反映您在 "Configure IP Allocation"(配置 IP 分配)窗口中输入的所有内 容。例如,如果您输入了两组 IP 地址的信息,并且为每组 IP 地址的 IP 池大小都输入了 25, 则您将在 "IP Pool Size" (IP 池大小) 字段中看到 50。

您可以再次单击 "Configure IP Allocation"(配置 IP 分配)按钮,以查看或编辑为客户机 访问网络输入的 IP 地址。

**8. 在 "Gateway IP Address"(网关 IP 地址)字段中,为客户机访问网络输入网关 IP 地 址。**

例如,10.129.106.1。

- **9. 在 "CIDR Prefix"(CIDR 前缀)字段中,为管理网络输入子网掩码。** 例如,23。要查找子网掩码的等效 CIDR 值,请参见[提供管理网络配置信息](#page-13-0) [\[14\]](#page-13-0)中 的表。
- **10. 在 "DNS Server 1"(DNS 服务器 1)、"DNS Server 2"(DNS 服务器 2)和 "DNS Server 3"(DNS 服务器 3)字段中,输入域名服务器的 IP 地址。** 必须提供至少一个 IP 地址, 从 "DNS Server 1" (DNS 服务器 1) 字段开始。
- **11. 在 "NTP Server 1"(NTP 服务器 1)和 "NTP Server 2"(NTP 服务器 2)字段中,输 入网络时间协议服务器的 IP 地址。** 必须提供至少一个 IP 地址,从 "NTP Server 1"(NTP 服务器 1)字段开始。
- **12. 在 "Network Redundancy Type"(网络冗余类型)字段中,确定为了使客户机访问网 络具有高可用性,您想要使用的方法。** 选项为 IPMP(IP 网络多路径)或 LACP(链路聚合控制协议)。

**注 -** 除非您确定正确配置了交换机以支持 LACP,否则请勿选择 LACP。

如果选择 LACP,请填写以下字段:

- **Load Balancing Policy(负载平衡策略)**-负载平衡策略。选项为 L4、L2 或 L3。
- Configured LACP Mode (配置的 LACP 模式) 一配置的 LACP 模式。选项包括:
	- **Active(主动)**-无条件地启用 LACP。
	- **Passive(被动)**-仅在检测到 LACP 设备时启用 LACP。
- **13. 确定是否要在客户机访问网络上设置 VLAN 配置。**
- 如果不想在客户机访问网络上设置 VLAN 配置,请将两个 VLAN 字段保留为空。转 至[步骤](#page-21-1) 14。
- 如果想要在客户机访问网络上设置 VLAN 配置,请确定要设置带标记的 VLAN 配置 还是不带标记(基于端口)的 VLAN 配置。

**注 -** 除非您确定正确配置了交换机以支持 VLAN,否则请勿选择 VLAN 配置。

- **VLAN ID**-如果想要在客户机访问网络上设置带标记的 VLAN 配置,请输入 VLAN 标记 ID。
- Port VLAN ID (端口 VLAN ID) -如果想要设置不带标记(基于端口)的 VLAN 配置,请输入端口 VLAN ID。
- <span id="page-21-1"></span>**14. 在 "Client Connectivity"(客户机连接)字段中,选择将 MiniCluster 连接到 10GbE 客户机访问网络时您将使用的方法。** 选项包括:
	- **Copper(铜缆)**-如果要使用 6/6E 类 (RJ45) 以太网电缆通过 NET 2 和 NET 3 端口 连接到客户机访问网络,请选择此选项。
	- **Fiber(光缆)-如果要使用以下两种电缆之一通过 10GbE NIC 连接到客户机访问网** 络,请选择此选项:
		- QSFP 到 4x SFP 铜质分路器电缆
		- MPO 到 4x LC 双股光纤分路器电缆

有关更多信息,请参见"连接 10GbE [客户机访问网络"](#page-89-0) [\[90\]](#page-89-0)。

- <span id="page-21-0"></span>**15. 提供剩余的配置信息。** 转至[提供剩余的配置信息](#page-21-0) [\[22\]](#page-21-0)。
- ▼ 提供剩余的配置信息
- **1. 在 "Miscellaneous"(其他)窗格中,输入以下信息:**
	- **Time Zone(时区)**-MiniCluster 将安装到的时区。例如,America/Los\_Angeles。
	- **Storage Array No.(存储阵列数)**-初始安装过程中将连接的存储阵列数。选项为 1 或 2。

**注 -** 在此字段中,请**仅**选择在初始安装过程中将连接的存储阵列数。如果要在初始安 装过程中连接单个存储阵列,但您计划以后连接第二个存储阵列(在安装完成后), 请为此字段选择 1。以后安装第二个存储阵列时,您可以通过 MiniCluster 软件添加 另一个存储阵列。

- **2. 在 "Security Profile"(安全配置文件)窗格中,输入以下信息:**
	- **Security Profile(安全配置文件)**-设置系统级和全局区域的安全配置文件。选项包 括:
		- **CIS Equivalent (CIS 等同)** 一满足与 Internet 安全中心 (Center for Internet Security, CIS) 评估规定的基准相当或等同的要求。
		- **PCI DSS**-遵从由支付卡行业安全标准委员会定义的支付卡行业数据安全标准 (Payment Card Industry Data Security Standard, PCI DSS)。
		- STIG一满足这类组织的需要: 要求实施安全控制并遵从美国国防信息系统局发布 的适用于 Oracle Solaris 11 的《安全性技术实施指南》。

注 - 选择 "Security Profile"(安全配置文件)时应认真考虑。一旦完成这些过程并退出初 始配置工具,此后您将无法更改此系统级选项。

**3. 为 DNS 生成 IP 映射信息。** 转至为 DNS 生成 IP [映射信息](#page-22-0) [\[23\]](#page-22-0)。

<span id="page-22-0"></span>**为 DNS 生成 IP 映射信息**

- **1. 在初始配置工具中输入完必要的信息后,单击位于屏幕底部的相应按钮。**
	- **Review(审核)**-开始审核过程以确认在工具中输入的所有信息均有效。转[至步骤](#page-22-1) [2](#page-22-1)。
	- **Reset(重置)**-清除工具中的所有字段。
	- **Exit(退出)**-从工具退出。
- <span id="page-22-1"></span>**2. 验证摘要信息。**

系统会在一个屏幕中显示所输入信息的摘要,包括管理和客户机访问网络的 IP 地址和主 机名映射。

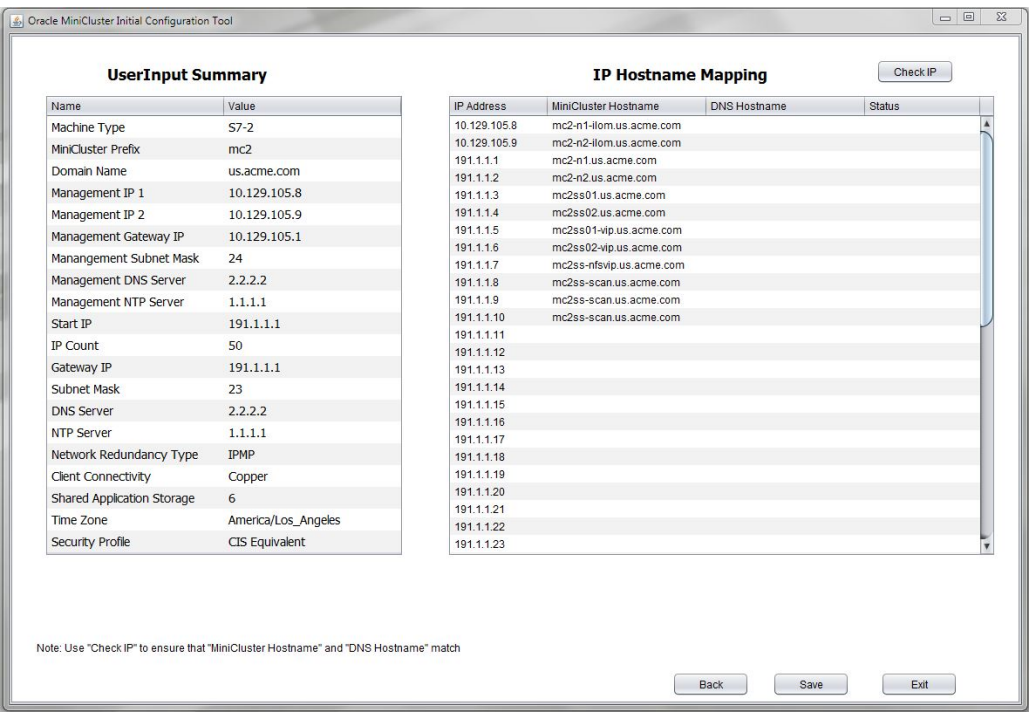

## **3. 将 "IP Hostname Mapping"(IP 主机名映射)窗格中显示的必要信息输入到 DNS 中。**

系统会显示您在 "IP Allocation"(IP 分配)窗格中提供的 IP 地址信息。先将所有 12 个系 统级 IP 地址和主机名输入到 DNS 中,然后再继续。这 12 个 IP 地址自动用于以下系统 级组件:

- 在管理网络上:计算节点 1 和 2 上服务处理器 (service processor, SP) 的 Oracle ILOM (两个 IP 地址和主机名)
- 在客户机访问网络上:
	- 计算节点 1 和 2 的主机名(两个 IP 地址和主机名)
	- 计算节点 1 和 2 上内核区域的主机名(两个 IP 地址和主机名)
	- 计算节点 1 和 2 上内核区域的 Oracle RAC VIP(两个 IP 地址和主机名)
	- NFS VIP (一个 IP 地址和主机名)
	- 系统级 Oracle RAC 的 SCAN IP 地址(三个 IP 地址和主机名)
- **4. 确定运行初始配置工具的系统是否位于 MiniCluster 将安装到的同一网络中。**

下一步骤验证 "IP Hostname Mapping" (IP 主机名映射) 信息是否正确输入到了 DNS 中,并假定您连接到了 MiniCluster 将安装到的同一网络。

- 如果运行初始配置工具的系统位于 MiniCluster 将安装到的同一网络中,请转[到步骤](#page-24-0) [5](#page-24-0)。
- 如果您*不*在 MiniCluster 将安装到的同一网络中,此时您可以继续按照这些说明操 作,而无需验证信息是否正确输入到了 DNS 中。但是,以后当您能够在 MiniCluster 将安装到的同一网络中运行初始配置工具时,您必须返回这些说明并在设置 MiniCluster 之前验证这些信息。

如果您打算以后再执行 DNS 检查,请继续执行[步骤](#page-25-0) 7 以生成必要的配置文件(包 括 userinputs.txt 文件),然后继续执行剩余的初步配置任务。以后,当您位 于 MiniCluster 将安装到的同一网络中时(但要在收到 MiniCluster 之前),在设 置 MiniCluster 之前,您需要按[照提供常规配置信息](#page-12-0) [\[13\]](#page-12-0)中所述单击 "Import Configuration File" (导入配置文件) 按钮以导入生成的 user inputs.txt, 然后从此 处开始再次按照这些说明操作以使用 "Check IP"(检查 IP)按钮来验证 DNS 信息。

<span id="page-24-0"></span>**5. 将系统级 IP 地址和主机名输入到 DNS 之后,单击 "Check IP"(检查 IP)按钮。**

工具将检查 DNS 以验证是否已正确将信息输入到 DNS 中。此时将在屏幕底部显示进度 条,以提供此检查的状态。

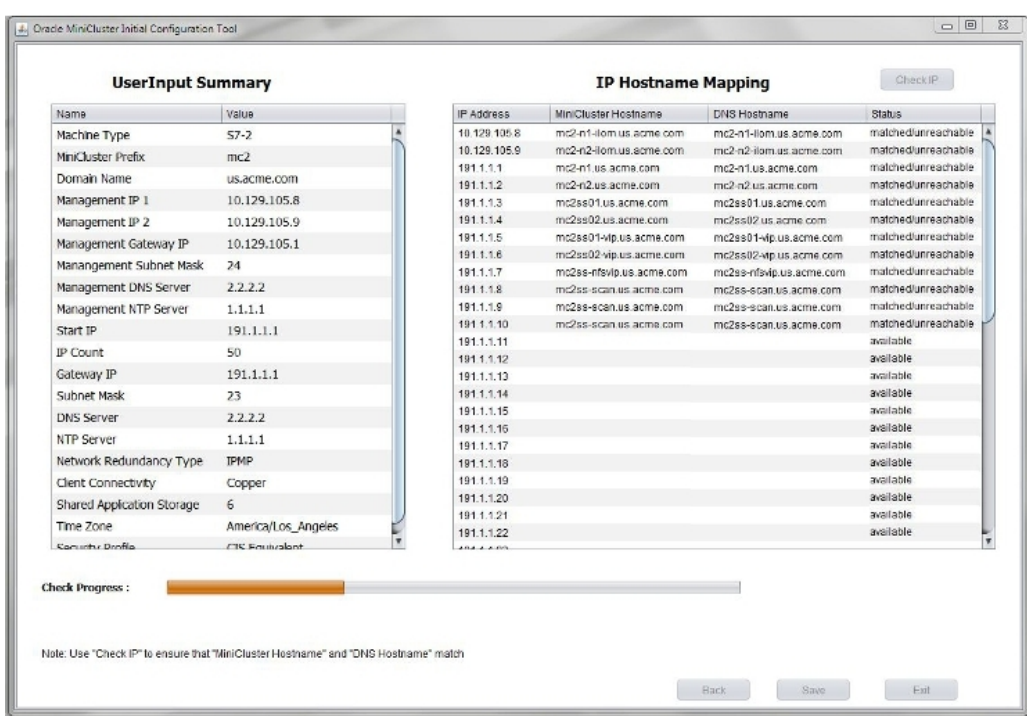

### **6. 验证系统级 IP 地址和主机名是否已正确输入到 DNS 中。**

**注 -** "Status"(状态)字段中的 "unreachable"(不可访问)部分符合预期,因为您运行 此 IP 检查时尚未设置 MiniCluster。

- 如果*所有*系统级字段的 "Status"(状态)字段都显示 "matched/unreachable"(已匹 配/不可访问),则表示正确将系统级 IP 地址和主机名输入到了 DNS 中。转[至步骤](#page-25-0) [7](#page-25-0)。
- 如果任何系统级字段的 "Status"(状态)字段显示 "unmatched/unreachable"(不 匹配/不可访问),则表示 DNS 条目存在问题。验证 DNS 中的条目或者单击 "Back" (返回)按钮以返回前一屏幕来更正 IP 地址。然后再次执行此步骤,直到所有系统 级 IP 地址和主机名均在 "Status"(状态)字段中显示 "matched/unreachable"(已 匹配/不可访问)。

**提示 -** 您还可以通过双击 "IP Address"(IP 地址)和 "MiniCluster Hostname"(MiniCluster 主机名)列(第一列和第二列)中的任何字段来更改这些列 中的条目。更改任一列中的信息,使其与 "DNS Hostnames"(DNS 主机名)列中的 条目相对应,然后再次单击 "Check IP"(检查 IP)按钮。

<span id="page-25-0"></span>**7. 单击摘要屏幕中的相应按钮。**

**注 -** 如果您之前运行过初始配置工具,可能您已经拥有两个配置文件,它们是在之前运 行时生成的。在此步骤中单击 "Save"(保存)将覆盖之前生成的那些配置文件,因此如 果您希望保存之前的那些文件,请先重命名它们并将它们移至其他位置,然后再单击此 处的 "Save"(保存)。

- **Save(保存)**-生成必要的配置文件并将它们保存在与初始配置工具相同的目录中。 转至[步骤](#page-26-0) 8。
- **Back(返回)**-使您返回工具屏幕。
- **Exit(退出)**-从工具退出。

## <span id="page-26-0"></span>**8. 验证是否正确生成了配置文件。**

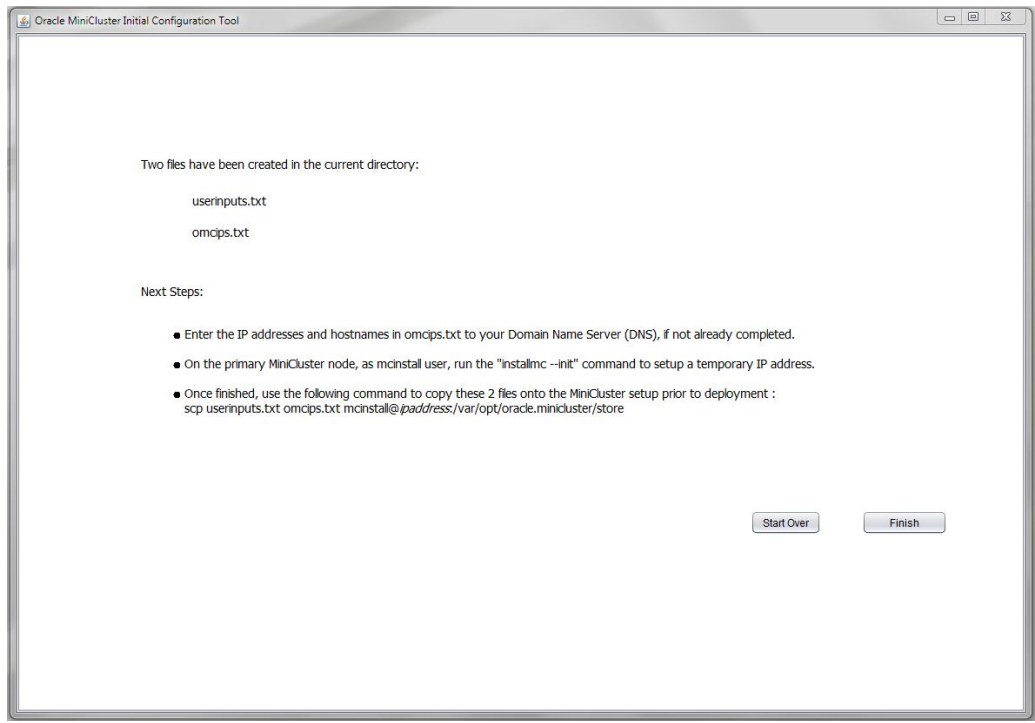

工具将生成 userinputs.txt 和 omcips.txt 文件, 完成初始配置过程时需要使用这两 个文件。这些文件会复制到在其中运行该工具的同一目录中。请记下此位置以供将来使 用。

**注 -** 请勿手动编辑 userinputs.txt 或 omcips.txt 文件。这些文件只能包含通过初 始配置工具生成的信息。您可以根据需要重命名文件的名称,但您应保留文件名的 userinputs 和 omcips 部分, 以区分文件类型 (例如, mc2-userinputs.txt 和 mc2omcips.txt)。

## **9. 单击相应的按钮。**

- **Start Over(重新开始)**-重新运行初始配置工具。
- **Finish(完成)**-关闭初始配置工具。
- **10. 下载 MiniCluster 组件包。** 请参见下载 [MiniCluster](#page-29-0) 组件包 [\[30\]](#page-29-0)。

## <span id="page-27-0"></span>▼ 不使用初始配置工具

如果您不想使用初始配置工具来收集必要的特定于系统的配置信息,请在这些表中提供 必要的系统级配置信息。

**1. 在下表中提供系统级配置信息。**

按本文档后面所述使用 installmc --deploy 手动输入信息时,您将使用此表中的信 息。

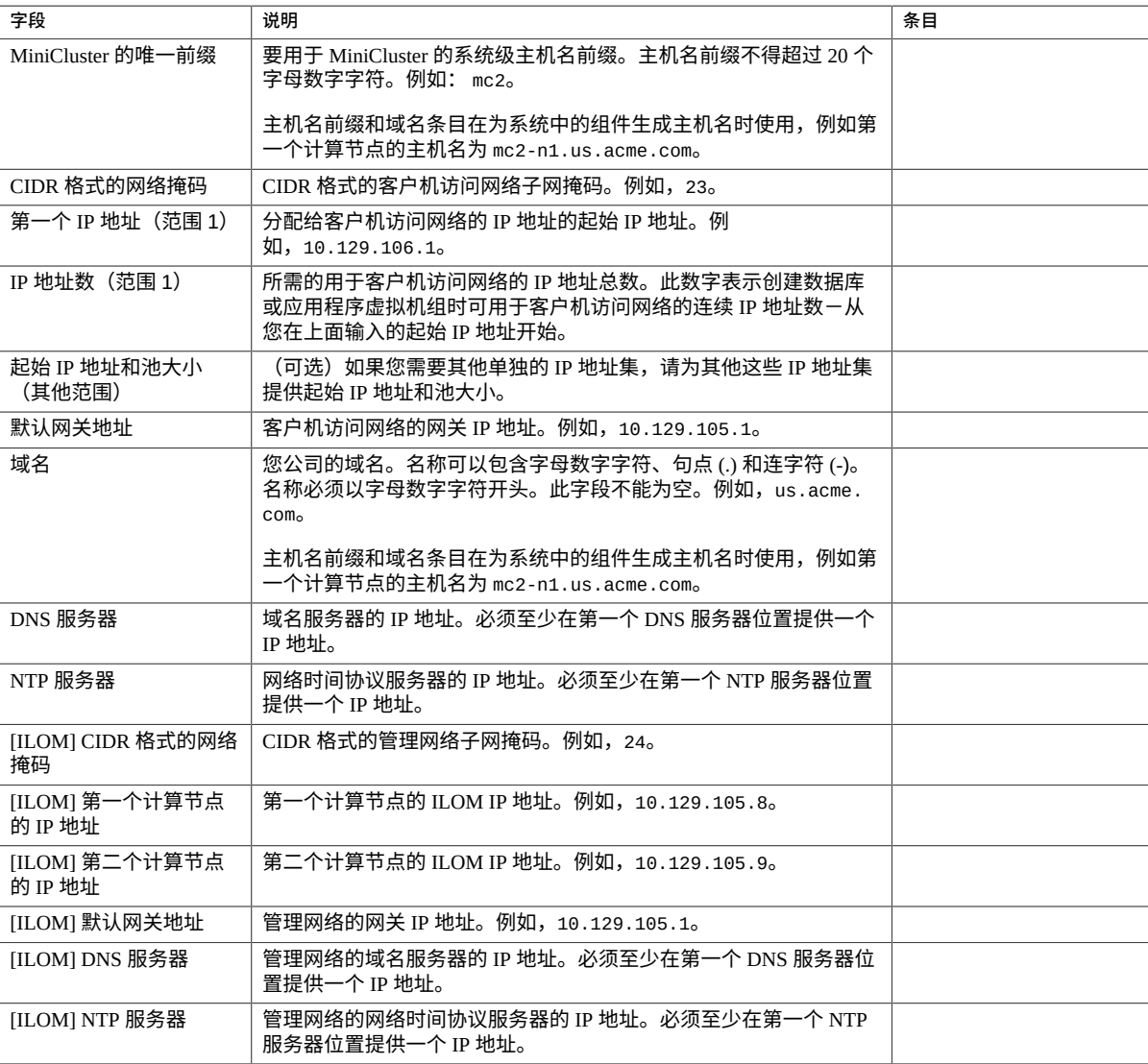

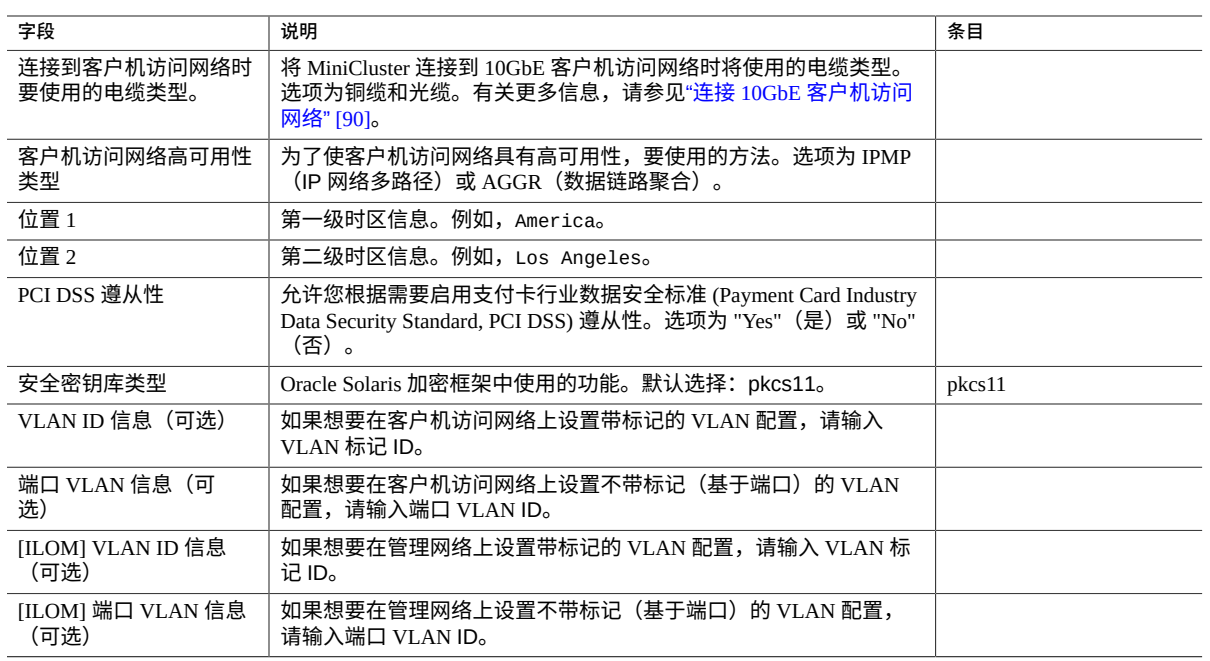

## **2. 在下表中提供特定于系统的 IP 地址和主机名信息。** 在此表中提供的信息与通常情况下由初始配置工具自动生成的信息相同。 要正确填写此表:

- 输入在前一个表中为客户机访问网络的范围 1 输入的起始 IP 地址作为此表中的第一 个 IP 地址。例如,10.129.106.1。
- 继起始 IP 地址之后,对客户机访问网络的每个 IP 地址使用连续的 IP 地址。
- 使用在前一个表中输入的 MiniCluster 唯一主机名前缀作为此表中的 *hostnameprefix*。例如,mc2。
- 使用在前一个表中输入的域名作为此表中的 *domainname*。例如, us.acme.com。

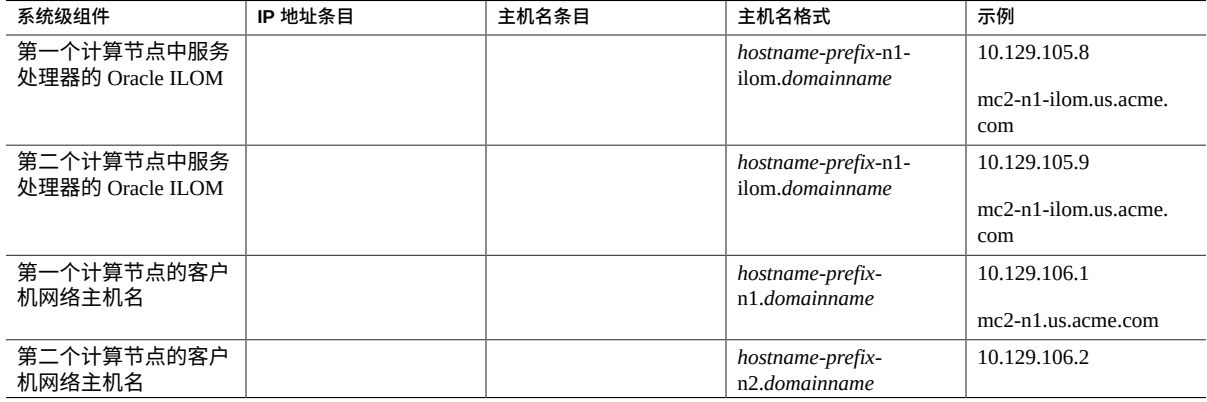

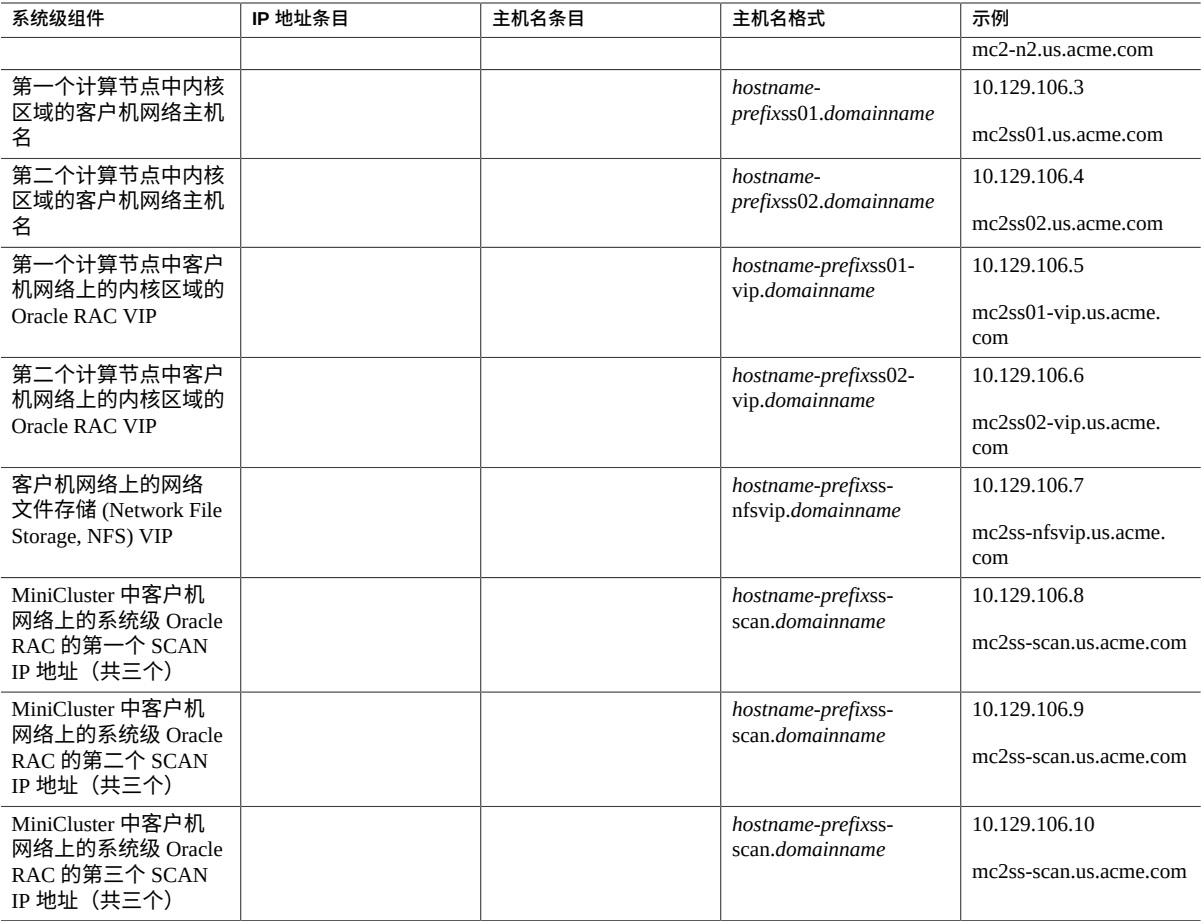

## **3. 将上表中特定于系统的 IP 地址和主机名信息输入到 DNS 中。**

在设置 MiniCluster 之前,您必须将某些特定于系统的 IP 地址和主机名信息输入到 DNS 中。

## **4. 下载 MiniCluster 组件包。**

请参见下载 [MiniCluster](#page-29-0) 组件包 [\[30\]](#page-29-0)。

### <span id="page-29-0"></span>**下载 MiniCluster 组件包**  $\blacktriangledown$

在此过程中,您将下载 MiniCluster 组件包,它包含在一系列修补程序 zip 文件中。此时 您只是下载这些修补程序 zip 文件,在整个安装过程后面的阶段,您需要将 MiniCluster 组件包文件移至计算节点中。

**1. 访问 MiniCluster MOS 简讯 2153282.1(如果当前未打开该 MOS 简讯):**

## **a. 登录 My Oracle Support (MOS)。**

访问 My Oracle Support (MOS) 站点:

<https://support.oracle.com/>

并单击 "Sign In" (登录) 按钮以登录该站点。

## **b. 访问 MiniCluster MOS 简讯 2153282.1,其中包含有关下载 MiniCluster 组件包 的信息。**

在页面右上角的搜索字段中或者在页面下方 "Enter search terms"(输入搜 索词)文本下的搜索字段中输入 2153282.1,并找到该 MiniCluster MOS 简讯 (Oracle MiniCluster S7-2 Software Download Center)。

### **2. 找到 MOS 简讯中提供 MiniCluster 组件包***最新***版本相关信息的部分。**

单击 MOS 简讯顶部的 "Latest Release" (最新发行版)链接或者 "Latest Release"(最新发行版)链接下的 "MiniCluster Component Bundle"(MiniCluster 组 件包)链接,以转至 MOS 简讯中具有 MiniCluster 组件包最新版本的部分。

## **3. 单击 MiniCluster 组件包最新版本的修补程序 ID 链接。**

MiniCluster 组件包包含在修补程序集中。单击修补程序 ID 会转至此特定修补程序集的 下载页面。

## **4. 按照修补程序页面中的说明来下载包含 MiniCluster 组件包的修补程序 zip 文件。**

将修补程序 zip 文件下载到任意系统(例如手提电脑)上。请注意,修补程序页面上 "Platform or Language"(平台或语言)字段中的信息指的是在 MiniCluster 自身上运 行的 OS,而非在其中下载修补程序 zip 文件的系统的 OS。您可以将 MiniCluster 组件包 的修补程序 zip 文件下载到运行 Windows、Solaris 或 Linux 操作系统的任何系统。

### **5. 提取下载的修补程序 zip 文件。**

此时会创建一组 TAR 文件。

该过程执行至此,您已经将必要的 MiniCluster 组件包文件下载并提取到系统中。在整个 安装过程后面的阶段,您需要将 MiniCluster 组件包文件移至计算节点中。

## **6. 熟悉 MiniCluster。**

请参见了解 [MiniCluster \[33\]](#page-32-0)。

# <span id="page-32-0"></span>了解 MiniCluster

以下主题概述了计算节点和存储阵列,并重点介绍了主要组件。

- ["了解计算节点"](#page-32-1) [\[33\]](#page-32-1)
- ["了解存储阵列"](#page-34-1) [\[35\]](#page-34-1)

## <span id="page-32-1"></span>**了解计算节点**

以下主题提供了有关计算节点的信息。

- ["概述\(计算节点\)"](#page-32-2) [\[33\]](#page-32-2)
- ["前面板组件\(计算节点\)"](#page-33-0) [\[34\]](#page-33-0)
- ["后面板组件\(计算节点\)"](#page-34-0) [\[35\]](#page-34-0)

## <span id="page-32-2"></span>**概述(计算节点)**

此主题概要介绍了计算节点的主要组件和功能。

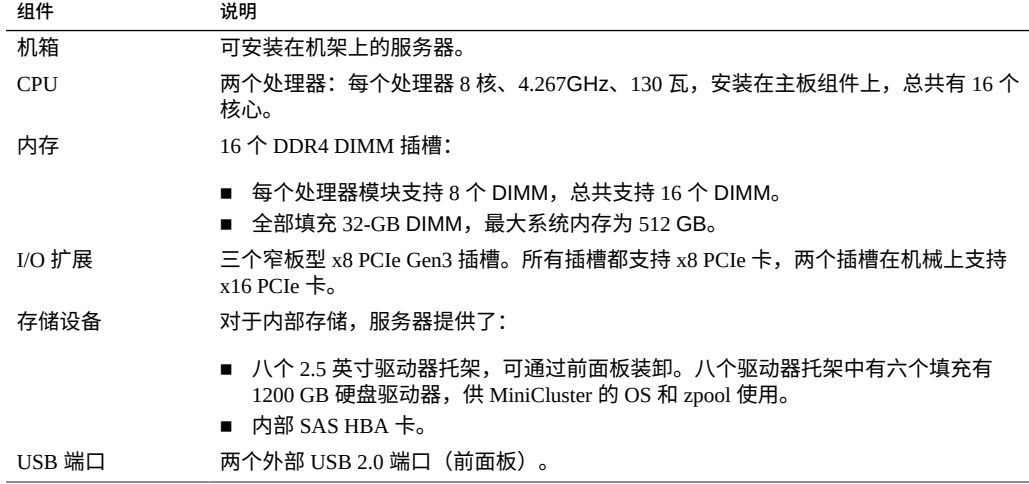

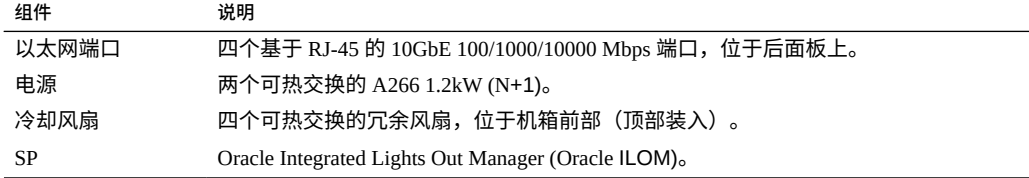

# <span id="page-33-0"></span>**前面板组件(计算节点)**

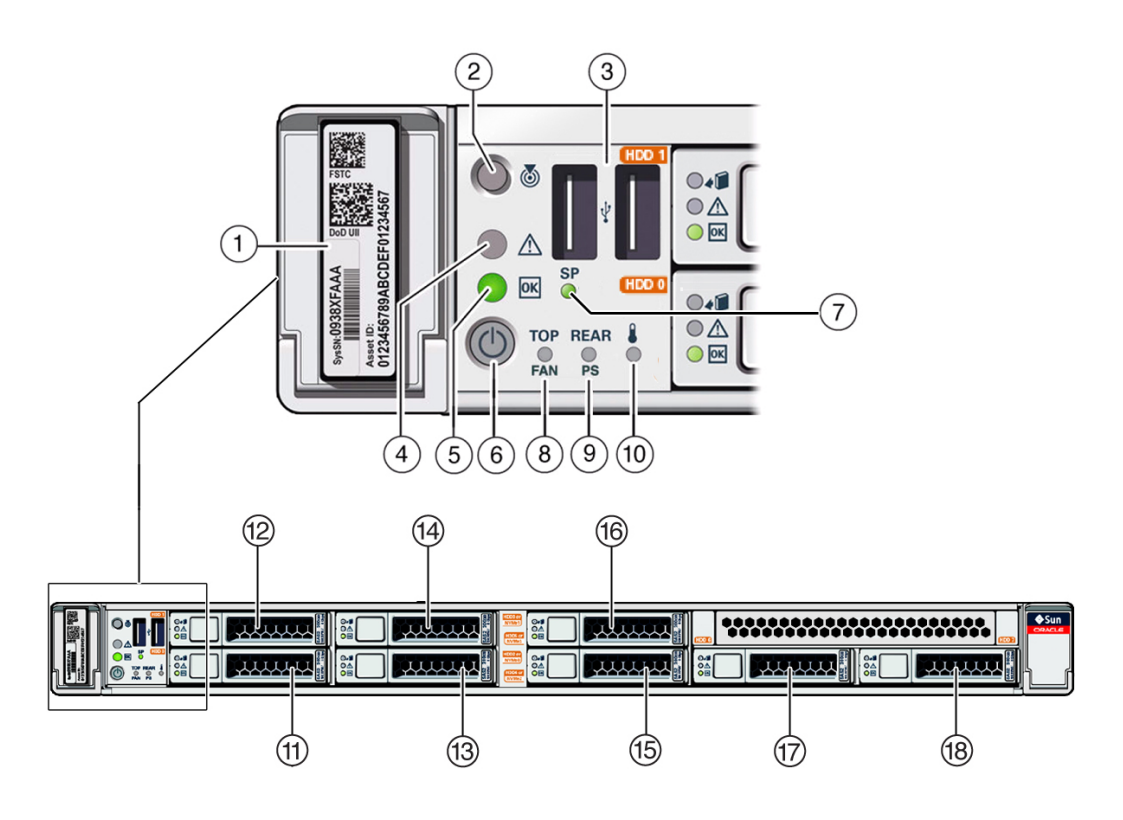

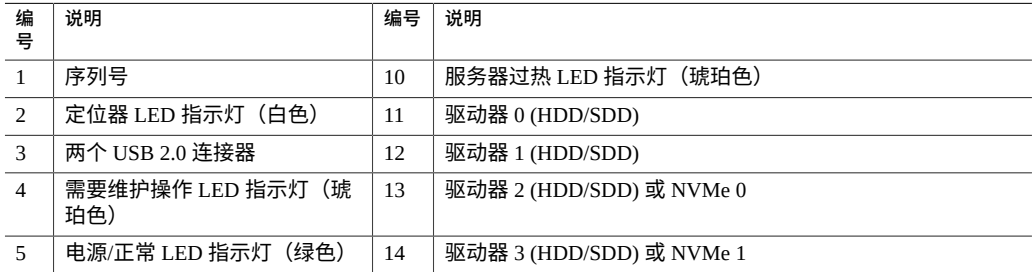

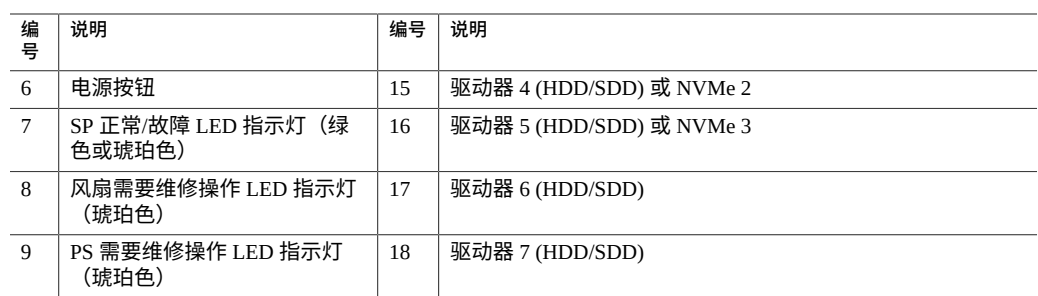

# <span id="page-34-0"></span>**后面板组件(计算节点)**

**注 -** 将电缆连接到计算节点时,必须按照正确的顺序操作。务必在连接所有数据电缆之 后再连接电源线。

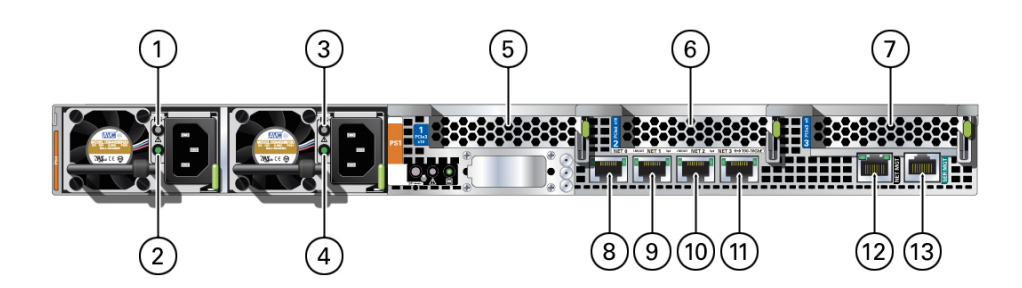

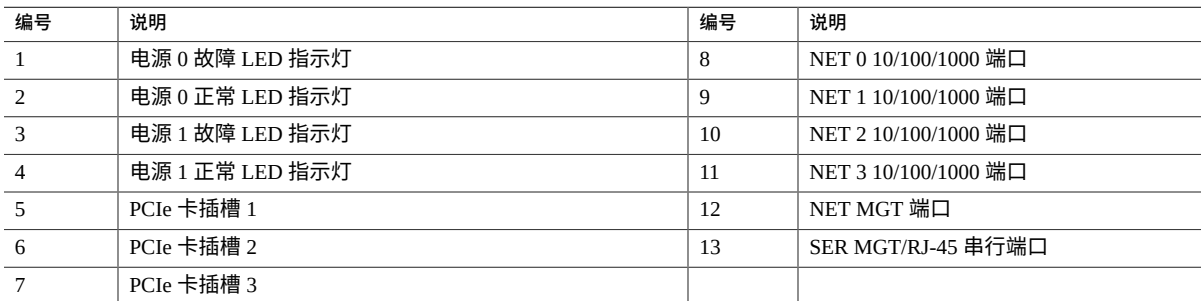

## <span id="page-34-1"></span>**了解存储阵列**

以下主题介绍了存储阵列。

- ["前面板组件\(存储阵列\)"](#page-35-0) [\[36\]](#page-35-0)
- ["后面板组件\(存储阵列\)"](#page-36-0) [\[37\]](#page-36-0)
- "HDD/SSD 驱动器 (存储阵列) " [\[38\]](#page-37-0)

## <span id="page-35-0"></span>**前面板组件(存储阵列)**

下面列出了存储阵列前面板组件。

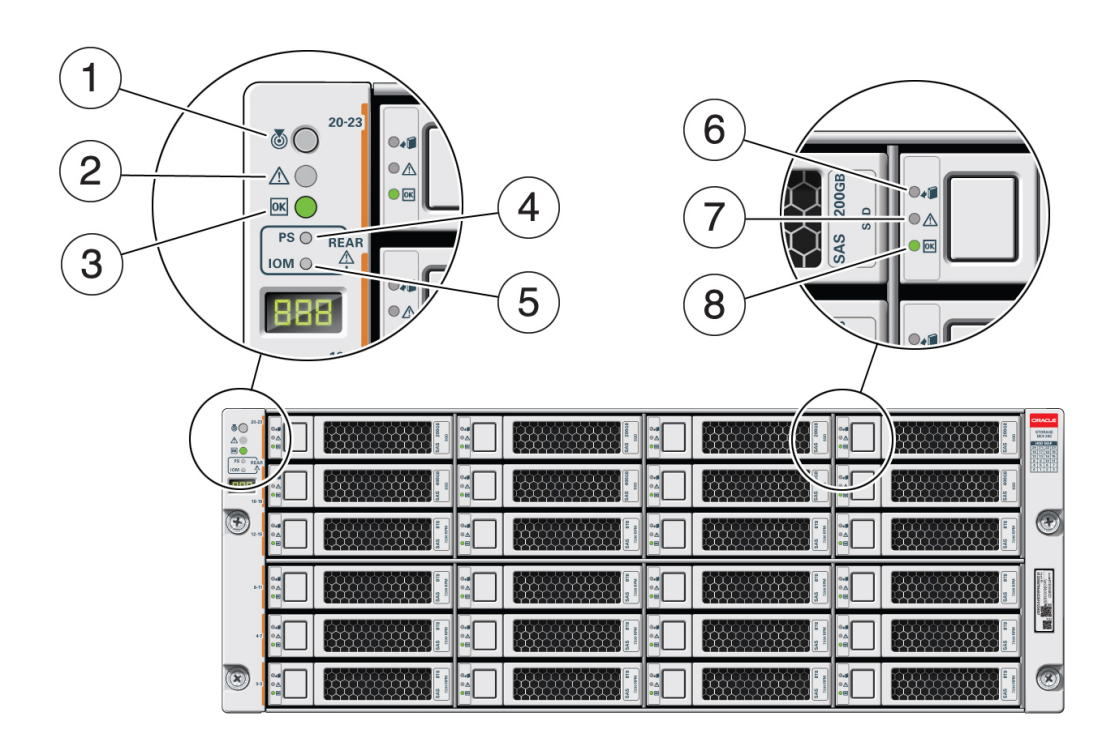

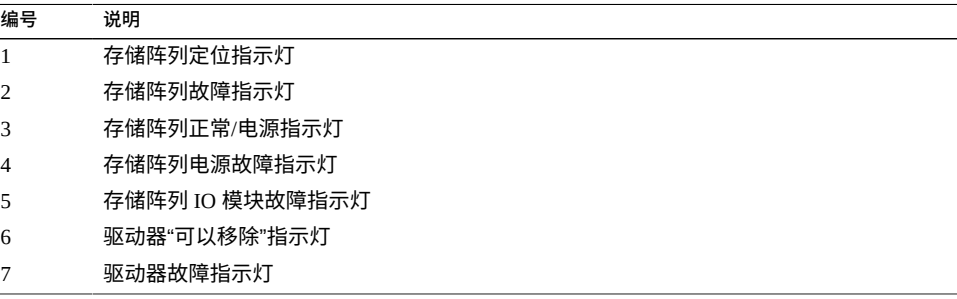
**编号 说明** 8 驱动器电源/活动指示灯

# **后面板组件(存储阵列)**

下面列出了存储阵列后面板组件。

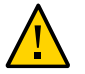

**注意 -** 存储阵列上的网络端口仅供服务工程师使用。

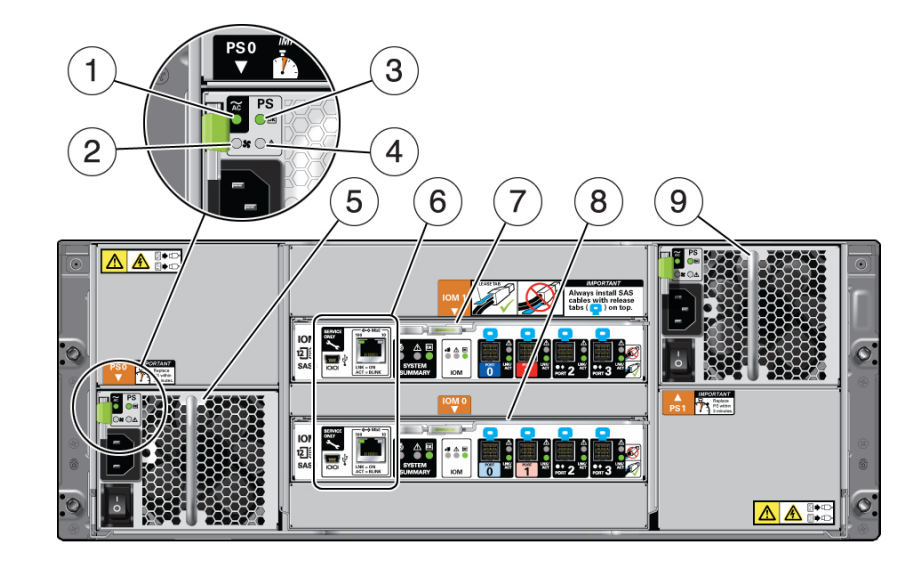

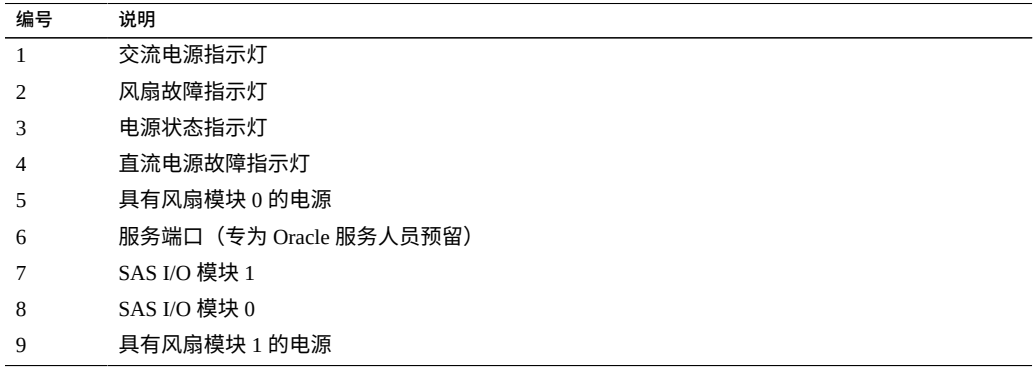

### **HDD/SSD 驱动器(存储阵列)**

存储阵列包含 24 个 SAS-2 驱动器,它们是硬盘驱动器 (hard disk drive, HDD) 或者固态驱 动器 (solid state drive, SSD)。存储阵列支持以下 HDD/SSD 驱动器:

- 14个 1.6 TB 3.5 英寸 SSD (适用于数据库虚拟机组)
- 4个 200 GB 3.5 英寸 SSD (适用于数据库虚拟机组的 REDO 日志)
- 6个 8 TB 7200 rpm 3.5 英寸 SAS-3 HDD (适用于应用程序或数据库虚拟机组的共享 存储)

# <span id="page-38-2"></span>确认规格

以下主题提供了安装计算节点和存储阵列所需的技术信息和通风预防措施。

- ["确认规格\(计算节点\)"](#page-38-0)[39]
- ["确认规格\(存储阵列\)"](#page-40-0) [\[41\]](#page-40-0)

## <span id="page-38-0"></span>**确认规格(计算节点)**

以下是计算节点的规格:

- ["物理规格\(计算节点\)"](#page-38-1) [\[39\]](#page-38-1)
- "电气规格 (计算节点)"[40]
- "环境规格 (计算节点)"[40]
- ["通风预防措施\(计算节点\)"](#page-40-1) [\[41\]](#page-40-1)

## <span id="page-38-1"></span>**物理规格(计算节点)**

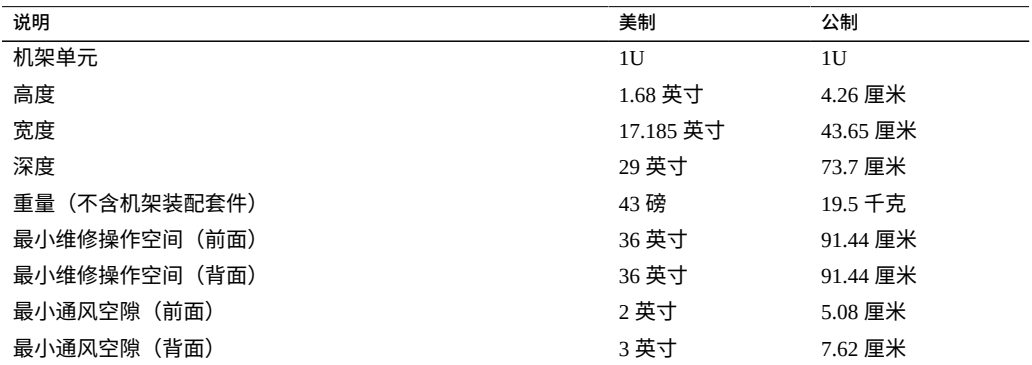

## **电气规格(计算节点)**

<span id="page-39-0"></span>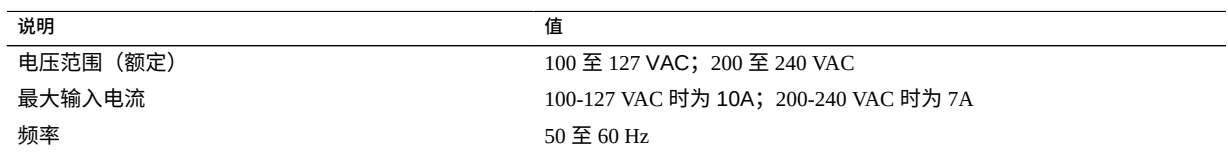

要获得功率规格的信息,请使用位于以下位置的功率计算器:

<http://www.oracle.com/us/products/servers-storage/sun-power-calculators>

## <span id="page-39-1"></span>**环境规格(计算节点)**

本主题包括适用于两种服务器配置的以下规格:

- 温度、湿度和高度
- 撞击和振动
- 声学
- **表 1** 温度、湿度、噪声和海拔高度规格

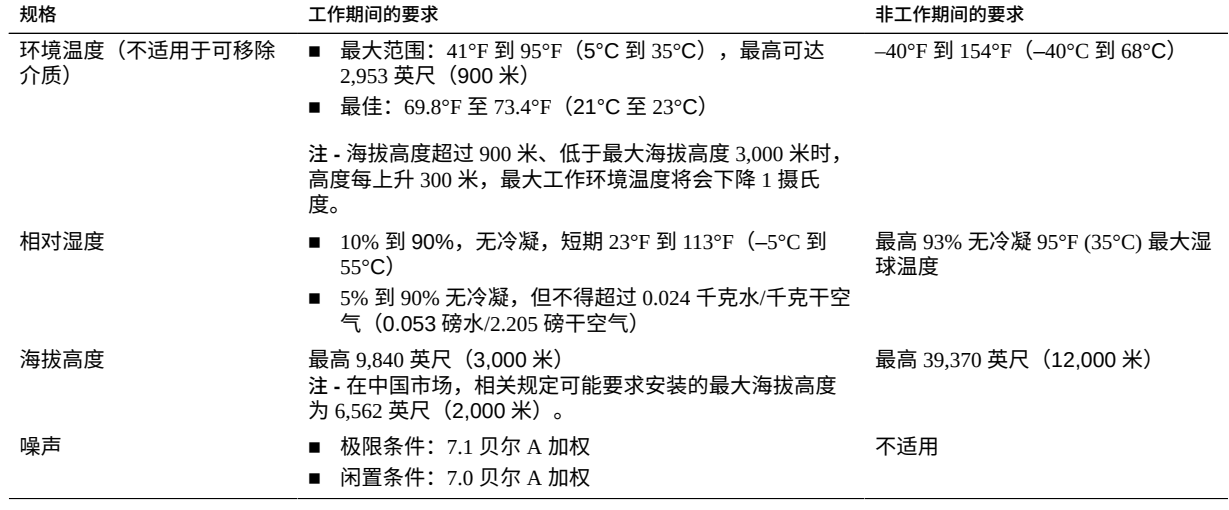

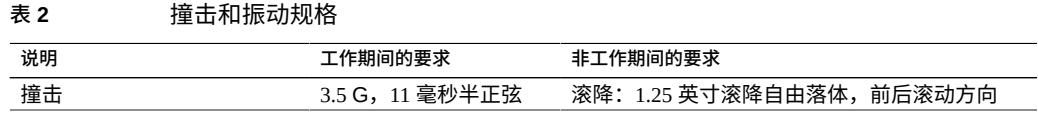

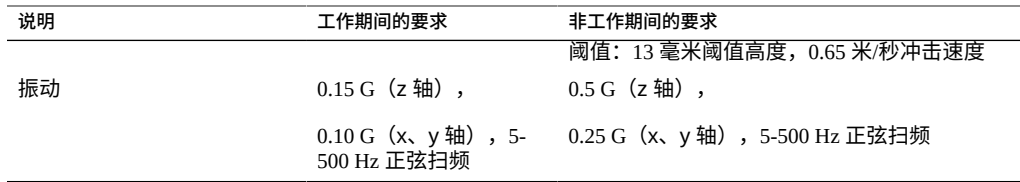

## **通风预防措施(计算节点)**

<span id="page-40-1"></span>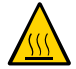

**注意 -** 良好的通风非常重要,这有助于服务器的内部温度保持在安全运行范围内。

气流从前向后通过服务器。

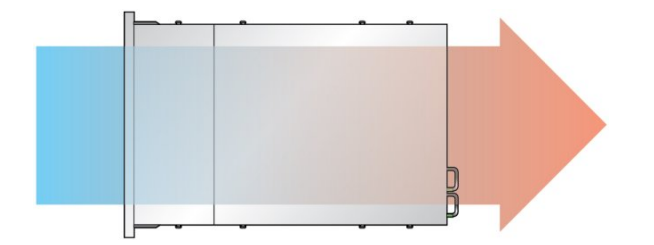

遵循以下准则以确保通风气流在服务器中不受限制:

- 遵循最小通风空隙规格。请参见["物理规格\(计算节点\)"](#page-38-1) [\[39\]](#page-38-1)。
- 安装服务器时,使其前端面向冷通道,后端面向热通道。
- 请勿将热空气引入服务器。
- 防止空气回流到机架或机柜中。
- 维修服务器内部组件时,确保正确安装通风管、挡板和填充面板。
- 布置电缆时,避免干扰通风气流。

### <span id="page-40-0"></span>**确认规格(存储阵列)**

以下是存储阵列的规格:

- ["物理规格\(存储阵列\)"](#page-41-0) [\[42\]](#page-41-0)
- ["电气规格\(存储阵列\)"](#page-41-1) [\[42\]](#page-41-1)
- ["环境规格\(存储阵列\)"](#page-41-2) [\[42\]](#page-41-2)

### ■ ["通风预防措施\(存储阵列\)"](#page-42-0) [\[43\]](#page-42-0)

# <span id="page-41-0"></span>**物理规格(存储阵列)**

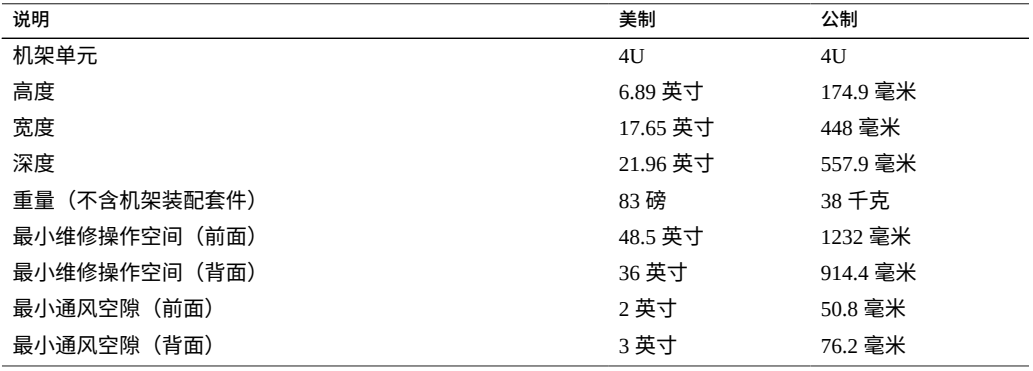

# <span id="page-41-1"></span>**电气规格(存储阵列)**

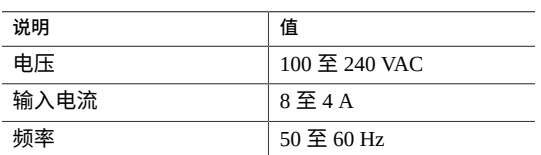

# <span id="page-41-2"></span>**环境规格(存储阵列)**

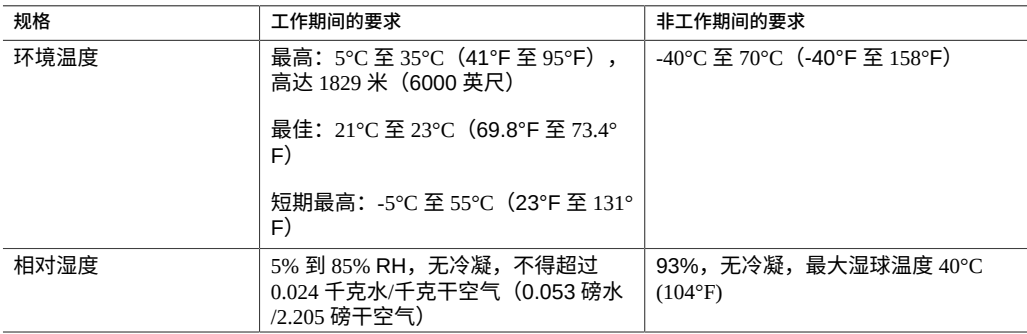

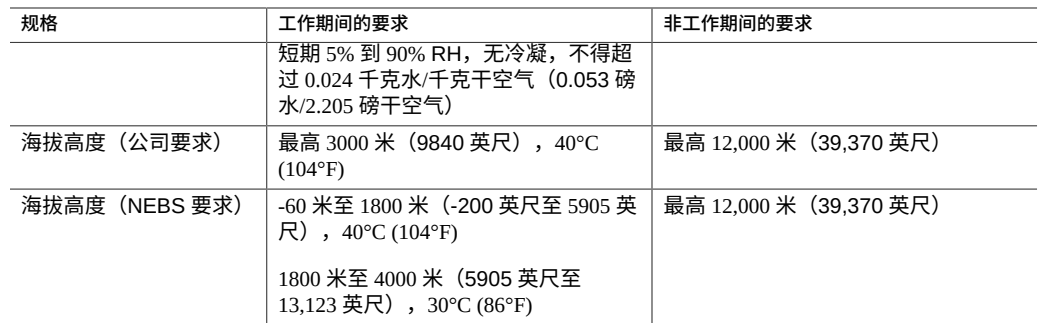

## **通风预防措施(存储阵列)**

<span id="page-42-0"></span>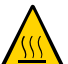

**注意 -** 良好的通风非常重要,这有助于存储阵列的内部温度保持在安全运行范围内。

通风气流从前向后通过存储阵列。

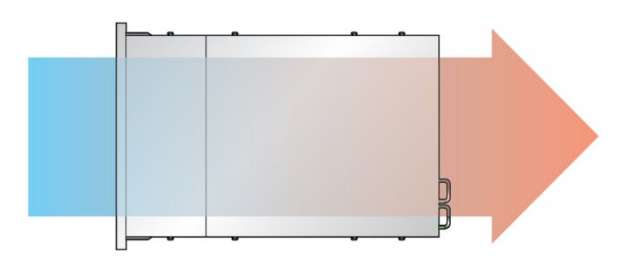

遵循以下准则以确保通风气流在存储阵列中不受限制:

- 遵循最小通风空隙规格。请参见["物理规格\(存储阵列\)"](#page-41-0) [\[42\]](#page-41-0)。
- 安装存储阵列时,使其前端面向冷通道,后端面向热通道。
- 请勿将热空气引入存储阵列。
- 防止空气回流到机架或机柜中。
- 维修存储阵列内部组件时,确保正确安装通风管、挡板和填充面板。
- 布置电缆时,避免干扰通风气流。

# <span id="page-44-2"></span>为安装做准备

以下主题详细介绍了在安装计算节点和存储阵列之前要采取的预防措施和要收集的工 具:

- ["准备安装计算节点"](#page-44-0) [\[45\]](#page-44-0)
- ["准备安装存储阵列"](#page-47-0) [\[48\]](#page-47-0)

### <span id="page-44-0"></span>**准备安装计算节点**

以下主题详细介绍了在安装计算节点之前要采取的预防措施和要收集的工具。

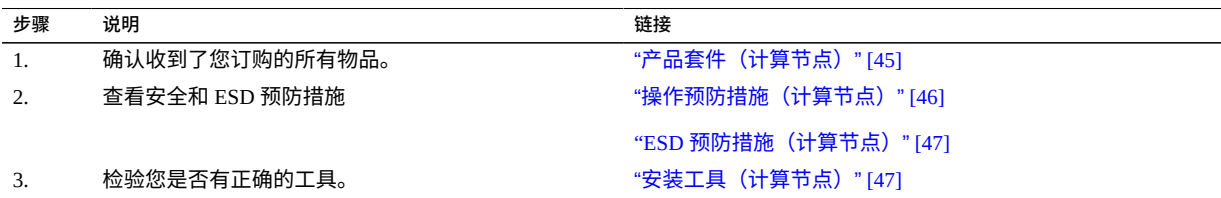

## <span id="page-44-1"></span>**产品套件(计算节点)**

**注 -** 收到服务器后,请将它放置在即将安装该系统的环境中。请在货物到达最终目的地 并停留 24 小时后再打开装运箱。这段停留时间可防止产生热冲击和冷凝现象。

确认已收到服务器随附的所有组件。

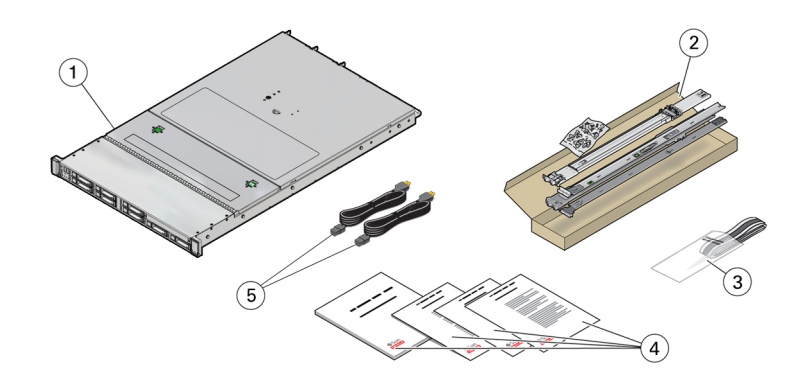

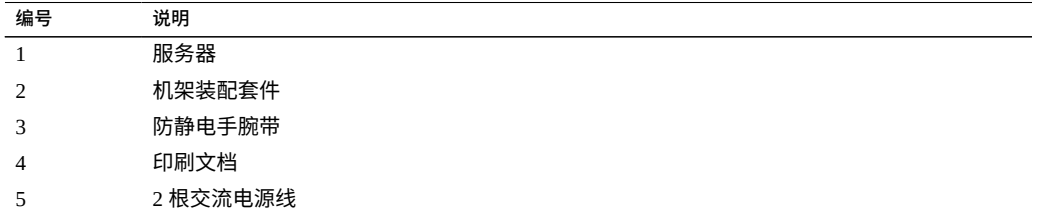

**注 -** 产品套件可能还包含出厂安装 PCIe 卡时从服务器中移除的 PCIe 插槽填充面板。应 保存这些填充面板,在 PCIe 卡从服务器中移除后使用它们盖上 PCIe 插槽。

### **相关信息**

■ [为安装做准备](#page-44-2) [\[45\]](#page-44-2)

# **操作预防措施(计算节点)**

<span id="page-45-0"></span>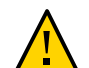

**注意 -** 开始安装之前,应在设备机架上部署防倾倒护杆。

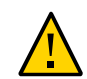

**注意 -** 计算节点重约 43 磅(19.5 千克)。按本文档所述过程进行安装时,需要有两人抬 起该 1U 服务器,将它安装到机柜中。

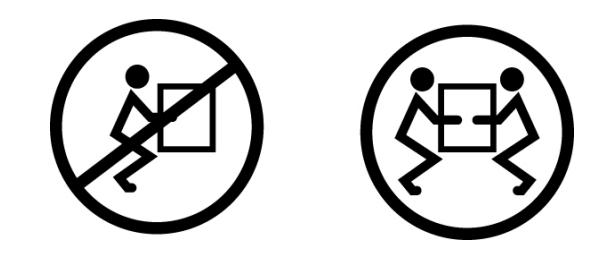

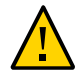

**注意 -** 在执行需要两个人完成的操作时,请务必在每一步骤的前后及进行当中清楚地讲 出您的意图,以免产生混淆。

### **相关信息**

- [确认规格](#page-38-2) [\[39\]](#page-38-2)
- 安装 [MiniCluster \[51\]](#page-50-0)

### <span id="page-46-0"></span>**ESD 预防措施(计算节点)**

电子设备易受静电损坏。安装或维修服务器时,请使用接地的防静电手腕带、脚带或等 效的安全设备来防止静电损坏。

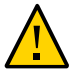

**注意 -** 静电放电可能会永久损坏服务器或需要维修技术人员进行维修。为保护电子组件 免受静电损坏,请将组件置于防静电的表面,如防静电的放电垫、防静电袋或一次性防 静电垫。当您对服务器组件进行握持时,请戴上连接至机箱金属表面的接地带。

### **相关信息**

■ ["操作预防措施\(计算节点\)"](#page-45-0) [\[46\]](#page-45-0)

### <span id="page-46-1"></span>**安装工具(计算节点)**

- 2 号十字螺丝刀
- 静电放电台垫和接地带

此外,必须提供系统控制台设备,如以下设备之一:

- ASCII 终端
- 工作站
- 终端服务器
- 连接至终端服务器的配线架

#### **相关信息**

- ["操作预防措施\(计算节点\)"](#page-45-0) [\[46\]](#page-45-0)
- "ESD 预防措施 (计算节点) "[47]

### <span id="page-47-0"></span>**准备安装存储阵列**

以下主题详细介绍了在安装存储阵列之前要采取的预防措施和要收集的工具。

<span id="page-47-1"></span>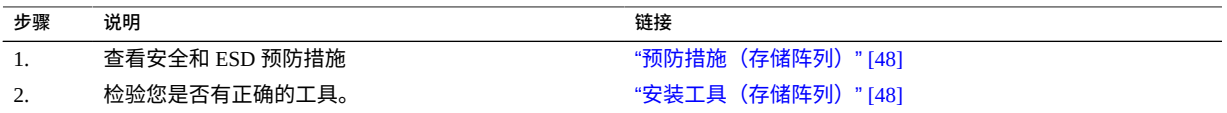

### **预防措施(存储阵列)**

使用提供的滑轨套件将存储阵列装入机架时,请遵守以下注意事项。请注意,如果滑轨 套件提供了安装说明,请参考这些说明。

- 请始终按从下到上的顺序将设备装入机架内,以防设备因头重脚轻而倾倒。部署防倾 斜护杆,以防止机架在设备安装期间倾斜。
- 确保机架内的温度不超过控制器的最高环境额定温度。综合考虑机架内安装的所有设 备的气流总量要求,确保在指定温度范围内操作设备。
- 如果无法立即更换,请勿卸下组件。在所有组件安装到位之前,请勿运行存储阵列。
- 请勿通过装有风扇模块的电源上的手柄提起存储阵列;这些手柄无法承受该重量。

### <span id="page-47-2"></span>**安装工具(存储阵列)**

要安装存储阵列,您需要以下工具:

- 最短长度为 4 英寸的 2 号十字头螺丝刀。
- 由于存储阵列重量大约为 110 磅(50 千克),因此,强烈建议使用机械式升降装 置。至少需要三个人:两个人安装存储阵列,一个人负责观察,确保滑轨正确啮合。 如果没有可用的机械式升降装置,可以卸下电源和风扇模块以减轻重量。

对存储阵列使用以下机架之一:

- Sun Rack II 1042/1242 机柜 310
- 所有 19 英寸宽、具有 4 个立柱、与 EIA 兼容的机架或垂直机柜滑轨之间的前后深度 在 61 厘米到 91 厘米(24 英寸到 32 英寸)之间的机柜。机柜必须具有 9.5 毫米方孔 或者 7 毫米圆孔。机柜必须能够支撑所包含的所有设备的重量。

请将要安装存储阵列的机架放在与已安装控制器的机架相邻的位置上(如果这两个机架 是分开的)。固定机柜并锁定脚轮。为便于操作,请卸下机柜上的门。

# <span id="page-50-0"></span>安装 MiniCluster

以下主题介绍了如何将计算节点和存储阵列安装到机架中:

- ["固定机架"](#page-50-1) [\[51\]](#page-50-1)
- ["安装计算节点"](#page-52-0) [\[53\]](#page-52-0)
- ["安装存储阵列"](#page-75-0) [\[76\]](#page-75-0)

### <span id="page-50-1"></span>**固定机架**

以下主题介绍了如何在安装计算节点和存储阵列时固定机架。

- ["机架兼容性"](#page-50-2) [\[51\]](#page-50-2)
- ["机架注意事项"](#page-51-0) [\[52\]](#page-51-0)
- [固定机架](#page-52-1) [\[53\]](#page-52-1)

## <span id="page-50-2"></span>**机架兼容性**

检查您的机架是否与滑轨和 CMA 选件兼容。可选滑轨与符合以下标准的各种设备机架 兼容。

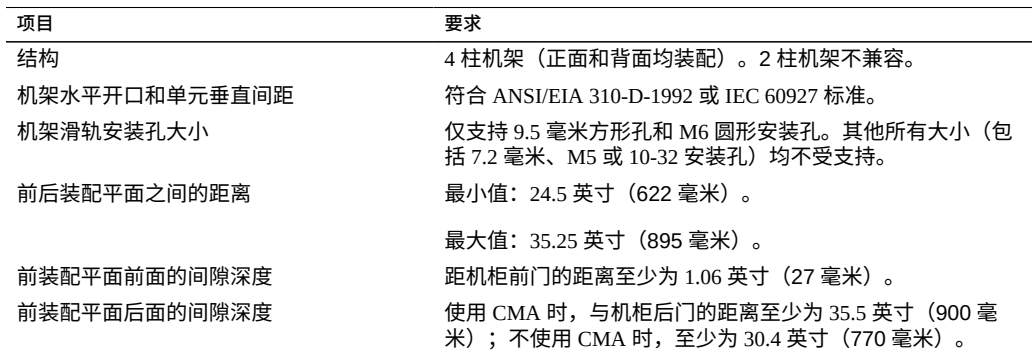

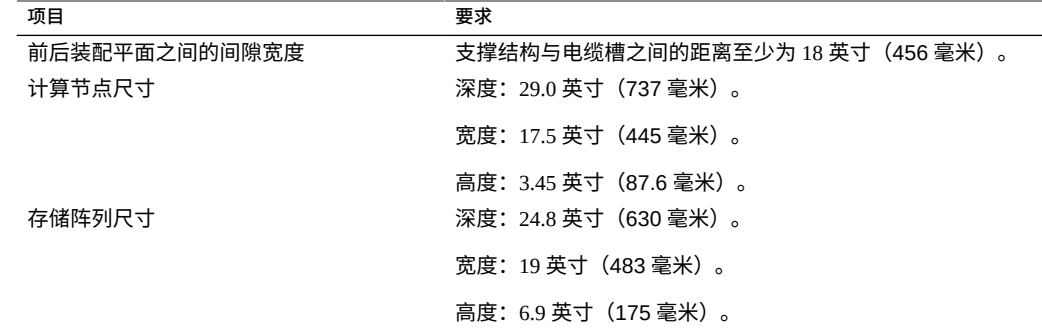

### **机架注意事项**

<span id="page-51-0"></span>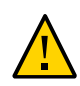

**注意 - 设备装入。**请始终从机架底部开始向上装入设备,避免机架因头重脚轻而倾倒。 部署机架的防倾斜护杆,以防机架在设备安装期间倾倒。

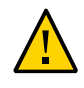

**注意 - 运行环境温度升高。**如果服务器安装在一个封闭或多单元机架装置中,机架环境 的工作环境温度可能会高于室内环境温度。因此,应仅在与为服务器指定的最大环境温 度 (Tma) 兼容的环境中安装设备。

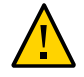

**注意 - 通风气流减弱。**将设备安装到机架中时,应保证通风气流足够强,以便设备安全 运行。

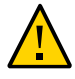

**注意 - 机械装入。**将设备安装到机架中时,应保证重量均匀分布。机械装入不均匀可能 会导致危险情况。

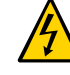

**注意 - 电路过载。**请勿使电源电路过载。在将服务器连接到电源线路之前,查看设备铭 牌额定功率,并考虑电路过载可能对过流保护和电源布线的影响。

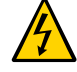

**注意 - 可靠接地。**保持机架装配设备的可靠接地。应对未直接连接到分支电路的供电连 接予以特别注意(例如,使用电源板)。

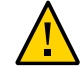

**注意 -** 请勿将滑轨装配设备作为机框或工作区使用。

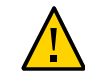

**注意 -** 计算节点重约 43 磅(19.5 千克)。按本文档所述过程进行安装时,需要有两人抬 起该 1U 服务器,将它安装到机柜中。

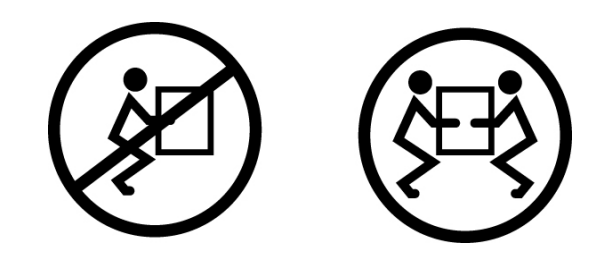

<span id="page-52-1"></span>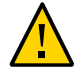

**注意 -** 存储阵列重约 82 磅(37.2 千克)。如果没有可用的机械式升降装置,需要三个人 才能将其抬起并装配到机架中。

### **固定机架**

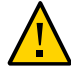

**注意 -** 为了降低人身伤害的风险,请在安装服务器之前,通过拉出所有防倾斜设备来固 定机架。

请参阅机架文档以获取有关以下步骤的详细说明。

**1. 阅读机架注意事项并固定机架。** 请参见["机架注意事项"](#page-51-0) [\[52\]](#page-51-0)。

1. 确保机架符合服务器要求。 ["机架兼容性"](#page-50-2) [\[51\]](#page-50-2)

- **2. 打开并卸下机架的前后门。**
- **3. 为了防止机架机柜在安装期间倾倒,请使用所提供的所有防倾倒装置固定机柜。**
- **4. 如果机架下面有平衡支脚可防止其滚动,将这些平衡支脚向底板方向完全拉出。**

### <span id="page-52-0"></span>**安装计算节点**

以下主题介绍了如何使用机架装配套件中的滑轨装置将计算节点安装到机架中。如果您 购买了滑轨装置,请执行以下过程。

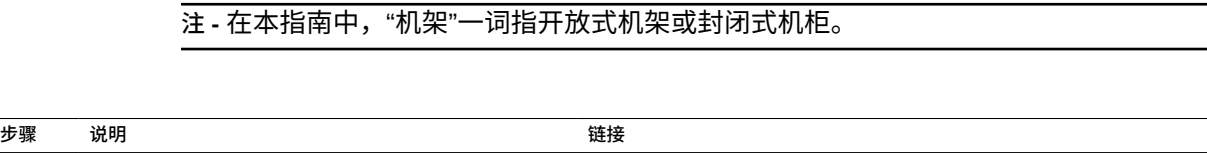

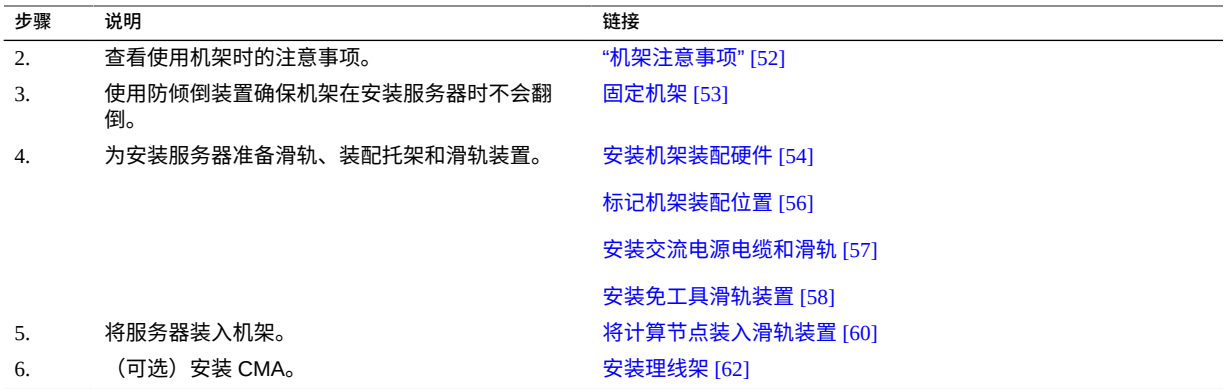

## <span id="page-53-0"></span>**安装机架装配硬件**

安装之前,请先完成以下任务以从滑轨装置中拆除装配托架。

<span id="page-53-1"></span>**1. 拆开滑轨包装。**

机架装配套件中包含两个滑轨、两个装配托架和一些可选的固定螺丝。

**注 -** 有关如何使用滑轨和理线架选件将服务器装入四柱机架的说明,请参阅机架装配套 件的安装卡。

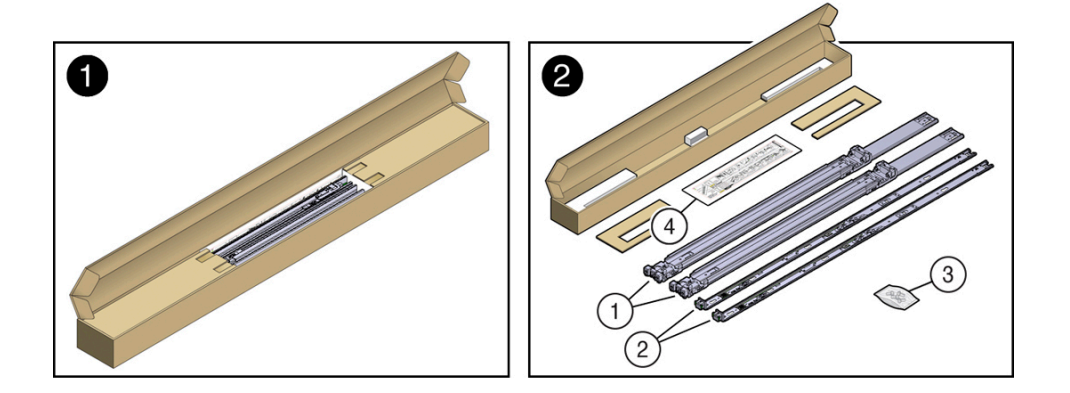

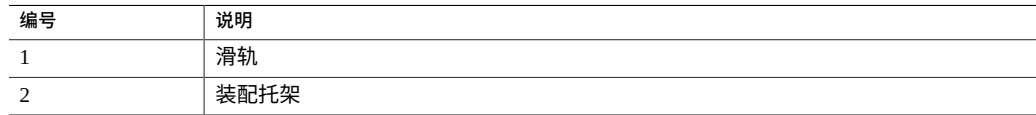

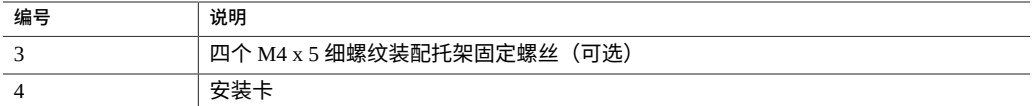

**2. 将装配托架靠在机箱上,使滑轨锁位于服务器前部,并让装配托架上的五个锁眼开口与 机箱侧面的五个定位销对齐。**

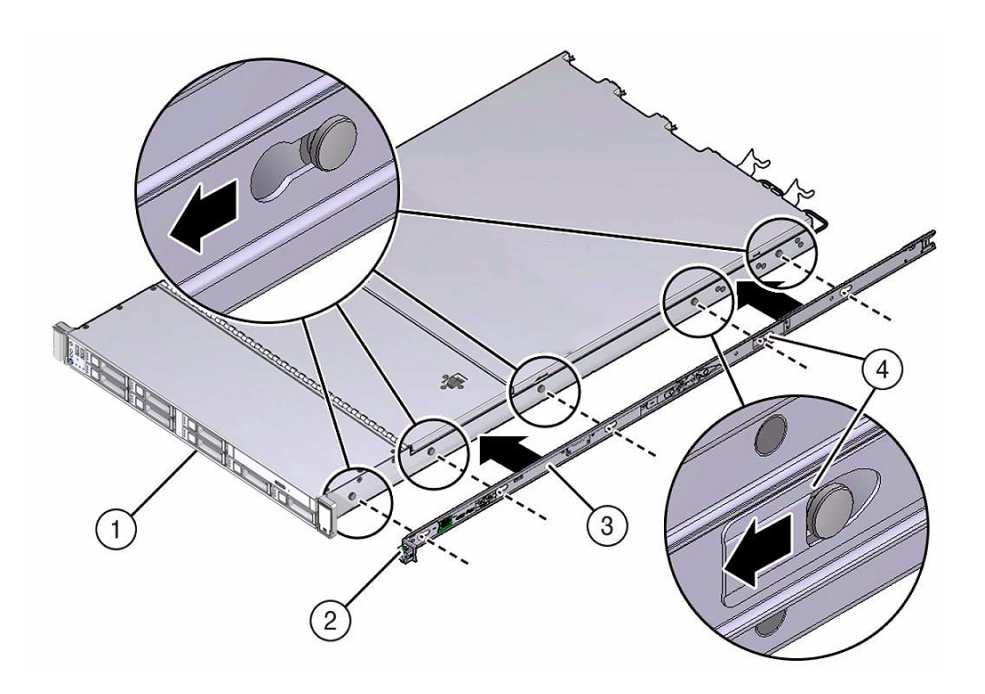

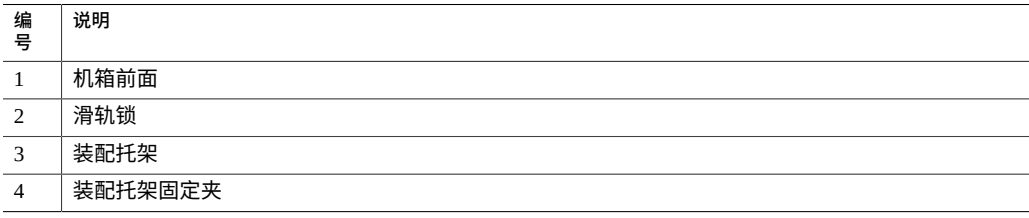

- <span id="page-54-0"></span>**3. 让五个机箱定位销的前端伸出装配托架上的五个锁眼开口,然后将装配托架朝机箱前部 拉,直至装配托架固定夹发出一声"咔嗒"声后锁定到位。**
- **4. 检验后部定位销是否已与装配托架固定夹相啮合。**
- **5. 重复[步骤](#page-53-1) 1 [至步骤](#page-54-0) 3,在服务器的另一侧安装剩余的装配托架。**

#### <span id="page-55-0"></span>**标记机架装配位置**  $\blacktriangledown$

- **1. 确保机架机柜中至少有 1 个机架单元 (1U) 的垂直空间来安装服务器。**
- **2. 将机架装配安装卡靠在前滑轨上。** 卡底部边缘与服务器底部边缘相平齐。从安装卡的底部开始向上测量。

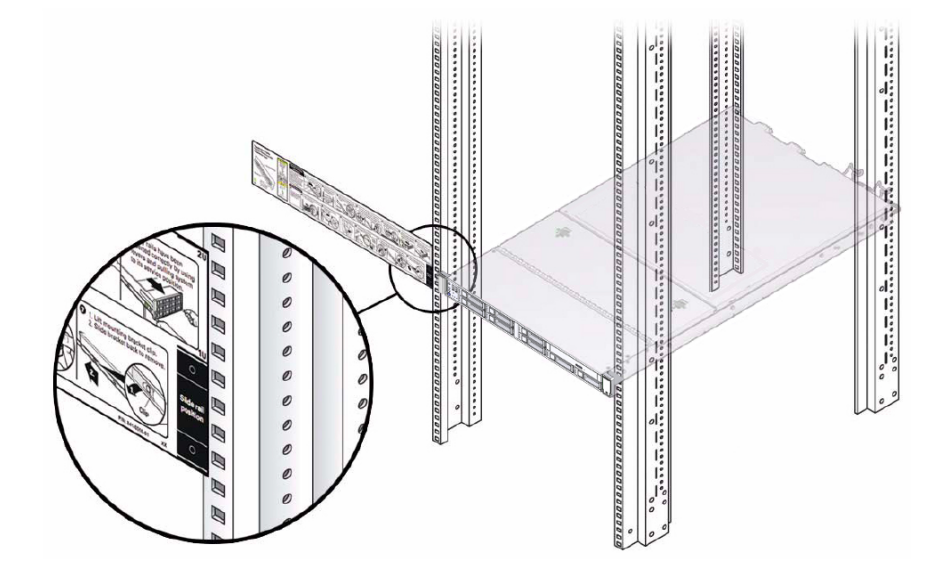

- **3. 标记前滑轨的装配孔。**
- **4. 标记后滑轨的装配孔。**
- <span id="page-56-0"></span>**安装交流电源电缆和滑轨** ▼
- **1. 在将滑轨安装到机架中之前,将直角交流电源电缆安装到要进行机架式装配的服务器的 左侧和右侧 PDU 电源插座中。**

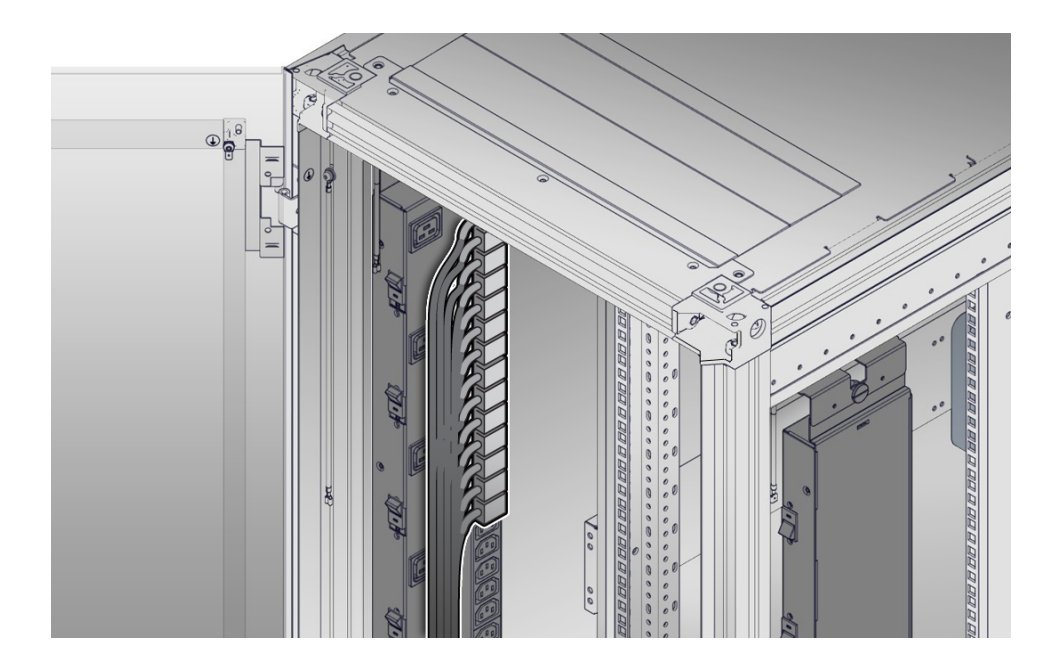

**2. 将滑轨安装到机架中。**

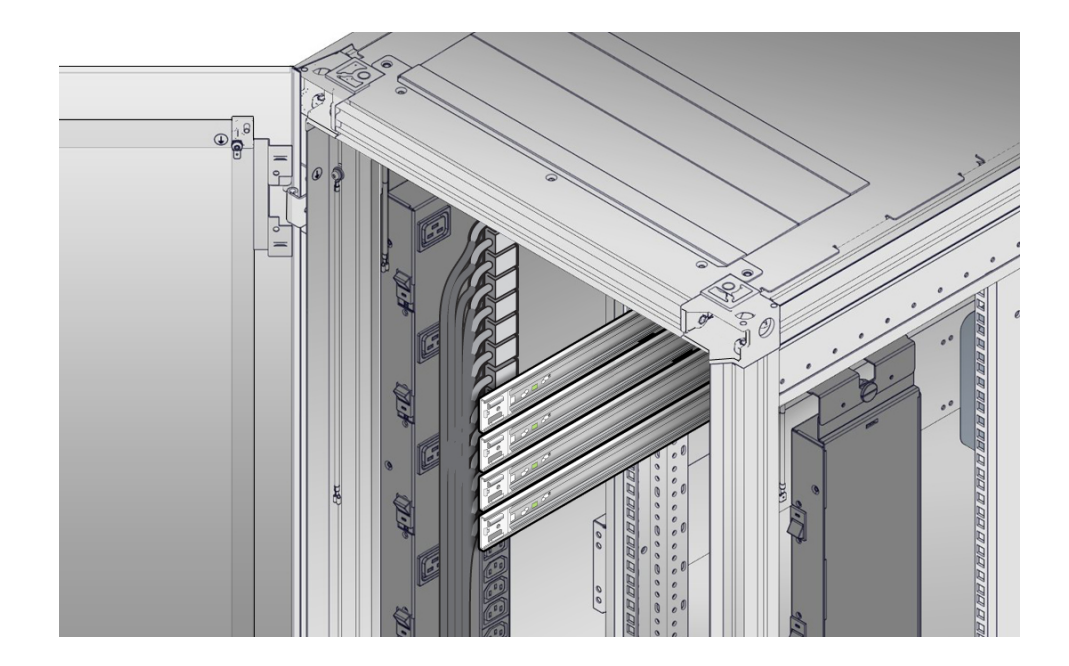

### 请参见[安装免工具滑轨装置](#page-57-0) [\[58\]](#page-57-0)。

#### <span id="page-57-0"></span>**安装免工具滑轨装置**  $\blacktriangledown$

执行以下步骤,将免工具滑轨装置安装到机架上。

58 Oracle MiniCluster S7-2 安装指南 • 2016 年 10 月

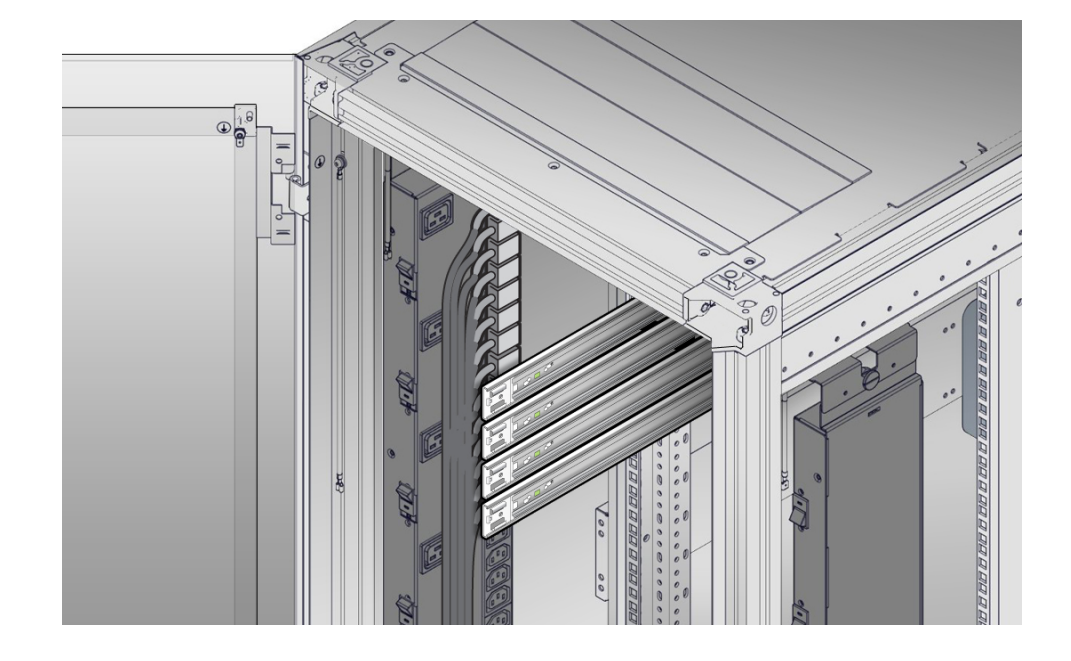

### <span id="page-58-0"></span>**1. 确定滑轨装置的方向,以便滚珠轴承轨道向前并锁定到位。**

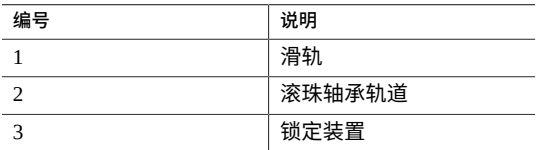

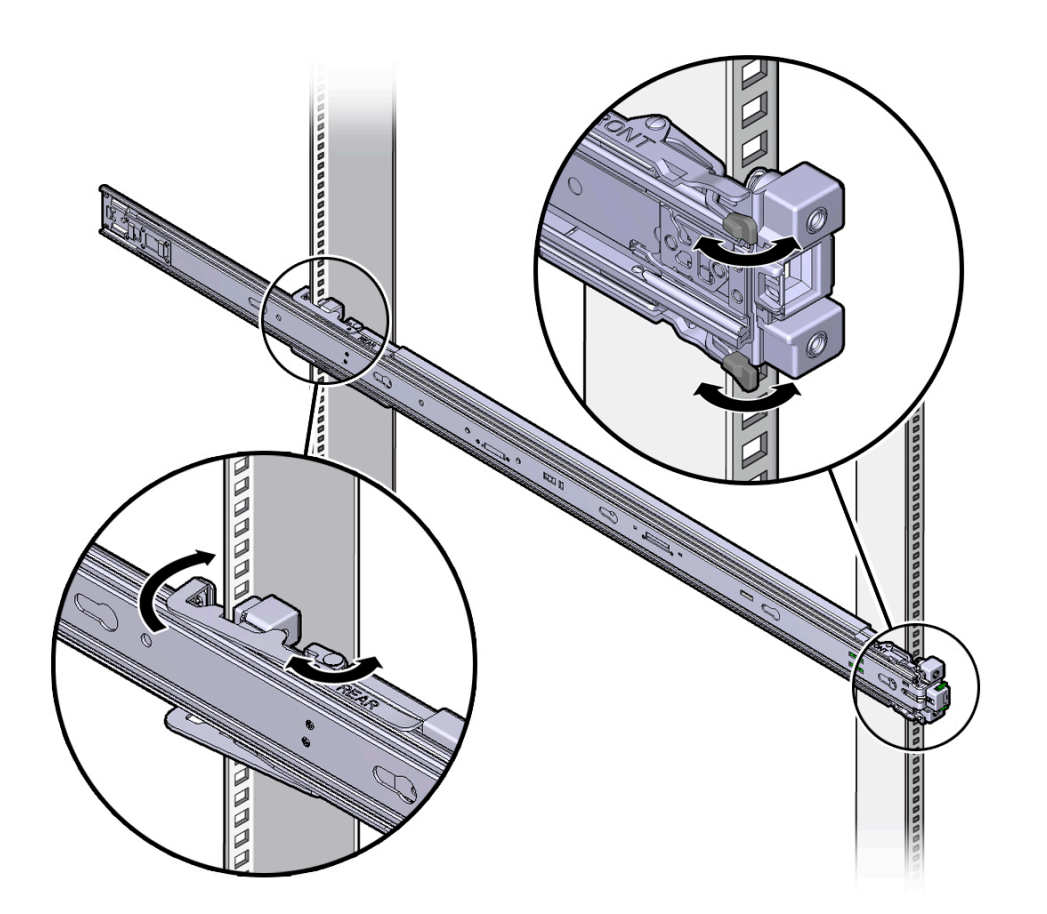

**2. 从机架的左侧或右侧开始,将滑轨装置的后部与后机架滑轨的内部对齐并推动,直到装 置"咔嗒"一声锁定到位。**

- <span id="page-59-1"></span>**3. 将滑轨装置的前部与前机架滑轨的外部对齐并推动,直到装置"咔嗒"一声锁定到位。**
- <span id="page-59-0"></span>**4. 重复[步骤](#page-58-0) 1 到[步骤](#page-59-1) 3,将滑轨装置安装到机架的另一侧。**

### **将计算节点装入滑轨装置**

按照此过程操作,将带有装配托架的服务器机箱装入机架上的滑轨装置中。

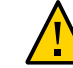

**注意 -** 由于服务器较重,所以此过程至少需要两个人来执行。如果独自一人尝试执行此 过程,有可能造成设备损坏和人身伤害。

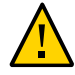

**注意 -** 请始终从机架底部开始向上装入设备,避免机架因头重脚轻而倾倒。拉出机架的 防倾斜护杆,以防机架在设备安装期间倾倒。

- **1. 将滑轨尽可能推入机架中的滑轨装置深处。**
- **2. 定位服务器,使装配托架的后端与机架中安装的滑轨装置对齐。**
- **3. 将装配托架插入滑轨,然后将服务器推入机架,直到装配托架到达滑轨止动位置(大约 30 厘米/12英寸)。**

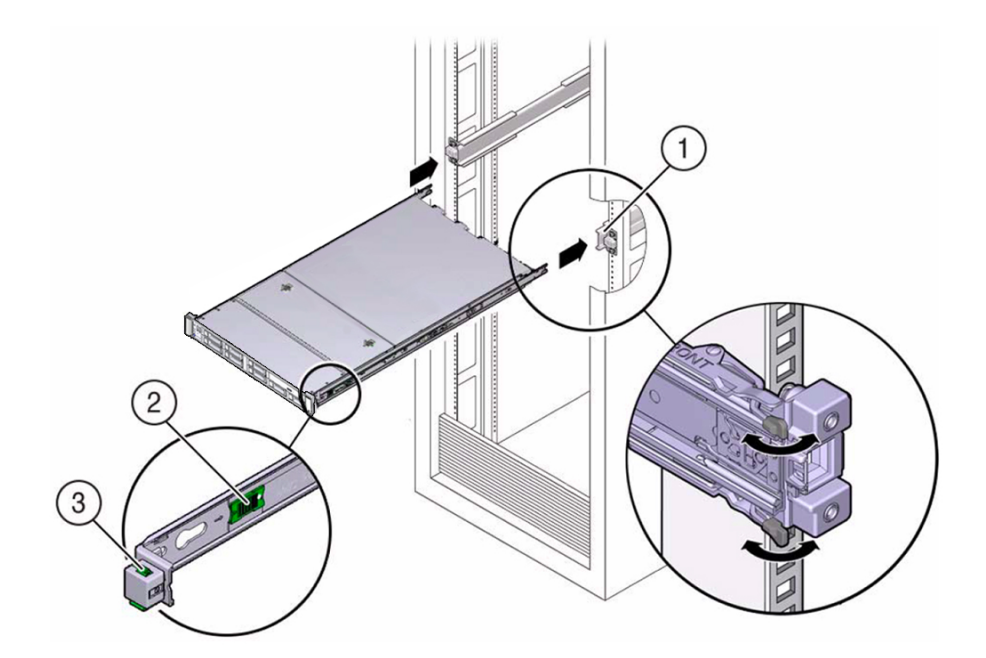

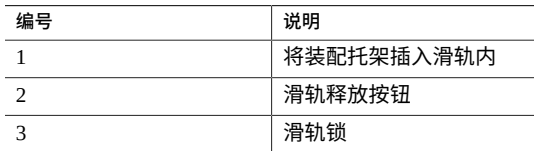

**4. 在将服务器推入机架的同时,按住每个装配托架上的绿色滑轨释放按钮。继续将服务器 推入机架内,直到滑轨锁(位于装配托架前部)与滑轨装置相啮合。**

您会听到"咔嗒"一声。

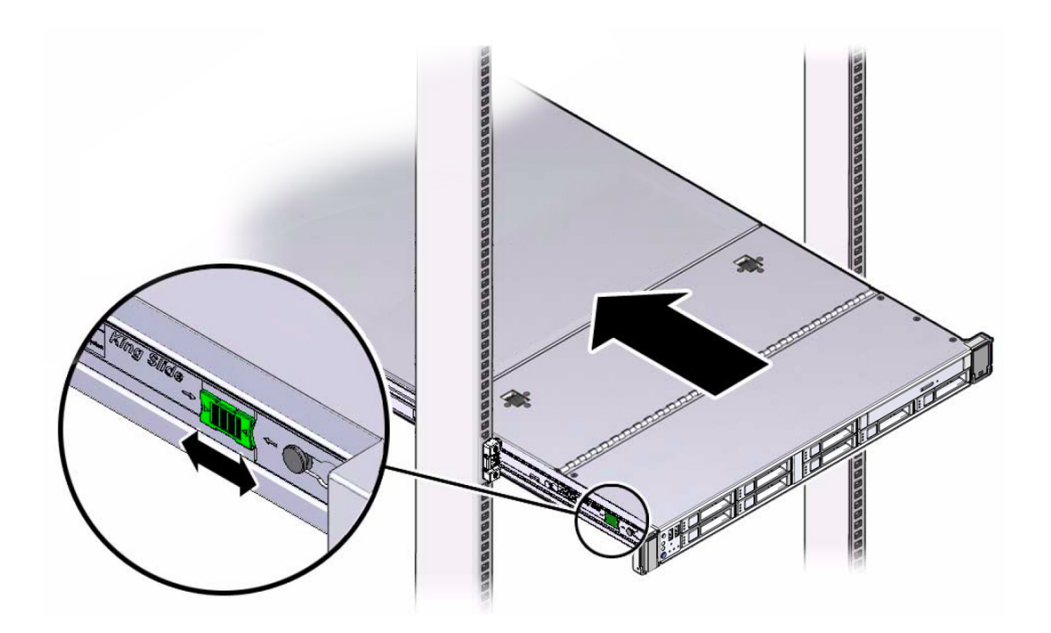

<span id="page-61-0"></span>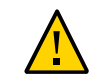

**注意 -** 在安装可选的理线架之前,检验服务器是否已牢固地安装在机架中以及滑轨锁是 否已与装配托架相啮合。

## **安装理线架**

请按照以下过程安装理线架 (cable management arm, CMA), 可以使用理线架管理连接到 服务器后面的电缆。

**1. 打开 CMA 的包装。**

下图显示了 CMA 组件。

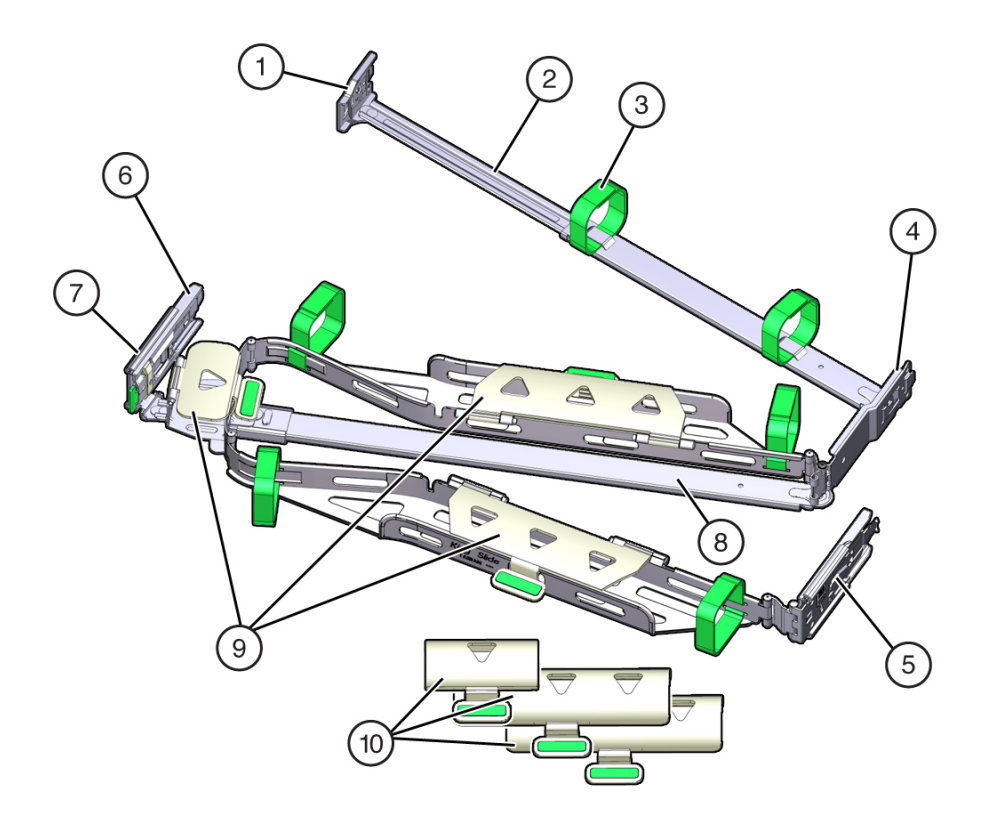

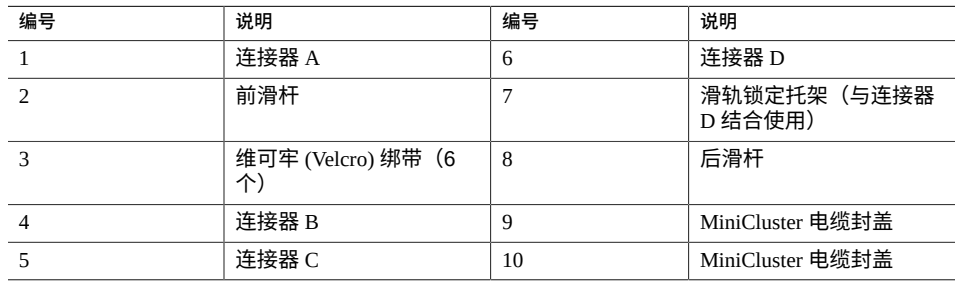

**2. 确保在 CMA 上安装了适用于您服务器的正确电缆封盖。**

- MiniCluster 使用平面电缆封盖。
- **3. 确保六个维可牢 (Velcro) 绑带穿入 CMA。**

**注 -** 确保前滑杆上的两个维可牢 (Velcro) 绑带穿过滑杆顶部的开口。这可防止在将服务器 拉出机架和装回机架时维可牢 (Velcro) 绑带影响滑杆的伸出和收回。

- **4. 为方便安装 CMA,请将服务器拉出机架前方约 13 厘米(5 英寸)。**
- **5. 将 CMA 放到设备机架的背部,确保服务器背面有足够的空间可供操作。**

**注 -** 本过程中陈述的"左侧"或"右侧"假定您面向设备机架背部。

**注 -** 在此安装过程中,请托住 CMA,不可使其悬空,直至其所有四个连接点均已固定。

- **6. 将 CMA 的连接器 A 安装到左侧滑轨中:**
	- **a. 将 CMA 的连接器 A 插入左侧滑轨上的前部插槽,直至连接器在发出"咔嗒"一声后 锁定到位 [方框 1 和 2]。** 连接器 A 的卡舌(标注 1)会进入滑轨的前部插槽(标注 2)。
	- **b. 轻轻地拉一下前滑杆的左侧边缘,确认连接器 A 已正确固定。**

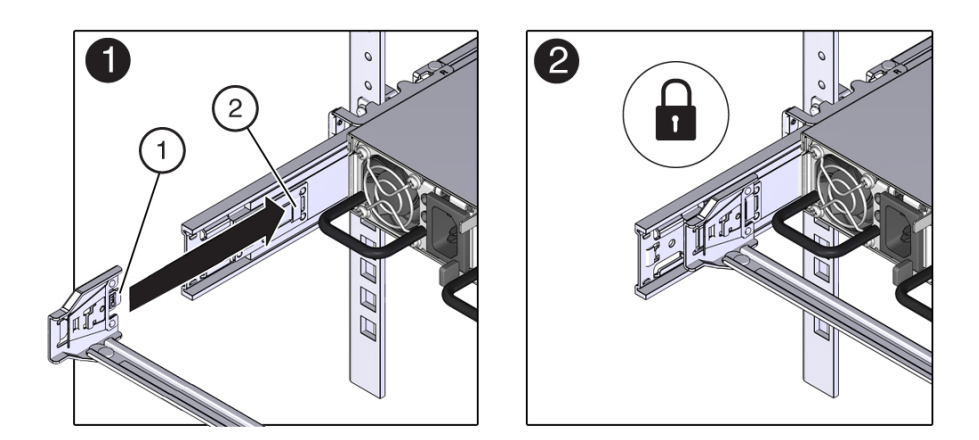

- **7. 将 CMA 的连接器 B 安装到右侧滑轨中:**
	- **a. 将 CMA 的连接器 B 插入右侧滑轨上的前部插槽,直至连接器在发出"咔嗒"一声后 锁定到位 [方框 1 和 2]。** 连接器 B 的卡舌 (标注 1) 会进入滑轨的前部插槽 (标注 2) 。

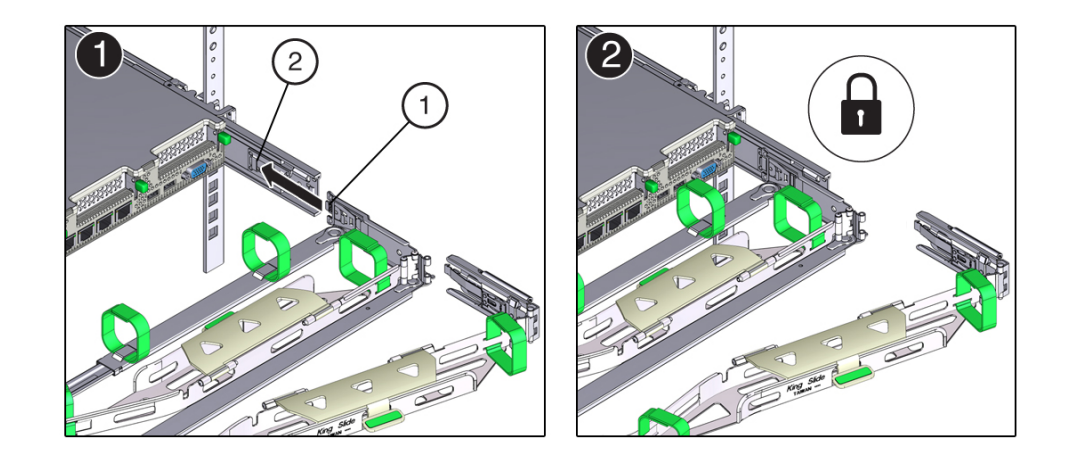

### **b. 轻轻地拉一下前滑杆的右侧边缘,确保连接器 B 已正确固定。**

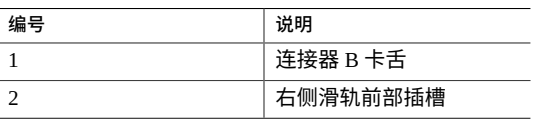

**8. 将 CMA 的连接器 C 安装到右侧滑轨中:**

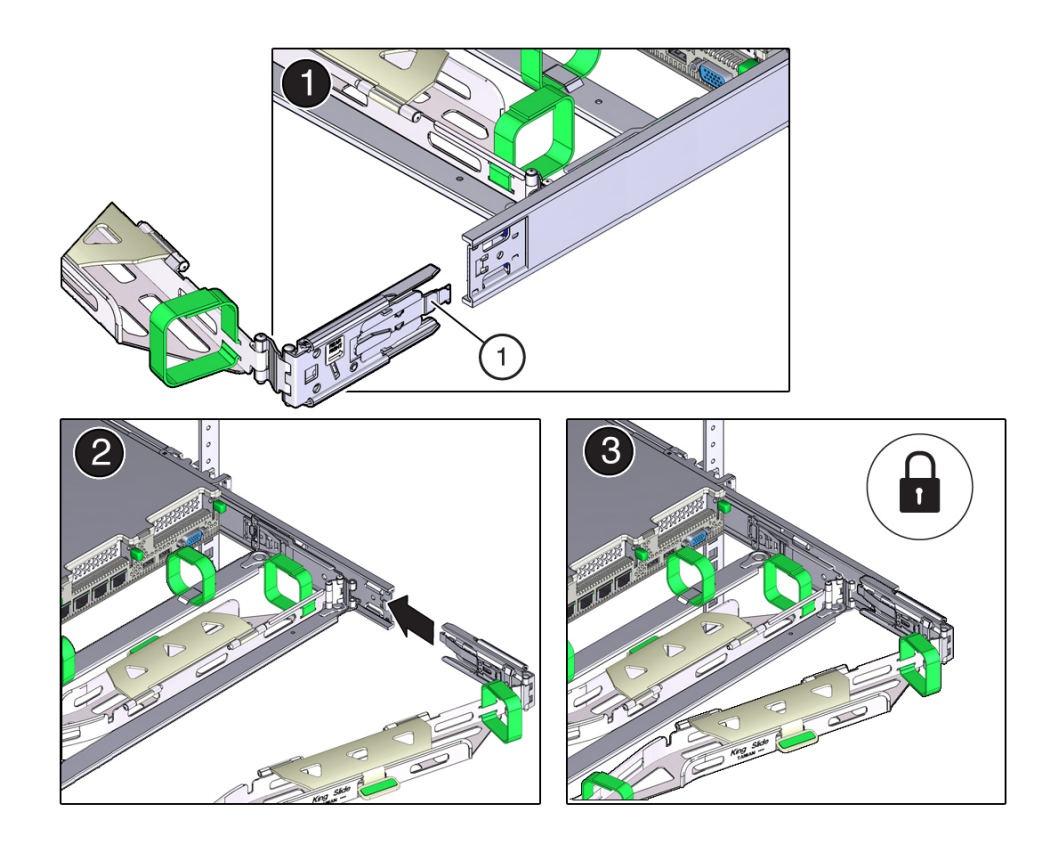

**a. 将连接器 C 与滑轨对齐,使锁紧弹簧(标注 1)位于右侧滑轨的内部(服务器端) [方框 1]。**

- **b. 将连接器 C 插入右侧滑轨,直至连接器发出"咔嗒"一声后锁定到位 [方框 2 和 3]。**
- **c. 轻轻地拉一下 CMA 后滑杆的右侧边缘,确保连接器 C 已正确固定。**
- **9. 要准备安装 CMA 的连接器 D,请解开将滑轨锁定托架固定到连接器 D 的胶带,并确保 该锁定托架与连接器 D 正确对齐 [方框 1 和 2]。**

**注 -** CMA 附带有用胶带固定到连接器 D 的滑轨锁定托架。必须先解开胶带,然后再安装 此连接器。

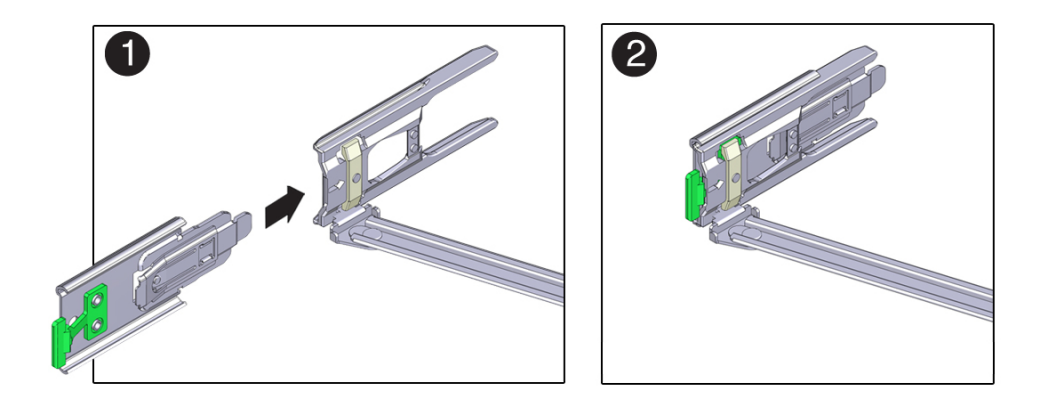

- **10. 将 CMA 的连接器 D 安装到左侧滑轨中:**
	- **a. 在滑轨锁定托架就位后,将连接器 D 及其关联的滑轨锁定托架插入左侧滑轨,直至 连接器 D 在发出"咔嗒"一声后锁定到位 [方框 1 和 2]。**

**注 -** 将连接器 D 插入滑轨中时,首选且较为简单的方法是将连接器 D 和锁定托架作为一 个组合件安装到滑轨中。

**b. 轻轻地拉一下 CMA 后滑杆的左侧边缘,确保连接器 D 已正确固定。**

**注 -** 滑轨锁定托架含有一个绿色释放卡舌。该卡舌用于释放和移除锁定托架,以便您可 以移除连接器 D。

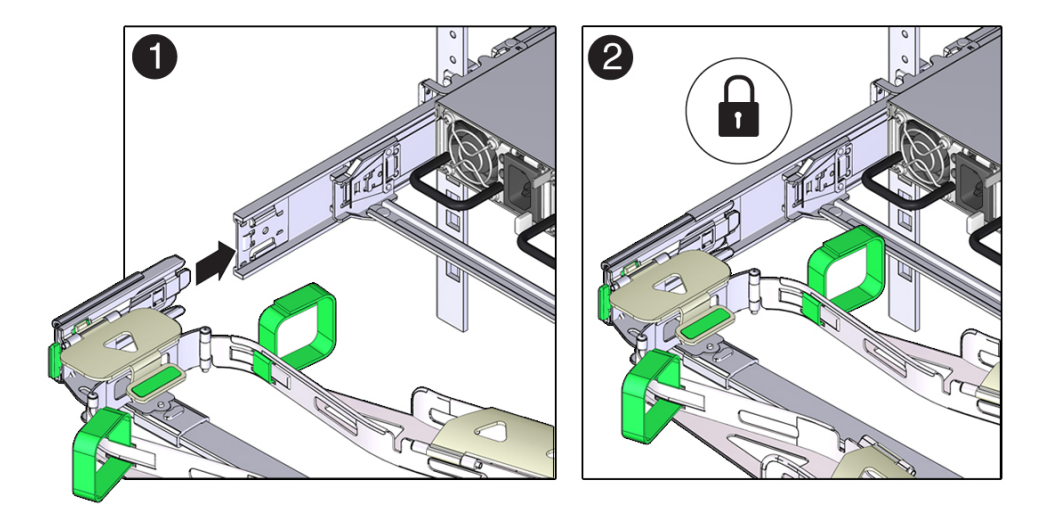

- **11. 轻轻地拉一下四个 CMA 连接点,确保在 CMA 连接器已完全固定后才允许 CMA 悬空。**
- **12. 在通过 CMA 布置电缆之前,检验滑轨和 CMA 能否正常运行:**
	- **a. 拉出所有机架防倾斜设备,防止在拉出服务器时机架向前倾斜。**

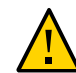

**注意 -** 为了降低人身伤害风险,请先固定扩展机架机柜并拉出所有防倾斜设备,然后再 从机架中拉出服务器。

有关固定机架的说明,请参见[固定机架](#page-52-1) [\[53\]](#page-52-1)。

- **b. 将服务器缓缓地拉出机架,直到滑轨到达其止动位置。**
- **c. 检查已连接的电缆是否存在任何缠绊或扭结。**

**d. 检验 CMA 是否在滑轨中完全伸出。**

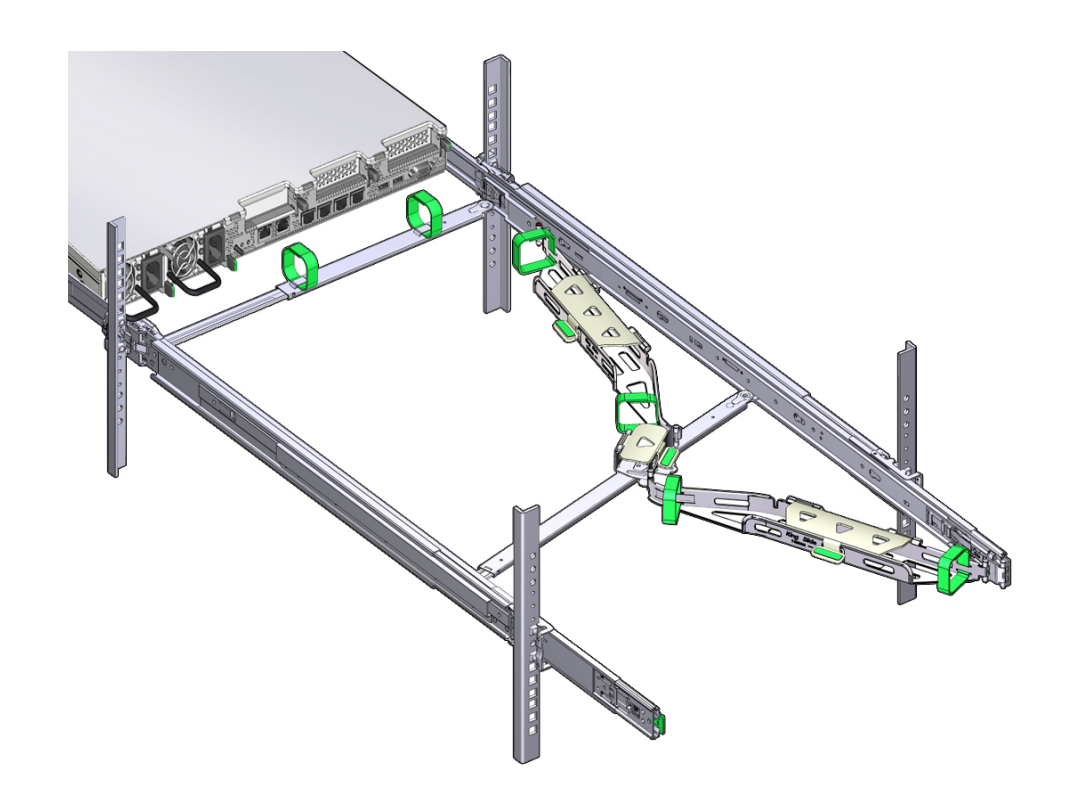

- **13. 将服务器装回机架:**
	- **a. 同时向服务器前端拉出并按住两个绿色释放卡舌(服务器两侧各一个),将服务器 推入机架中。在将服务器推入机架时,请确保 CMA 缩回时无缠绕现象。**

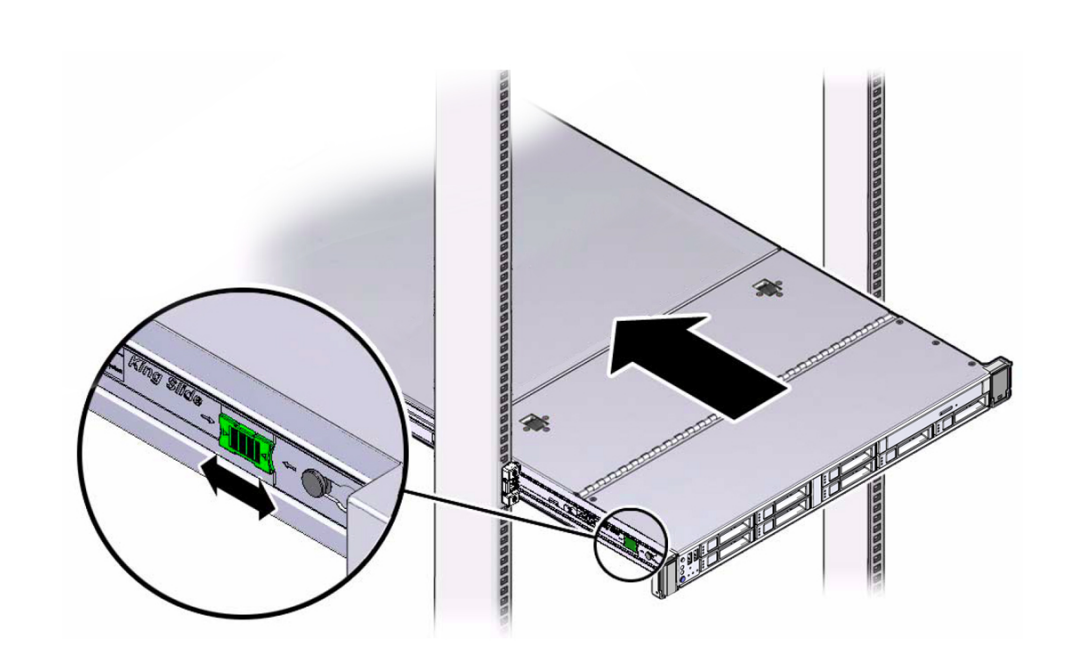

**注 -** 要拉出绿色释放卡舌,请将手指放在每个卡舌的中心(而不是后端),并在向服务 器前端拉出卡舌时下压。

- **b. 继续将服务器推入机架内,直到滑轨锁(位于服务器前部)与滑轨装置相啮合。** 服务器到达正常机架位置时,您将会听到"咔嗒"一声。
- **14. 根据需要,将电缆连接到服务器。** [连接电缆](#page-84-0) [\[85\]](#page-84-0)中提供了有关连接服务器电缆的说明。
- **15. 打开 CMA 电缆封盖,通过 CMA 的电缆槽布置好服务器电缆,关闭电缆封盖,然后用 六个维可牢 (Velcro) 绑带固定住电缆。** 请按以下顺序通过电缆槽布置电缆:
	- **a. 首先穿过最前面的电缆槽**
	- **b. 然后穿过小的电缆槽**
	- **c. 接着穿过最后面的电缆槽。**

#### **注 -** 使用前滑杆上的维可牢 (Velcro) 绑带固定电缆时,请确保维可牢绑带不会缠绕在滑杆 的底部;否则,当从机架中拉出服务器以及将其装回机架时,可能会阻碍滑杆的伸出和 收回。

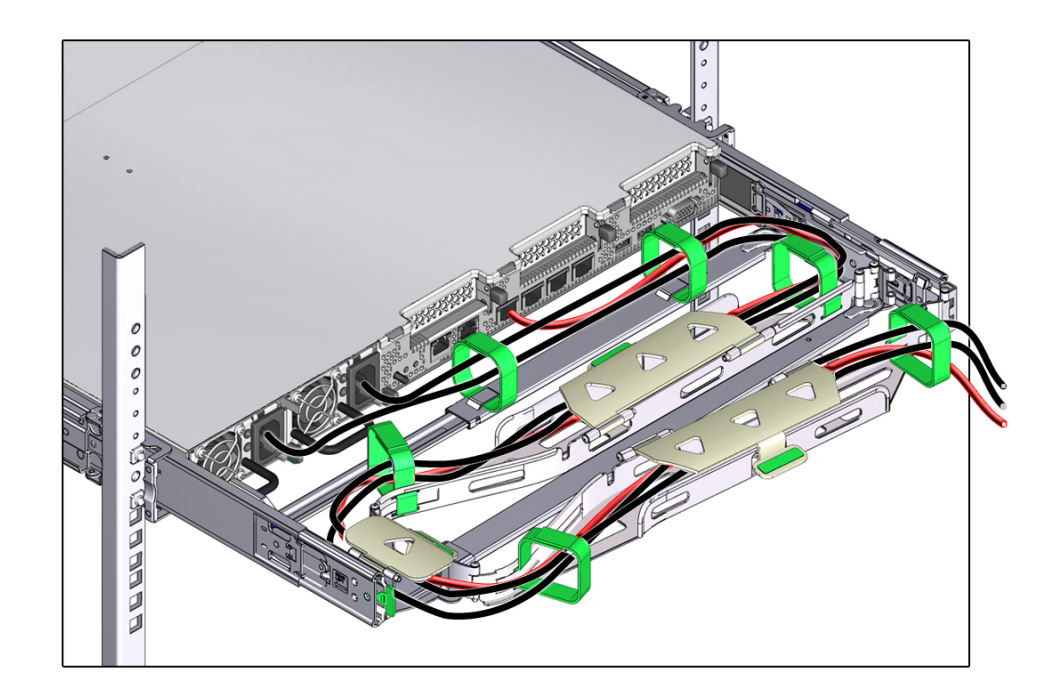

**16. 确保固定的电缆不会伸出所连接到的服务器的顶部或底部;否则,当从机架中拉出服务 器以及将其装回机架时,电缆可能会被安装在机架中的其他设备挡住。**

**注 -** 如有必要,请使用额外的维可牢 (Velcro) 绑带将电缆捆绑在一起,以确保电缆不会碰 到其他设备。如果需要安装额外的维可牢 (Velcro) 绑带,请将这些绑带仅缠绕在电缆周 围,而不要将任一 CMA 组件包含在内;否则,当从机架中拉出服务器以及将其装回机 架时,可能会阻碍 CMA 滑杆的伸出和收回。

### **移除理线架**

请按照以下过程移除理线架 (cable management arm, CMA)。

开始此过程前,请参阅[安装理线架](#page-61-0) [\[62\]](#page-61-0)来识别 CMA 连接器 A、B、C 和 D。应按照 与安装连接器时相反的顺序断开 CMA 连接器,即,先断开连接器 D,然后断开 C,接 着断开 B,最后断开 A。

在此过程中,一旦断开了 CMA 的四个连接器中的任一个,就不要将 CMA 悬空。

**注 -** 本过程中陈述的"左侧"或"右侧"假定您面向设备机架背部。

**1. 要防止在拉出服务器时机架向前倾斜,请拉出所有机架防倾斜设备。**

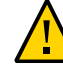

注意 -为了降低人身伤害风险,请先固定机架机柜并拉出所有防倾斜设备,然后再从机架 中拉出服务器。

有关固定机架的说明,请参见[固定机架](#page-52-1) [\[53\]](#page-52-1)。

- **2. 为方便移除 CMA,请将服务器拉出机架前方约 13 厘米(5 英寸)。**
- **3. 将电缆从 CMA 中移除:**
	- **a. 从服务器后部断开所有电缆。**
	- **b. 解掉所有用于捆绑电缆的额外的维可牢 (Velcro) 绑带(如果适用)。**
	- **c. 解开用于固定电缆的六个维可牢 (Velcro) 绑带。**
	- **d. 将三个电缆封盖打开至完全打开位置。**
	- **e. 将电缆从 CMA 中移除并将其放在一边。**
- **4. 断开连接器 D:**
	- **a. 向左按滑轨锁定托架上的绿色释放卡舌(标注 1),将连接器 D 滑出左侧滑轨 [方 框 1 和 2]。** 将连接器 D 滑出左侧滑轨时,该连接器的滑轨锁定托架部分仍保持原位。下一步将 断开滑轨锁定托架部分。
### **注 -** 断开连接器 D 后,请确保不要让 CMA 悬空。在此过程接下来的步骤中,必须托住 CMA,直到所有余下的连接器均已断开后,才可将 CMA 放置在平坦的表面。

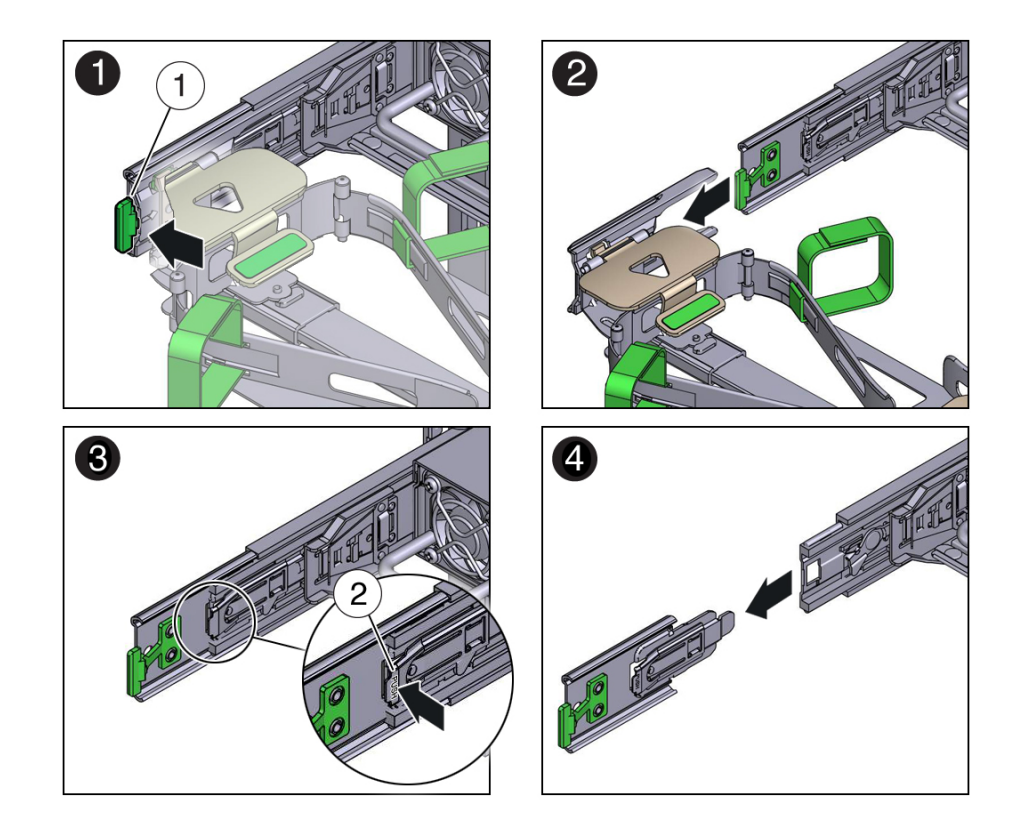

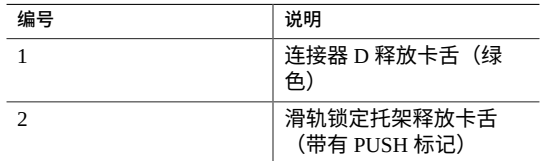

- **b. 用右手托住 CMA,左手拇指向内(朝左侧)推动标有 PUSH 的滑轨锁定托架释放 卡舌(标注 2),然后将锁定托架拉出左侧滑轨并将其放在一边 [方框 3 和 4]。**
- **5. 断开连接器 C:**
	- **a. 将左臂放在 CMA 下方以将其托住。**
- 
- **b. 右手拇指向内(朝右侧)推动标有 PUSH 的连接器 C 释放卡舌(标注 1),然后将 连接器 C 拉出右侧滑轨 [方框 1 和 2]。**

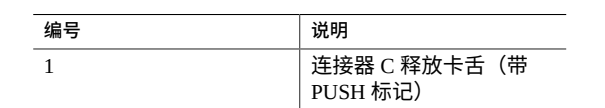

- **6. 断开连接器 B:**
	- **a. 将右臂放在 CMA 下方以将其托住,然后用右手握住连接器 B 的后端。**

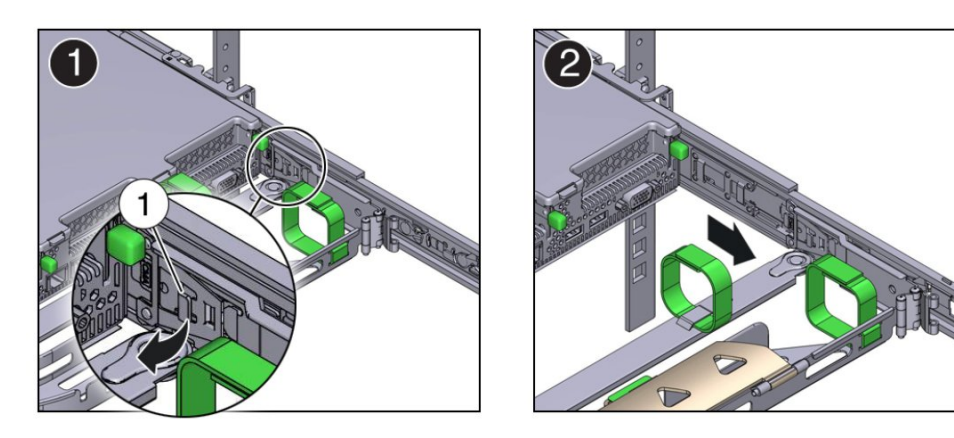

**b. 用左手拇指将连接器 B 的释放杆拉到左侧,远离右侧滑轨(标注 1),并用右手将 连接器拉出滑轨 [方框 1 和 2]。**

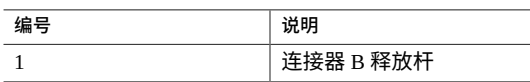

- **7. 断开连接器 A:**
	- **a. 将左臂放在 CMA 下方以将其托住,然后用左手握住连接器 A 的后端。**

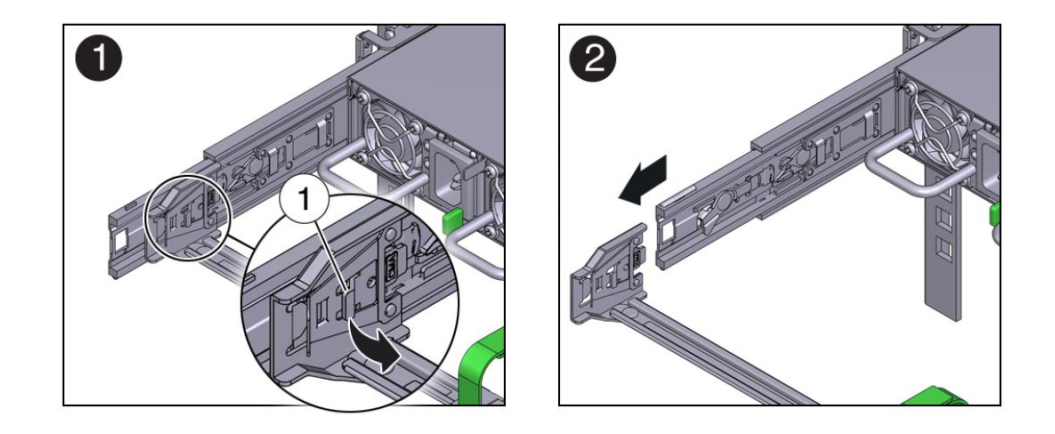

**b. 用右手拇指将连接器 A 释放杆拉到右侧,远离左侧滑轨(标注 1),并用左手将连 接器拉出滑轨 [方框 1 和 2]。**

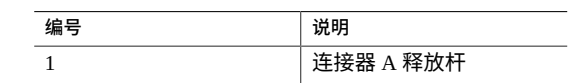

- **8. 将 CMA 从机架中移除,然后将其放在平坦的表面。**
- **9. 转到服务器的前部,将服务器推回机架。**

## **安装存储阵列**

本部分介绍了如何将存储阵列装入机架。

存储阵列需要在机柜中占用垂直高度为四个标准安装单元 (4RU) 的空间。

- 确保您的场地满足"<u>确认规格(存储阵列)" [41</u>]中的要求
- 确保机架满足["机架兼容性"](#page-50-0) [\[51\]](#page-50-0)中的要求

**注 -** 随存储阵列提供的滑轨套件只能与符合 EIA 的 9.5 毫米方孔机架或者 7.0 毫米圆 孔机架搭配使用。

■ 遵循["机架注意事项"](#page-51-0) [\[52\]](#page-51-0)中的所有预防措施

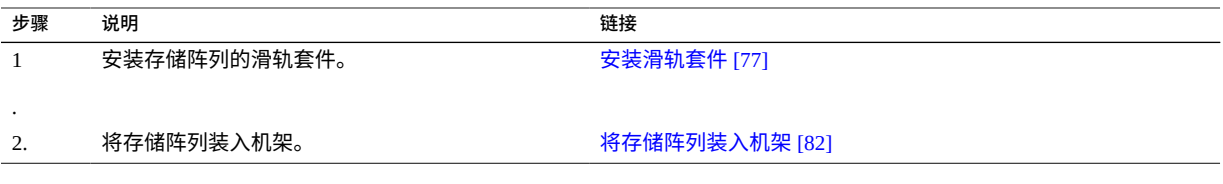

#### <span id="page-76-0"></span>**安装滑轨套件** V.

- **1. 请从机柜底部开始定位相应的机架单元 (rack unit, RU) 高度。** 存储机框必须安装在服务器节点下方,以防止机架倾斜。
- **2. 打开存储阵列滑轨套件的包装盒并找到套件随附的卡式螺母包,然后确认机架使用方孔 还是圆孔。** 卡式螺母包中具有一个适用于圆孔或方孔机架的特殊模板,可用于确定卡式螺母的位 置。

**注 -** 以下步骤介绍了方孔机架的滑轨套件安装。圆孔机架采用相同的步骤。

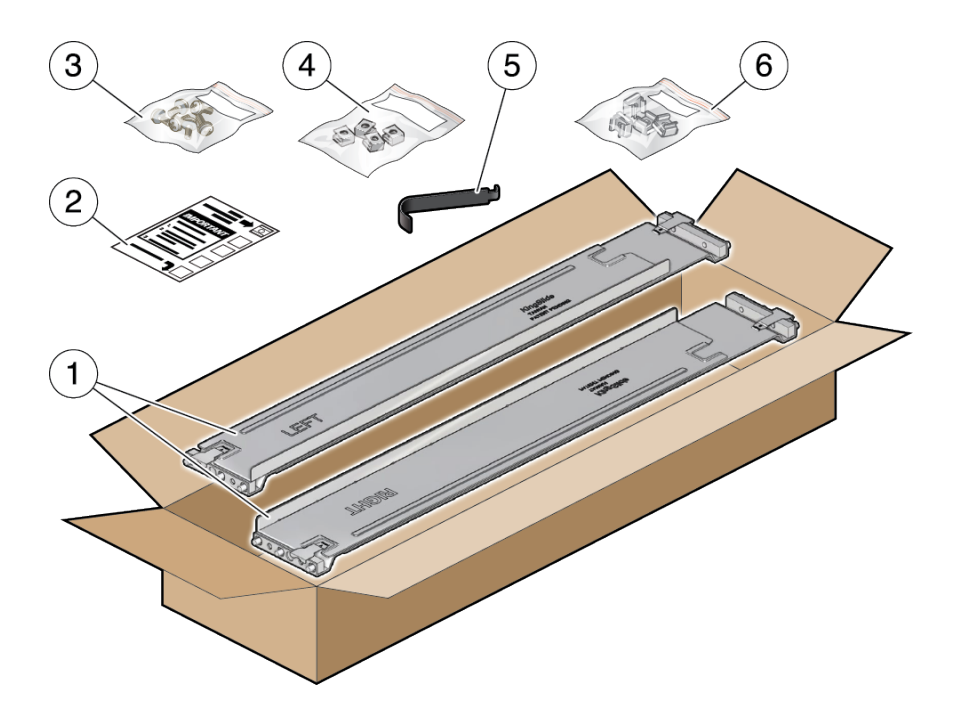

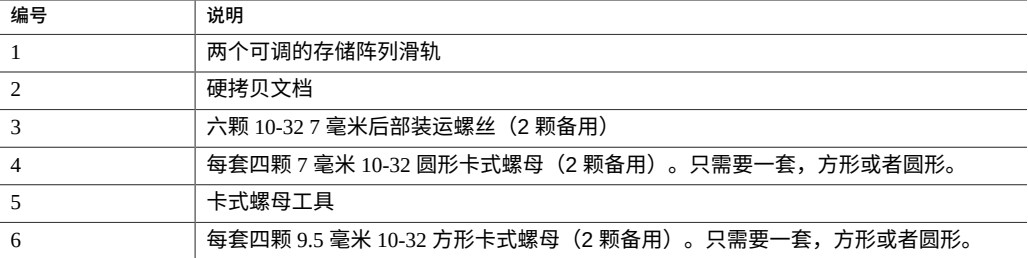

<span id="page-77-0"></span>**3. 按如下方式将存储阵列滑轨安装到机架中:**

**a. 确定滑轨的方向以便带有印记的标签(LEFT 或 RIGHT)面向机架内侧。**

**b. 调整滑轨长度以适应机架的正面和背面。**

**注 -** 标记您将使用哪些机架滑轨孔,以确保第一次就可以均匀、正确地安装存储阵列滑 轨。

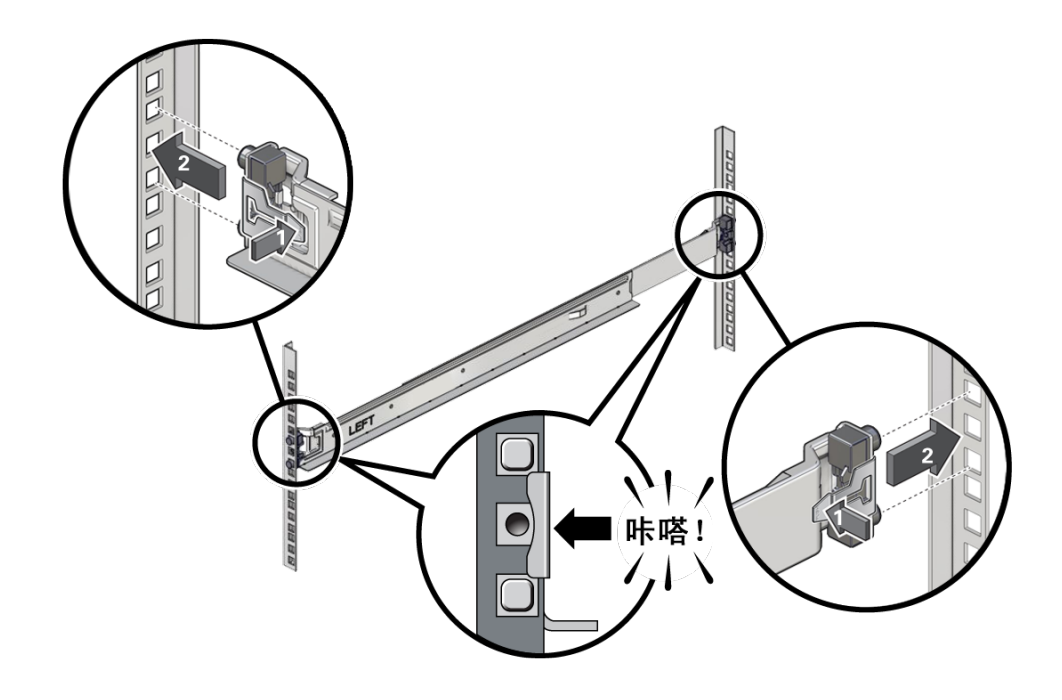

**c. 通过按夹紧杆 [1] 使滑轨两端的滑轨夹保持打开状态,并将滑轨的两端插入到适当 的机架孔 [2] 中。**

- <span id="page-78-0"></span>**d. 通过释放夹紧杆来闭合滑轨上的滑轨夹 。** 当滑轨夹在机架滑轨上锁定到位时,您会听到"咔嗒"一声。
- **e. 对第二个滑轨重复[步骤](#page-77-0) 3a 到[步骤](#page-78-0) 3d。**
- $\Box$  $\circledcirc$  $\overline{\mathbb{Q}}$ LEFT OD  $\mathcal{O}$  $\mathcal{D}% _{T}=\mathcal{L}_{T}\!\left( a,b\right) ,\ \mathcal{L}_{T}=\mathcal{L}_{T}\!\left( a,b\right) ,$ **D**  $\overline{\mathcal{D}}$  $\mathcal{D}$ R
- **4. 将一颗螺丝穿过机架,安装到每个滑轨的背面。**

**5. 安装前部的卡式螺母。**

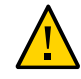

**注意 -** 如果在安装存储阵列时不安装前部的卡式螺母,会导致存储阵列不稳。您需要从 机架卸下存储阵列以安装卡式螺母。

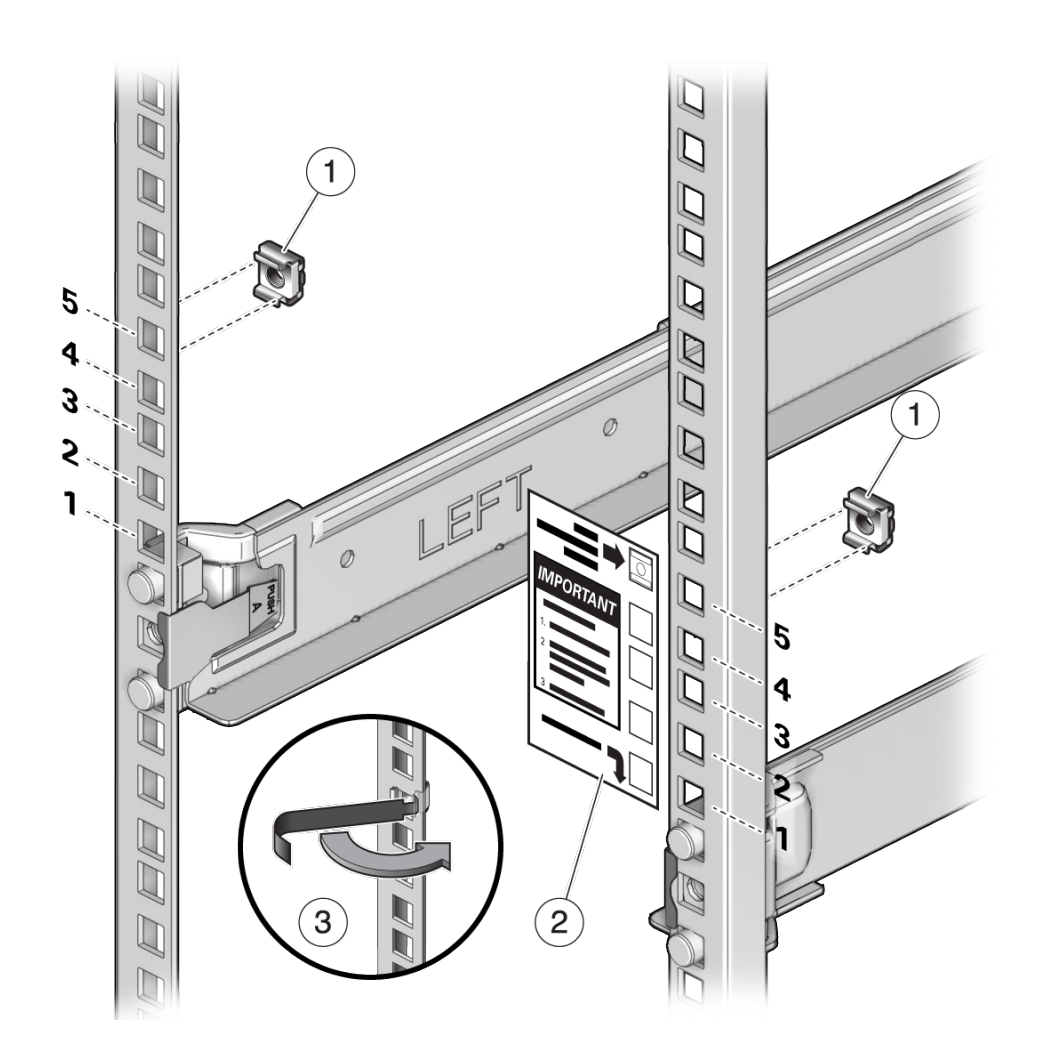

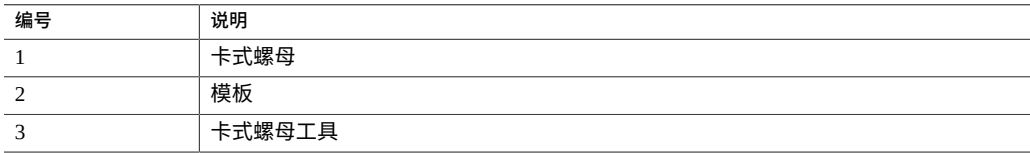

<span id="page-80-0"></span>**a. 使用模板来确定卡式螺母位置 。**

- **b. 取出卡式螺母并将卡式螺母的一个卡舌挂到相应的滑轨孔中。**
- <span id="page-81-1"></span>**c. 将卡式螺母插入工具的尖端插入滑轨孔 [3] 并挂住卡式螺母的另一卡舌。将卡式螺 母拉过孔,直到卡舌卡定到位。**
- **d. 对第二个卡式螺母重复[步骤](#page-80-0) 5a [到步骤](#page-81-1) 5c。**
- <span id="page-81-0"></span>**将存储阵列装入机架**
- **1. 使用机械式升降装置或者由三个人(存储阵列的每侧各一人、正面一人)小心地抬起存 储阵列并将其安放在左右滑轨的底部边缘。请勿使用电源手柄向上提起机框。**

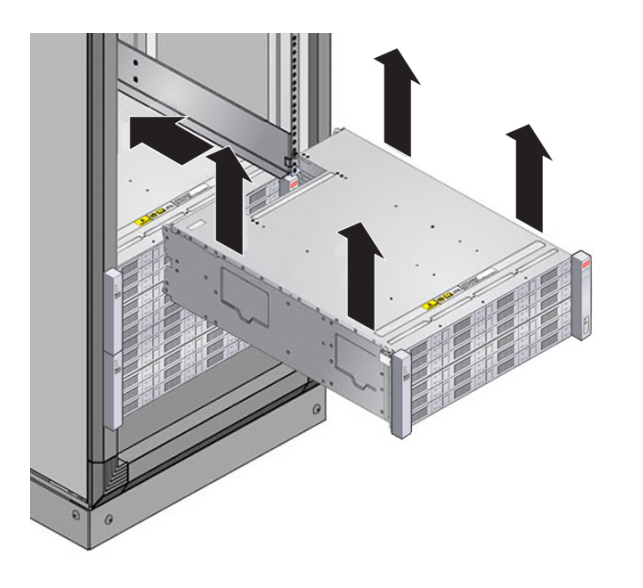

**2. 小心地将存储阵列滑入机柜。请确保该存储阵列完全固定在滑轨中。如果要卸下存储阵 列,以便于重新安放,请始终托住它。**

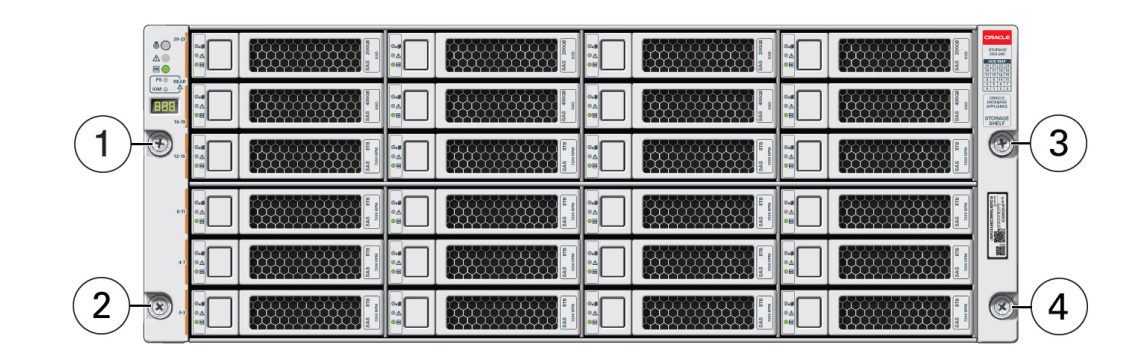

### **3. 使用四颗自持固定螺丝 [1-4] 来固定存储阵列的前部。**

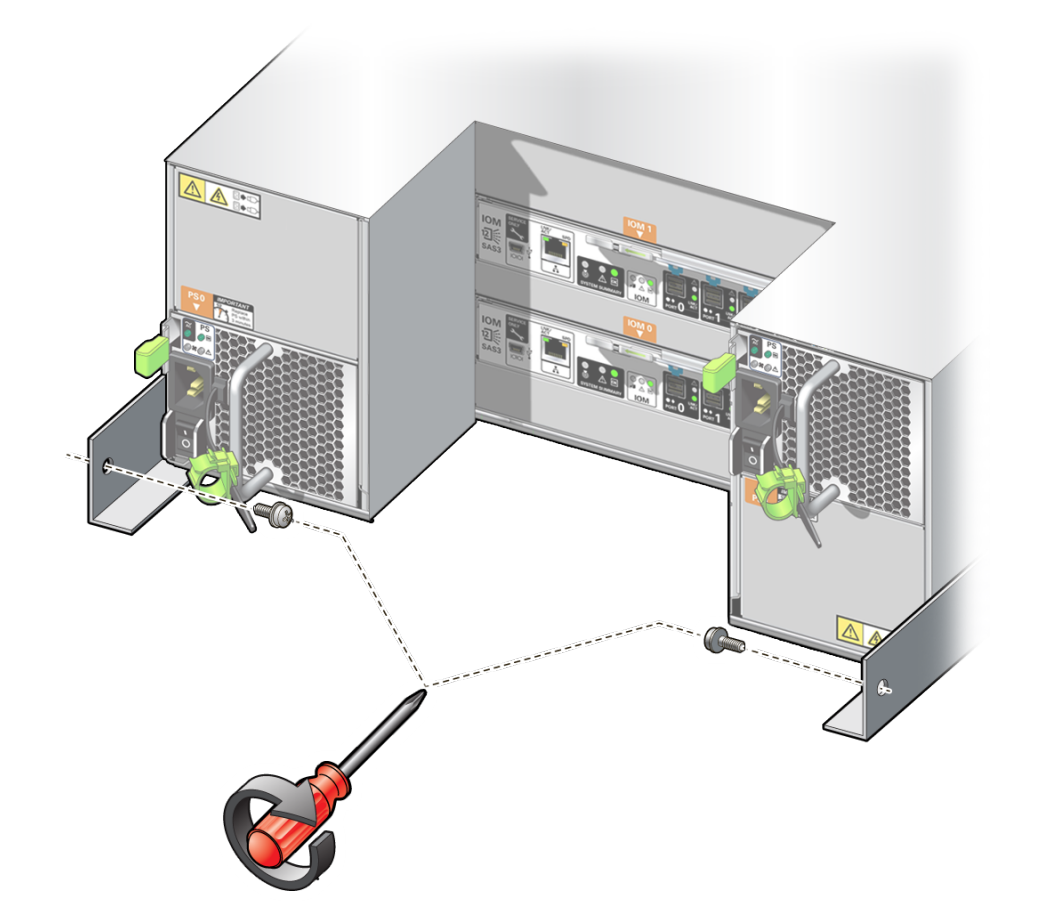

**4. 要将存储阵列固定在机架中以便于装运,请在每个存储阵列机箱后耳中安装一颗螺丝。**

**5. 如果您具有其他要安装的存储阵列,请重复这些步骤。**

## 连接电缆

以下任务介绍了如何连接计算节点和存储阵列的电缆。

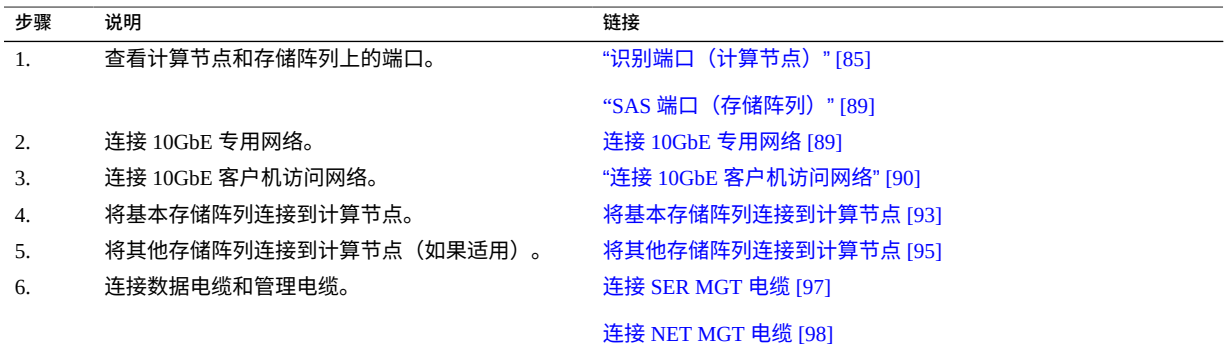

## <span id="page-84-0"></span>**识别端口(计算节点)**

以下主题提供了端口的管脚说明。

- ["USB](#page-84-1) 端口" [\[85\]](#page-84-1)
- ["SER MGT](#page-85-0) 端口" [\[86\]](#page-85-0)
- ["NET MGT](#page-86-0) 端口" [\[87\]](#page-86-0)
- ["千兆位以太网端口"](#page-86-1) [\[87\]](#page-86-1)
- "SAS 端口 (计算节点) "[88]

### <span id="page-84-1"></span>**USB 端口**

服务器的后面板上有两个 USB 3.0 端口,前面板上有两个 USB 2.0 端口。有关 USB 端口 的位置,请参见["了解计算节点"](#page-32-0) [\[33\]](#page-32-0)。USB 端口支持热插拔。在服务器运行期间,可连 接 USB 电缆和外围设备以及断开两者的连接,而不会影响服务器的运行。

每个 USB 2.0 端口输出电压 5 伏, 电流 500 毫安。

每个 USB 3.0 端口输出电压 5 伏, 电流 900 毫安。

**注 -** 您最多可以将 126 个设备连接到四个 USB 控制器(两个端口在前面,两个端口在背 面)中的每一个控制器,即每台服务器总共支持 504 个 USB 设备。

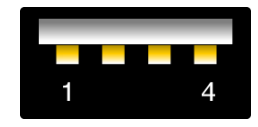

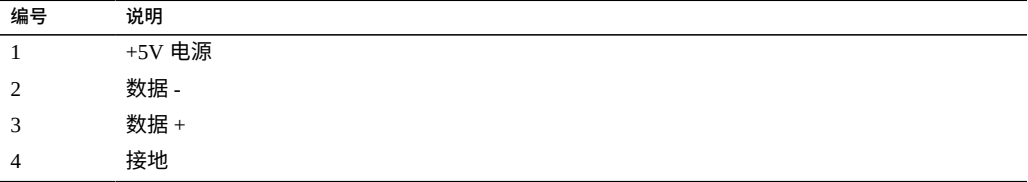

### <span id="page-85-0"></span>**SER MGT 端口**

位于后面板上的 SER MGT RJ-45 端口可提供与 SP 的 TIA/EIA-232 串行 Oracle/Cisco 标 准连接。该端口是连接到 Oracle ILOM SP 的默认端口。对于 DTE 与 DTE 之间的通信, 可以将随附的 RJ-45 转 DB-9 交叉适配器和标准 RJ-45 电缆结合使用,以实现零调制解调 器配置。有关 SER MGT 端口的位置,请参见["后面板组件\(计算节点\)"](#page-34-0) [\[35\]](#page-34-0)。

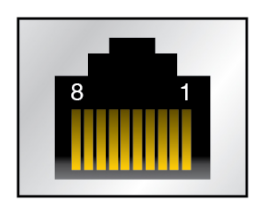

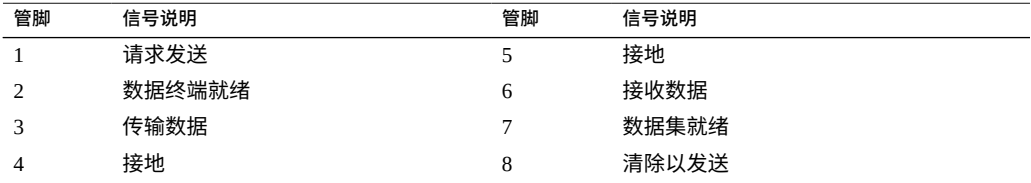

### <span id="page-86-0"></span>**NET MGT 端口**

位于后面板上的 NET MGT RJ-45 端口可提供与 SP 的可选以太网连接。NET MGT 端 口是连接到 SP 上 Oracle ILOM 的可选端口。SP NET MGT 端口使用 RJ-45 电缆进行 10/100BASE-T 连接。如果您的网络不使用 DHCP 服务器,在通过 SER MGT 端口配置网 络设置之前,此端口将不可用。有关 NET MGT 端口的位置,请参[见"后面板组件\(计算](#page-34-0) [节点\)"](#page-34-0) [\[35\]](#page-34-0)。

此端口不支持与千兆位网络的连接。

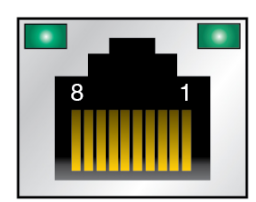

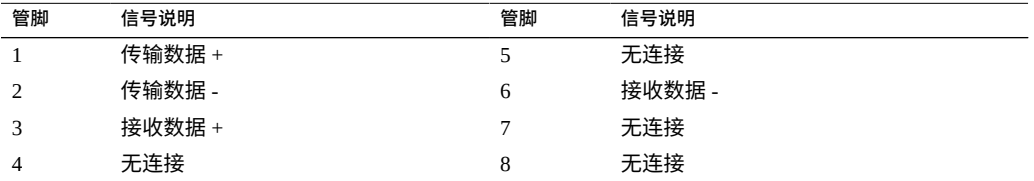

## <span id="page-86-1"></span>**千兆位以太网端口**

后面板上有四个 RJ-45 以太网端口(NET 0、NET 1、NET 2 和 NET 3)。以太网接口以 100 Mbps、1000 Mbps 和 10000 Mbps 的速率运行。有关以太网端口的位置,请参[见"后](#page-34-0) [面板组件\(计算节点\)"](#page-34-0) [\[35\]](#page-34-0)。

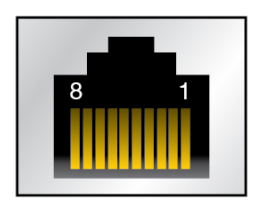

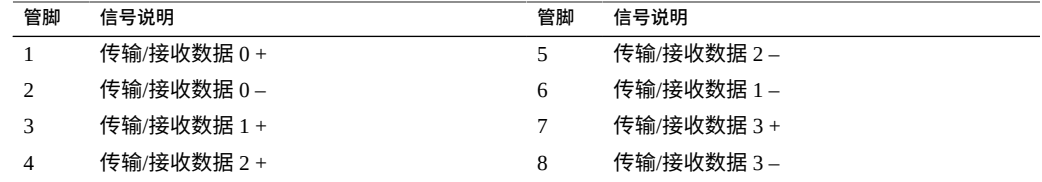

# <span id="page-87-0"></span>**SAS 端口(计算节点)**

八个 SAS 连接器位于服务器内的驱动器底板上。其中四个连接器也可以由 NVMe 驱动 器使用。

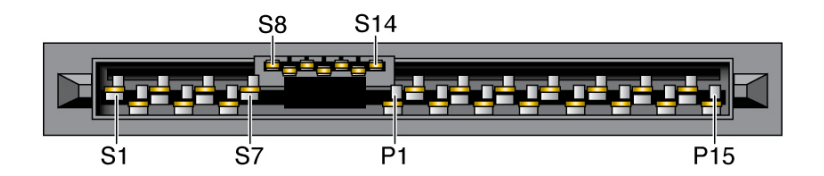

下表列出了 SAS 连接器的管脚引线。

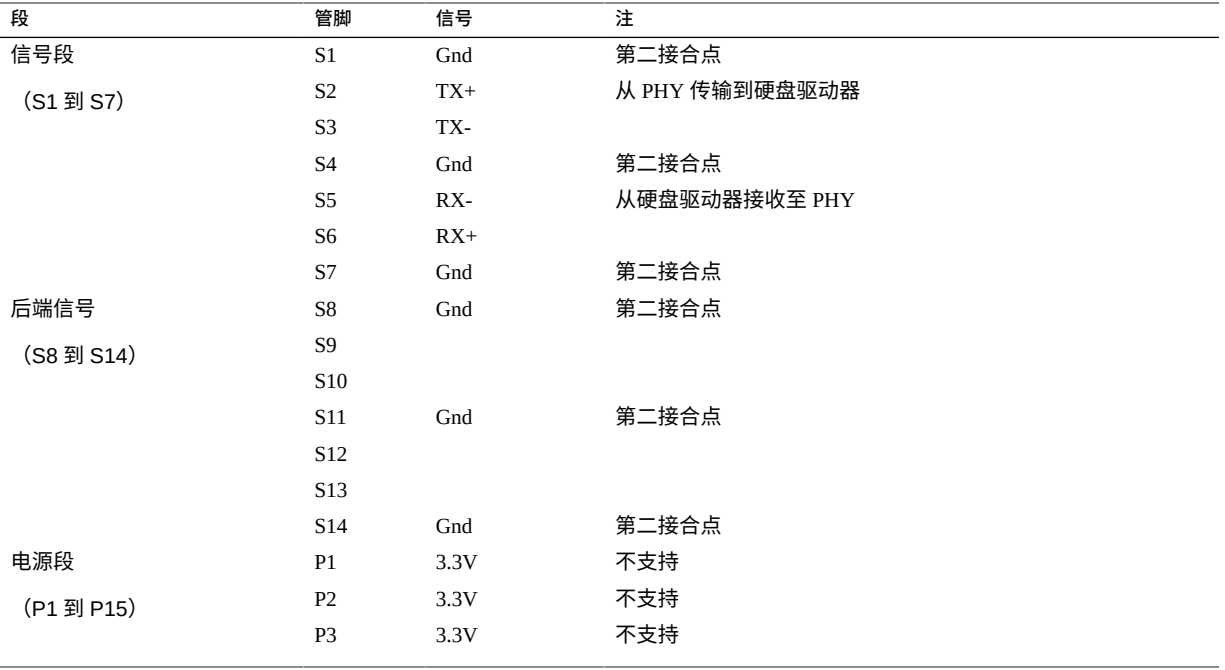

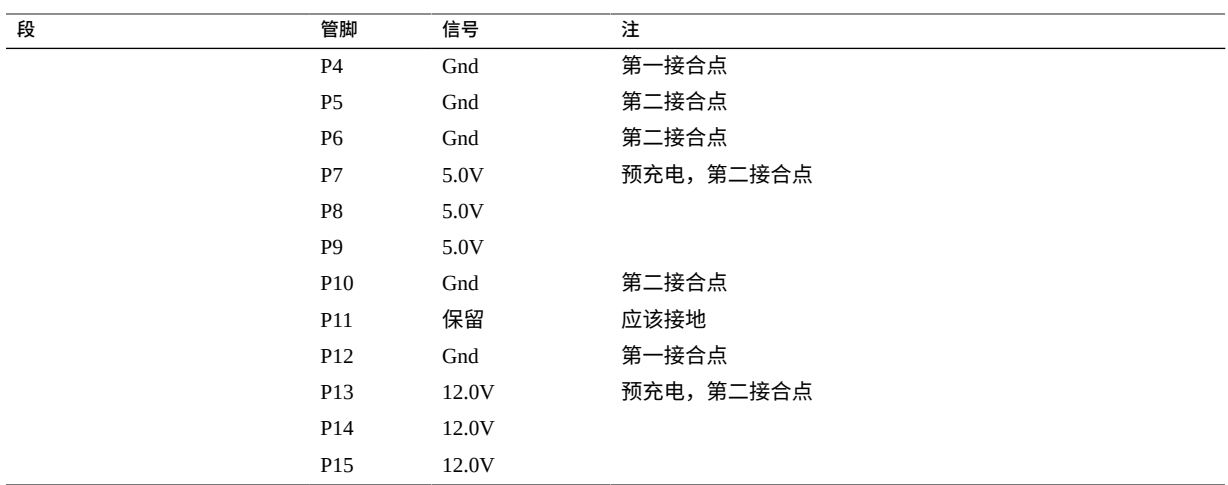

# <span id="page-88-0"></span>**SAS 端口(存储阵列)**

存储阵列背面的 SAS 端口用于将存储阵列连接到计算节点和其他存储阵列。

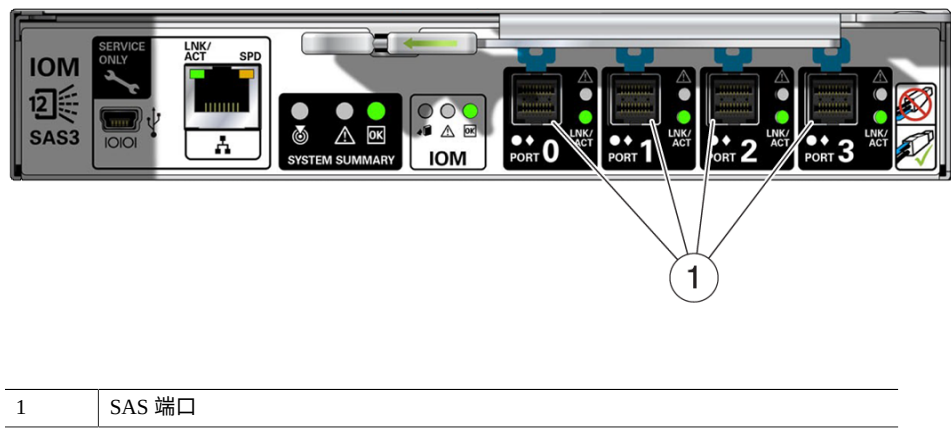

#### <span id="page-88-1"></span>**连接 10GbE 专用网络**  $\blacksquare$

10GbE 专用网络用于在两个计算节点之间传输数据。如果在 MiniCluster 上安装了 Oracle RAC,则此网络还用于 RAC 互连。

**1. 在第一个计算节点上找到 NET 0 和 NET 1 端口。**

- **2. 将两根 5 类(或更好的)电缆连接到第一个计算节点上的两个端口。**
- **3. 在第二个计算节点上找到 NET 0 和 NET 1 端口。**
- **4. 将两根电缆的另一端连接到第二个计算节点上的两个端口。**
	- **将第一个计算节点上的 NET 0 端口连接到第二个计算节点上的 NET 0 端口。**
	- **将第一个计算节点上的 NET 1 端口连接到第二个计算节点上的 NET 1 端口。**

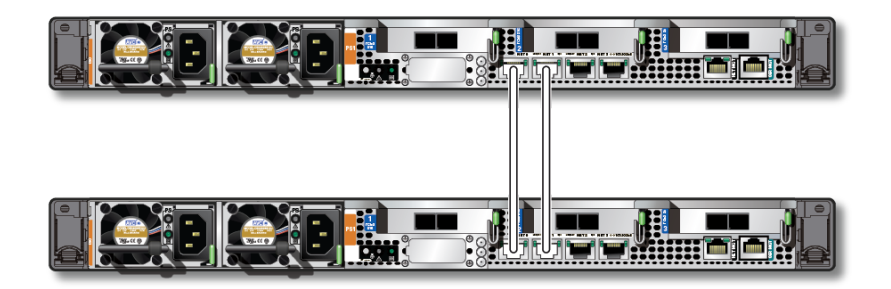

**5. 连接 10GbE 客户机访问网络。** 请参见"连接 10GbE [客户机访问网络"](#page-89-0) [\[90\]](#page-89-0)。

### <span id="page-89-0"></span>**连接 10GbE 客户机访问网络**

可以通过多种方式连接到 10GbE 客户机访问网络,具体取决于连接到与客户机访问网络 相连的 10GbE 交换机时您希望使用的电缆类型:

- **QSFP 到 4x SFP+ 分路器电缆**-铜质电缆,请参见通过 [10GbE NIC](#page-89-1) 连接到 10GbE 客 [户机访问网络](#page-89-1) [\[90\]](#page-89-1)。
- **MPO 到 4x LC 双股分路器电**缆-光缆,请参见通过 [10GbE NIC](#page-89-1) 连接到 10GbE 客户 [机访问网络](#page-89-1) [\[90\]](#page-89-1)。
- CAT6 电缆-6/6E 类 (RJ45) 以太网电缆,请参见通过 [NET 2/NET 3](#page-91-0) 端口连接到 10GbE [客户机访问网络](#page-91-0) [\[92\]](#page-91-0)。

### <span id="page-89-1"></span>**通过 10GbE NIC 连接到 10GbE 客户机访问网络**

**1. 确定通过 10GbE NIC 连接到 10GbE 客户机访问网络时您将使用哪种类型的电缆。**

- QSFP 到 4x SFP+ 分路器电缆-铜质电缆。此电缆不需要其他收发器。
- **MPO 到 4x LC 双股分路器电缆**-光缆。此电缆需要其他收发器,不管是用于计算节 点中的 10GbE NIC 还是用于 10GbE 交换机。先订购并安装这些收发器,然后再继续 按照这些说明操作。

两种电缆都是一端有一个接头,另一端分出了四个接头,但您只需使用这四个接头中的 两个即可。

- <span id="page-90-0"></span>**2. 找到安装于计算节点 1 的 PCIe 插槽 1 中的 10GbE NIC。**
- **3. 将电缆的单接头端连接到 10GbE NIC 中的 P 0 端口(最右侧的端口,或者端口 A)。** 最左侧的端口 (P 1 或者端口 B) 处于非活动状态 (未使用) 。
- <span id="page-90-1"></span>**4. 在电缆的四接头端,将电缆的前两端(标有 A 和 B,或者 1 和 2)连接到与客户机访问 网络相连的 10GbE 交换机,不连接电缆的另外两端(C 和 D,或者 3 和 4)。** 如果您想要隔离两个端口上的网络通信,请将两根以太网电缆的另一端连接到两个不同 的 10GbE 交换机,以创建两个独立的网络供客户机访问。
- **5. 在计算节点 2 上重[复步骤](#page-90-0) 2 [到步骤](#page-90-1) 4,确保该计算节点以相同的方式连接到 10GbE 客 户机访问网络。**

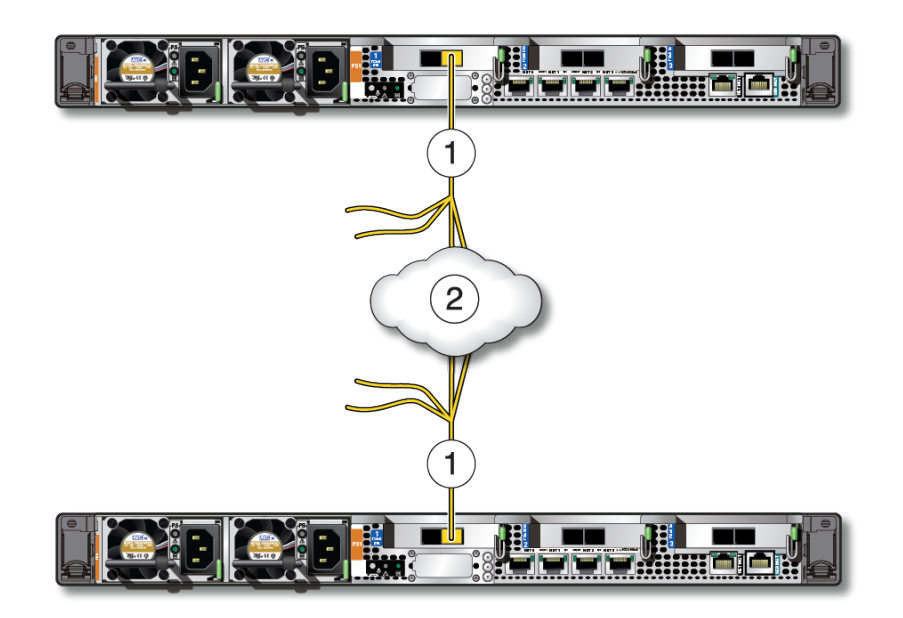

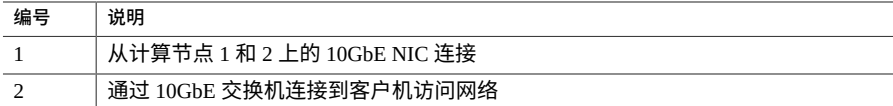

- <span id="page-91-0"></span>**6. 将基本存储阵列连接到计算节点。** 请参见[将基本存储阵列连接到计算节点](#page-92-0) [\[93\]](#page-92-0)。
- **通过 NET 2/NET 3 端口连接到 10GbE 客户机访问网 络**

使用两根 6/6E 类 (CAT6, RJ45) 以太网电缆完成此连接。

- <span id="page-91-1"></span>**1. 在计算节点 1 上找到 NET 2 和 NET 3 端口。**
- **2. 将两根 CAT6 以太网电缆的一端连接到计算节点 1 上的 NET 2 和 NET 3 端口。**
- <span id="page-91-2"></span>**3. 将两根 CAT6 以太网电缆的另一端连接到与客户机访问网络相连的 10GbE 交换机。** 如果您想要隔离两个端口上的网络通信,请将两根以太网电缆的另一端连接到两个不同 的 10GbE 交换机,以创建两个独立的网络供客户机访问。

 $\mathbf{R}$ s۳ **THE Astronomic Accord Bainman**  $\mathbf{1}$  $(2)$ 1 **INTERNATIONAL** 

**4. 在计算节点 2 上重[复步骤](#page-91-1) 1 [到步骤](#page-91-2) 3,确保该计算节点以相同的方式连接到 10GbE 客**

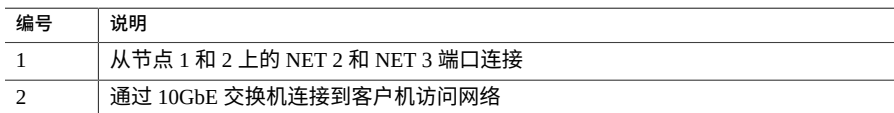

**5. 将基本存储阵列连接到计算节点。** 请参见[将基本存储阵列连接到计算节点](#page-92-0) [\[93\]](#page-92-0)。

#### <span id="page-92-0"></span>**将基本存储阵列连接到计算节点** V.

**户机访问网络。**

- **1. 找到安装于两个计算服务器的 PCIe 插槽 2 和 3 中的两个 SAS 卡。**
- **2. 在存储阵列背面的 IOM 0 和 1 上找到 SAS 端口。**

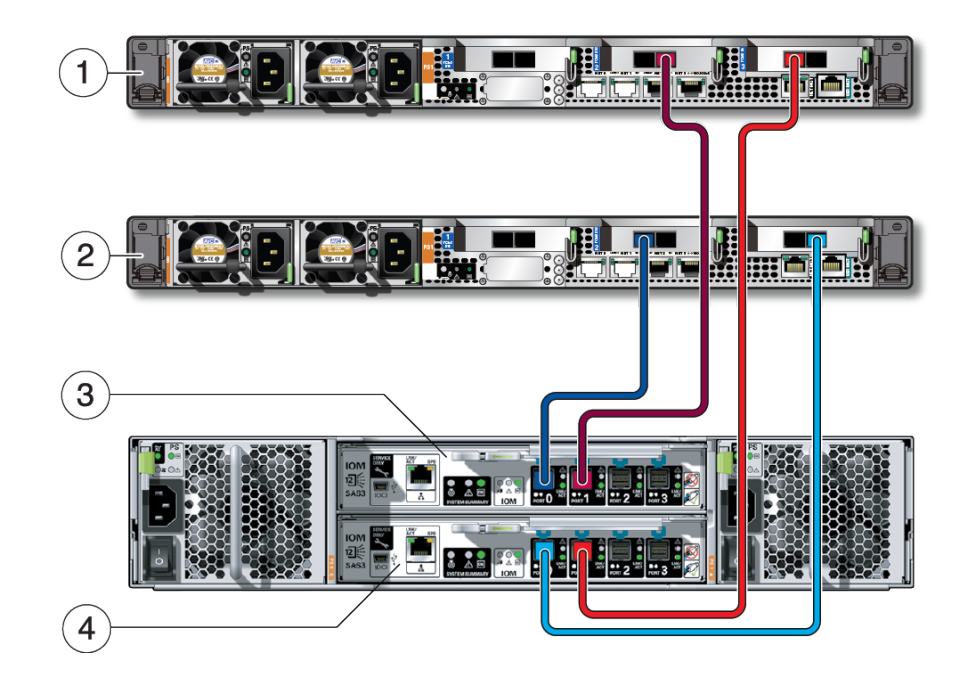

**3. 将基本存储阵列连接到计算节点。**

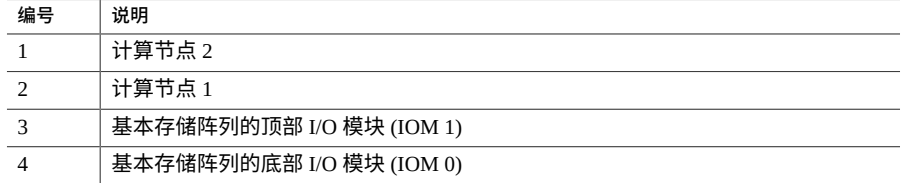

**a. 连接深红色的 SAS 电缆。**

- **在计算节点 2 上,连接到安装于 PCIe 插槽 2 中的 SAS 卡上的深红色端口 (SAS 1)。**
- **在存储阵列上,连接到顶部 I/O 模块 (IOM 1) 上的深红色端口(端口 1)。**

**b. 连接浅红色的 SAS 电缆。**

■ **在计算节点 2 上,连接到安装于 PCIe 插槽 3 中的 SAS 卡上的浅红色端口 (SAS 0)。**

- **在存储阵列上,连接到底部 I/O 模块 (IOM 0) 上的浅红色端口(端口 1)。**
- **c. 连接深蓝色的 SAS 电缆。**
	- **在计算节点 1 上,连接到安装于 PCIe 插槽 2 中的 SAS 卡上的深蓝色端口 (SAS 0)。**
	- **在存储阵列上,连接到顶部 I/O 模块 (IOM 1) 上的深蓝色端口(端口 0)。**
- **d. 连接浅蓝色的 SAS 电缆。**
	- **在计算节点 1 上,连接到安装于 PCIe 插槽 3 中的 SAS 卡上的浅蓝色端口 (SAS 1)。**
	- **在存储阵列上,连接到底部 I/O 模块 (IOM 0) 上的浅蓝色端口(端口 0)。**
- **4. 确定是否有要连接的其他存储阵列。**
	- 如果有要连接的其他存储阵列,请转至[将其他存储阵列连接到计算节点](#page-94-0) [\[95\]](#page-94-0)。
	- 如果没有要连接的其他存储阵列,请转至连接 [SER MGT](#page-96-0) 电缆 [\[97\]](#page-96-0)。

#### <span id="page-94-0"></span>**将其他存储阵列连接到计算节点** ▼

**1. 找到安装于两个计算服务器的 PCIe 插槽 2 和 3 中的两个 SAS 卡。**

**2. 将第二个存储阵列连接到计算节点。**

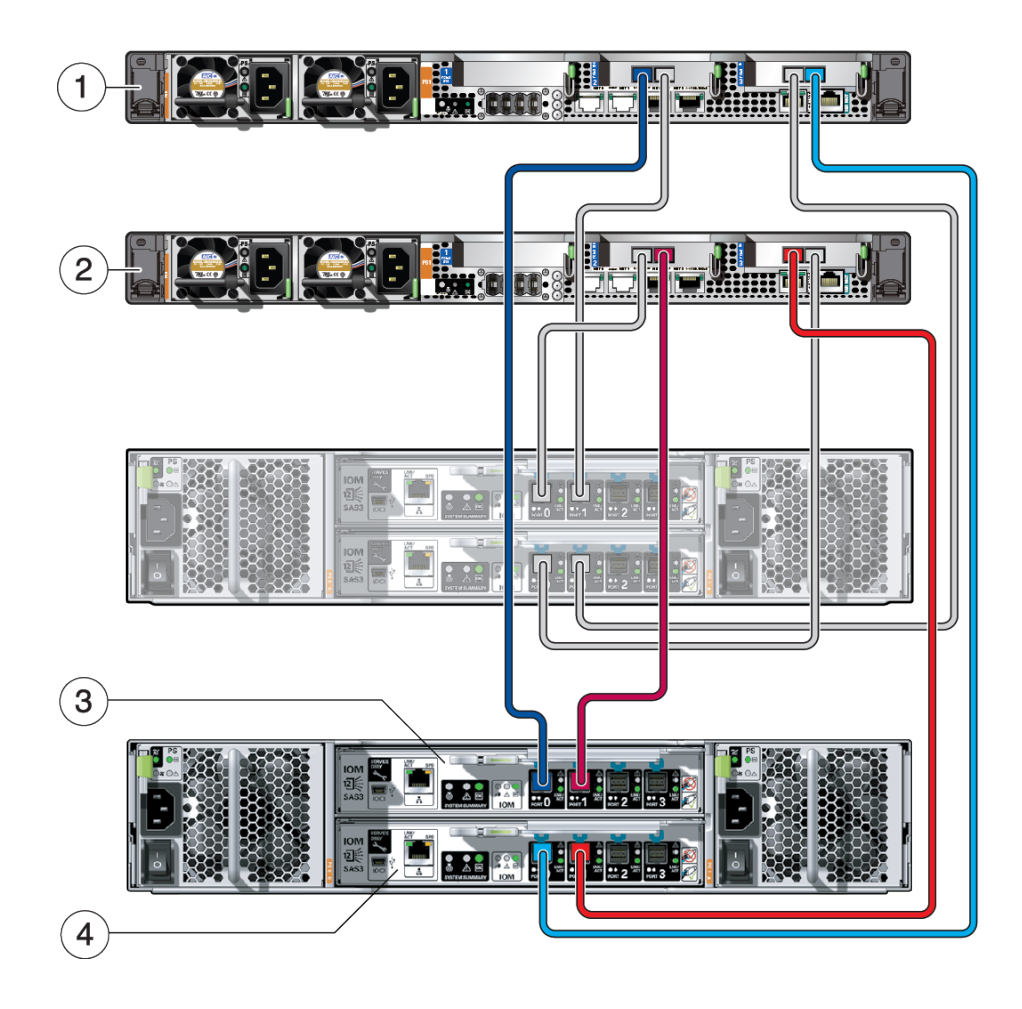

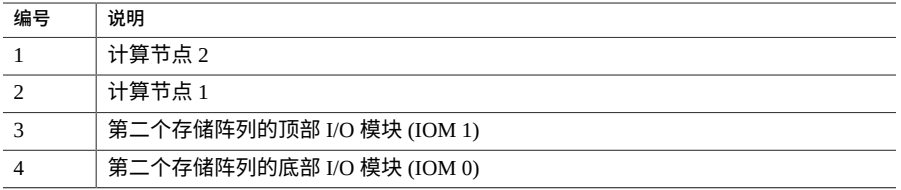

### **a. 连接深蓝色的 SAS 电缆。**

- **在计算节点 2 上,连接到安装于 PCIe 插槽 2 中的 SAS 卡上的深蓝色端口 (SAS 0)。**
- **在第二个存储阵列上,连接到顶部 I/O 模块 (IOM 1) 上的深蓝色端口(端口 0)。**
- **b. 连接浅蓝色的 SAS 电缆。**
	- **在计算节点 2 上,连接到安装于 PCIe 插槽 3 中的 SAS 卡上的浅蓝色端口 (SAS 1)。**
	- **在第二个存储阵列上,连接到底部 I/O 模块 (IOM 0) 上的浅蓝色端口(端口 0)。**
- **c. 连接深红色的 SAS 电缆。**
	- **在计算节点 1 上,连接到安装于 PCIe 插槽 2 中的 SAS 卡上的深红色端口 (SAS 1)。**
	- **在第二个存储阵列上,连接到顶部 I/O 模块 (IOM 1) 上的深红色端口(端口 1)。**
- **d. 连接浅红色的 SAS 电缆。**
	- **在计算节点 1 上,连接到安装于 PCIe 插槽 3 中的 SAS 卡上的浅红色端口 (SAS 0)。**
	- **在第二个存储阵列上,连接到底部 I/O 模块 (IOM 0) 上的浅红色端口(端口 1)。**
- **3. 将 SER MGT 电缆连接到终端设备。**

请参见连接 [SER MGT](#page-96-0) 电缆 [\[97\]](#page-96-0)。

#### <span id="page-96-0"></span>**连接 SER MGT 电缆**  $\blacksquare$

SP 串行管理端口的标记是 SER MGT。该端口是 SP 与终端或计算机之间的默认连接端 口。必须完成此连接,以便可以按本文档后面所述向 NET MGT 端口分配静态 IP 地址。

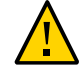

**注意 -** 请勿将调制解调器连接到该端口。

**1. 在第一个计算节点(计算节点 1)上,使用 5 类(或更好的)RJ-45 电缆从 SER MGT 端口连接到终端设备或 NTS 服务器。**

连接 DB-9 电缆时,请使用适配器为每个连接器执行给定的跨接。

**注 -** 请勿将终端连接到第二个计算节点(计算节点 2)上的 SER MGT 端口。仅第一个计 算节点需要 SER MGT 端口连接。

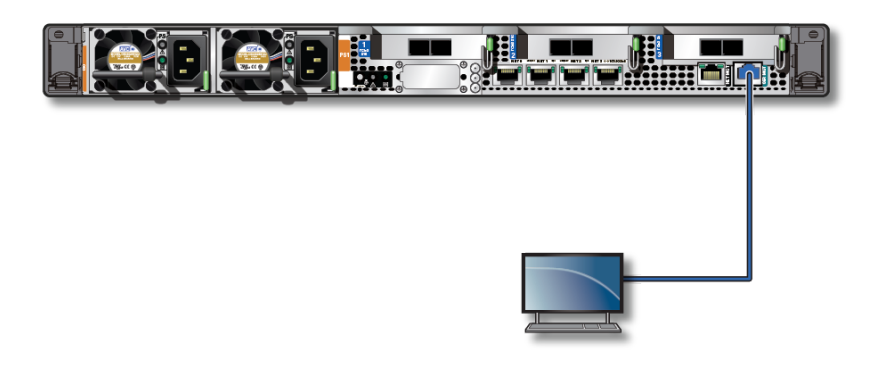

- **2. 对终端或终端仿真器进行以下配置:**
	- 9600 波特
	- 8 位
	- 无奇偶校验
	- 1个停止位
	- 无握手

需要采用空的调制解调器配置,这意味着,对于 DTE 与 DTE 之间的通信来说,传送和 接收信号是反向的(交叉)。可以使用随附的 RJ-45 交叉适配器和一条标准 RJ-45 电缆 来实现空调制解调器配置。

**注 -** 当您首次打开计算节点电源时,如果没有将终端或终端仿真器(PC 或工作站)连接 到 SP SER MGT 端口,将无法看到系统消息。

**3. 连接 NET MGT 电缆。** 请参见连接 [NET MGT](#page-97-0) 电缆 [\[98\]](#page-97-0)。

#### <span id="page-97-0"></span>**连接 NET MGT 电缆** V.

SP 网络管理端口的标记是 NET MGT。在初始配置服务器后,可以使用该 NET MGT 端 口通过以太网网络连接到 SP。

98 Oracle MiniCluster S7-2 安装指南 • 2016 年 10 月

如果您的网络使用 DHCP 服务器分配 IP 地址, DHCP 服务器将为该 NET MGT 端口分配 一个 IP 地址。通过该 IP 地址,可以使用 SSH 连接来连接到 SP。如果您的网络不使用 DHCP,在通过 SER MGT 端口配置网络设置之前,该 NET MGT 端口将不可访问。有 关说明,请参见为 NET MGT [端口分配静态](#page-105-0) IP 地址 [\[106\]](#page-105-0)。

<span id="page-98-0"></span>**1. 在第一个计算节点(计算节点 1)上,使用 5 类(或更好的)RJ-45 电缆从 NET MGT 端口连接到网络交换机或集线器。**

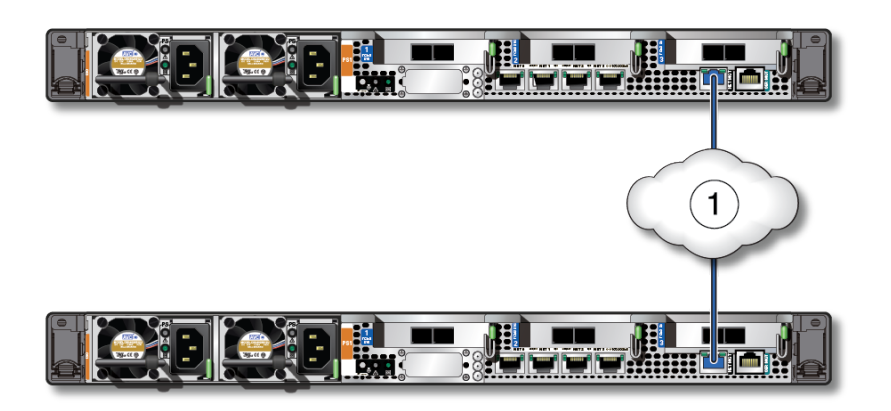

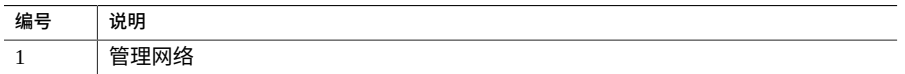

**2. 针对第二个计算节点(计算节点 2),重[复步骤](#page-98-0) 1 以确保该计算节点以相同的方式连接 到管理网络。**

# <span id="page-100-1"></span>首次打开 MiniCluster 电源

以下主题包括首次打开 MiniCluster 电源并配置 Oracle Solaris OS 的说明。

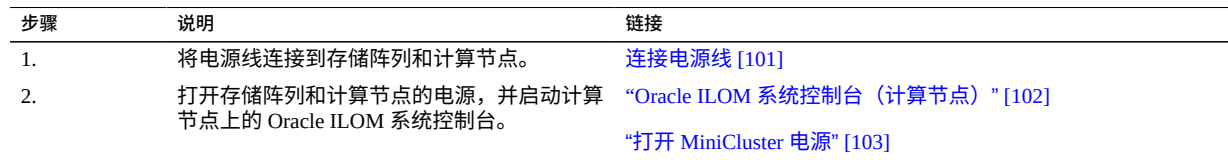

#### <span id="page-100-0"></span>**连接电源线** V.

**注意 -** 请首先将计算节点连接到串行终端或终端仿真器(PC 或工作站),然后再将电源 线连接到计算节点上的电源。一旦电源线将电源连接到外部电源,计算节点便会进入待 机模式,而 SP 上的 Oracle ILOM 便会初始化。如果在接通电源之前未将终端或终端仿 真器连接到 SER MGT 端口,则 60 秒过后系统消息可能会丢失。

**注 -** 如果在某个时刻每个计算节点上的两个电源均未连接,Oracle ILOM 将发出故障信 号,因为这是非冗余情况。在这种情况下,无需担心此故障。

**注 -** 为了保证冗余,请将电源线连接到分开的独立电源。

- **1. 将电源线连接到独立的外部交流电源,并向外部电源供电。**
- **2. 将电源线从独立的交流电源布设到计算节点和存储阵列后面。**
- **3. 在为存储阵列通电之前,请确保符合以下电气安全措施:**
	- 使用带有电力过载保护的合适电源,以符合电源输入电压范围(100 到 240 VAC,50 到 60 Hz)。存储阵列与 100 到 120 VAC 或者 200 到 240 VAC 电源兼容。此电源不 能因机架中的总存储阵列数而发生过载。
	- 确保电源为每个存储阵列和机架提供可靠的接地连接。
	- 确保电源操作方便,因为电源线是存储阵列的主要断电设备。

**4. 对于存储阵列,将电源线插入每个电源中的电源接口。**

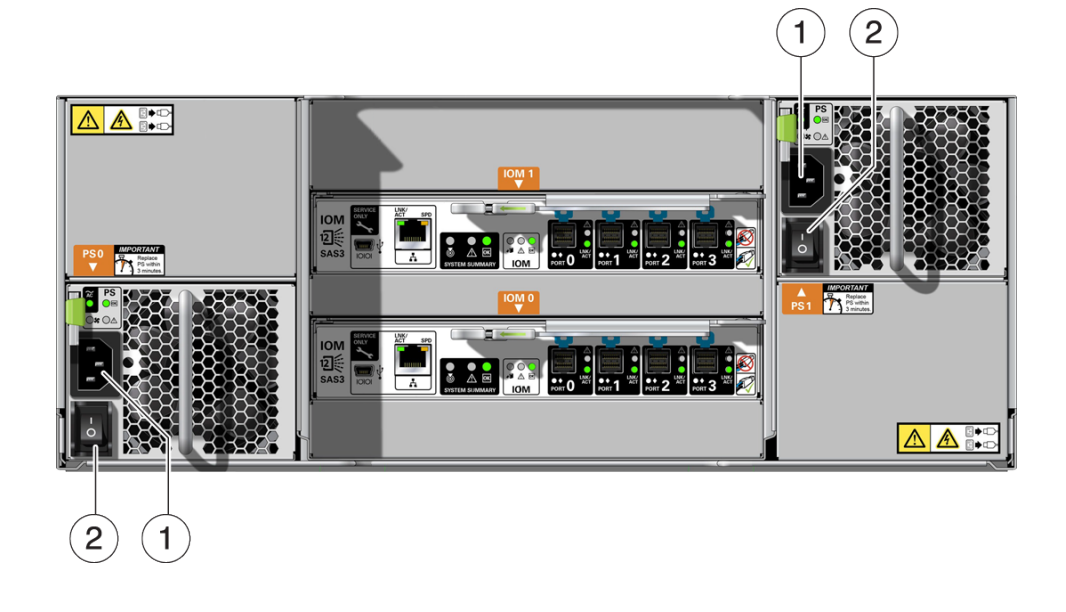

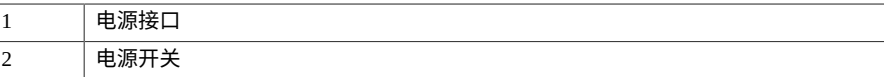

**5. 对于计算节点,将电源线连接到电源。**

连接电源线后,SP 会进行初始化,电源 LED 指示灯会亮起。几分钟后,终端设备上将 出现 SP 登录提示符。此时,主机未初始化,也未通电。

### <span id="page-101-0"></span>**Oracle ILOM 系统控制台(计算节点)**

打开服务器电源后,将在 Oracle ILOM 系统控制台的控制下开始引导过程。系统控制台 可显示在系统启动期间运行的基于固件的测试所生成的状态消息和错误消息。

**注 -** 要查看这些状态消息和错误消息,请在接通服务器电源之前,将终端或终端仿真器 连接到 SER MGT。请参见<u>连接</u> [SER MGT](#page-96-0) 电缆 [\[97\]](#page-96-0)。

当系统控制台完成其低级别系统诊断后,SP 将进行初始化并运行一套较高级别的诊断。 当您使用某个连接到 SER MGT 端口的设备访问 SP 时,可看到 Oracle ILOM 诊断输出。

默认情况下,SP 将自动配置 NET MGT 端口,使其采用 DHCP 检索网络配置设置并允许 使用 SSH 的连接。

有关配置系统控制台和连接终端的更多详细论述,请参阅服务器的管理指南。

### <span id="page-102-0"></span>**打开 MiniCluster 电源**

以下主题介绍了如何打开 MiniCluster 电源:

- [打开存储阵列电源](#page-102-1) [\[103\]](#page-102-1)
- [首次打开计算节点的电源](#page-103-0) [\[104\]](#page-103-0)

#### <span id="page-102-1"></span>**打开存储阵列电源 V**

**1. 将电源开关推到打开 (I) 位置。** 打开电源可能会花费几分钟的时间。

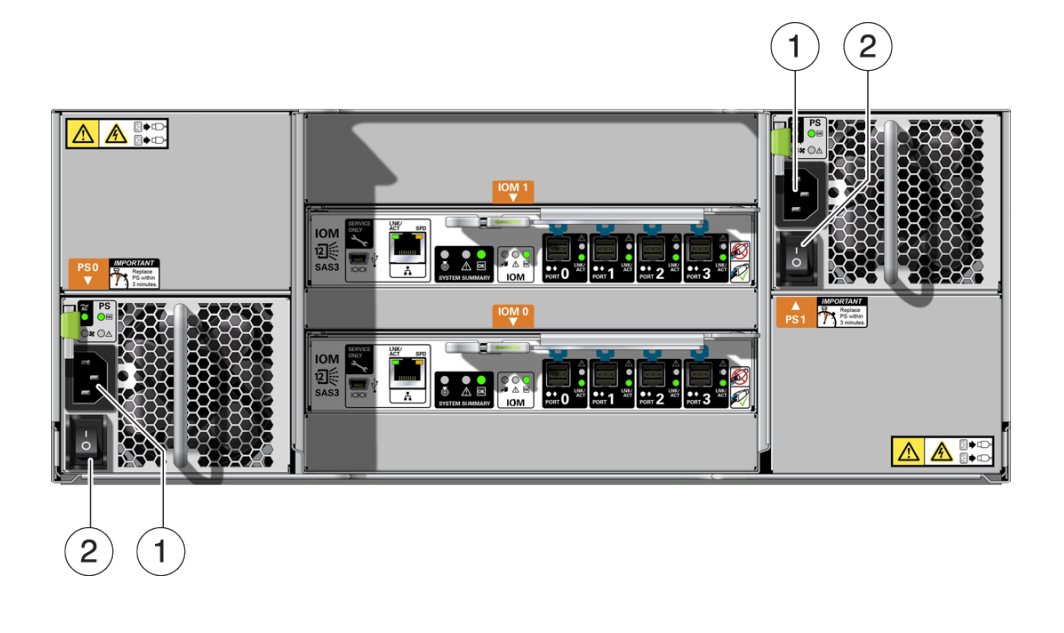

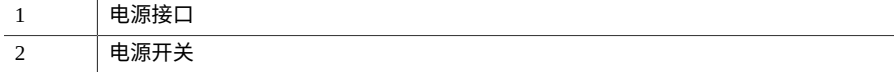

<span id="page-103-0"></span>**2. 确保存储阵列正面的系统电源 LED 指示灯亮起并呈现稳定的绿色,并且电源后面的每 个风扇模块 LED 指示灯也亮起并呈现稳定的绿色。**

### **首次打开计算节点的电源**

- **1. 将终端设备连接到计算节点 1 上的 SER MGT 端口。** 请参见连接 [SER MGT](#page-96-0) 电缆 [\[97\]](#page-96-0)。
- **2. 在终端设备上,登录到 SP。**

```
login: root
Password: welcome1
. . .
->
```
**注 -** 服务器随附了默认管理员帐户 (root) 和默认密码 (welcome1),以便首次登录和访问 Oracle ILOM 之用。要构建安全的环境,必须在首次登录到 Oracle ILOM 之后尽快更改 默认管理员帐户的默认密码。如果您发现此默认管理员帐户已更改,请与您的系统管理 员联系,以获取具有管理员特权的 Oracle ILOM 用户帐户。

有关管理任务(如更改密码、添加帐户和设置帐户特权)的更多信息,请参阅 Oracle ILOM 文档。

- **3. 使用以下方法之一打开两个计算节点的电源。**
	- **按计算节点正面的系统电源按钮。**
	- 对于计算节点 1,在 Oracle ILOM 提示符下键入:

```
-> start /System
```
Are you sure you want to start /System (y/n)? **y**

完成初始化可能需要几分钟时间。系统正面的正常 LED 指示灯亮起并呈现稳定的绿色 时,表示已完全打开计算节点的电源。

要取消初始化,请按 #.(井号+点)组合键返回到 Oracle ILOM 提示符。然后键入以下 内容: stop /System

#### **4. (可选)重定向主机输出,使其显示在串行终端设备上。**

```
-> start /HOST/console
Are you sure you want to start /SP/console (y/n)? y
Serial console started. 
. . .
```
# 配置 MiniCluster

以下主题介绍 MiniCluster 的初始软件配置。

- ["软件配置概述"](#page-104-0) [\[105\]](#page-104-0)
- 为 NET MGT [端口分配静态](#page-105-0) IP 地址 [\[106\]](#page-105-0)
- 登录到计算节点 [1 \(Oracle ILOM\) \[107\]](#page-106-0)
- [将配置文件复制到计算节点](#page-107-0) [1 \[108\]](#page-107-0)
- [执行初始配置](#page-108-0) [\[109\]](#page-108-0)
- 传输并安装 [MiniCluster](#page-114-0) 组件包 [\[115\]](#page-114-0)
- 首次登录 [MCMU BUI \[116\]](#page-115-0)
- [创建安装管理员帐户](#page-118-0) [\[119\]](#page-118-0)
- [批准新安装管理员帐户](#page-119-0) [\[120\]](#page-119-0)
- [完成安装管理员帐户的设置](#page-120-0) [\[121\]](#page-120-0)
- 设置 [MiniCluster \[123\]](#page-122-0)

### <span id="page-104-0"></span>**软件配置概述**

完成硬件安装和布线过程,并且打开 MiniCluster 中计算节点的电源后,接下来您必须完 成软件配置过程。在该过程中,您需要确定以下内容:

- 您希望如何设置 MiniCluster(所有数据库虚拟机组、所有应用程序虚拟机组或者混 用两者)
- 您总共需要多少个虚拟机组

当您一开始收到 MiniCluster 时,两个计算节点上都预安装了 Oracle Solaris OS。引导两 个计算节点后,接下来您必须完成特定于 MiniCluster 的初始安装过程。

mcinstall 用户在 MiniCluster 运送到您的场地之前由 Oracle 进行设置。mcinstall 用户具有 MiniCluster 的主系统管理员角色,它与传统的 root 用户角色类似。仅 mcinstall 用户可以执行初始安装和管理过程。

### <span id="page-105-0"></span>**为 NET MGT 端口分配静态 IP 地址**

**1. 确认所有硬件布线已完成,特别是 10GbE 专用网络布线。**

在初始安装过程中,将使用 10GbE 专用网络在计算节点 2 上重新分配静态 IP 地址。如 果未完成 [10GbE](#page-88-1) 专用网络布线过程,请勿继续按这些说明操作。请参见连接 10GbE 专 [用网络](#page-88-1) [\[89\]](#page-88-1)。

- **2. 打开存储阵列和两个计算节点的电源。** 请参见首次打开 [MiniCluster](#page-100-1) 电源 [\[101\]](#page-100-1)。
- **3. 通过计算节点 1 上的 SER MGT 端口连接到 Oracle ILOM。**

请参见连接 [SER MGT](#page-96-0) 电缆 [\[97\]](#page-96-0)。以 root 身份使用默认密码 welcome1 登录。您只需在 计算节点 1 上连接到 Oracle ILOM, 无需在计算节点 2 上也这样做。

**4. 向计算节点 1 上的服务处理器 (service processor, SP) 分配 Oracle ILOM 主机名:**

-> **set /SP hostname=***hostname-ilom*

其中 *hostname* 是计算节点 1 上 SP 的 Oracle ILOM 主机名(您已在[初步任务](#page-10-0) [\[11\]](#page-10-0)中输入 到 DNS),但不带域名。例如,如果您在 DNS 条目中使用 mc2-n1-ilom.us.oracle. com,请按如下方式输入此命令:

-> **set /SP hostname=mc2-n1-ilom**

**5. 设置 SP 以接受静态 IP 地址。**

-> **set /SP/network pendingipdiscovery=static** Set 'pendingipdiscovery' to 'static'

**6. 设置 SP 的 IP 地址。**

-> **set /SP/network pendingipaddress=***service-processor-IPaddr* Set 'pendingipaddress' to '*service-processor-IPaddr*'

其中 *service-processor-IPaddr* 是计算节点 1 上 SP 的 Oracle ILOM IP 地址(您已[在初步任](#page-10-0) [务](#page-10-0) [\[11\]](#page-10-0)中输入到 DNS)。

#### **7. 设置 SP 网关的 IP 地址。**

-> **set /SP/network pendingipgateway=***gateway-IPaddr* Set 'pendingipgateway' to '*gateway-IPaddr*'

其中 *gateway-IPaddr* 是您执行[初步任务](#page-10-0) [\[11\]](#page-10-0)时在初始配置工具或表中输入的网关。

#### **8. 设置 SP 的网络掩码。**

-> **set /SP/network pendingipnetmask=***netmask* Set 'pendingipnetmask' to '*netmask*'

其中 *netmɑsk* 是您执行[初步任务](#page-10-0) [\[11\]](#page-10-0)时在初始配置工具或表中输入的网络掩码(子网 掩码)。您之前提供的子网掩码信息为 CIDR 格式。例如,如果您针对子网掩码使用 CIDR 格式 22,请在此命令中使用 255.255.252.0。有关提供子网掩码与 CIDR 之间的 映射的表,请参见[提供管理网络配置信息](#page-13-0) [\[14\]](#page-13-0)。

**9. 确认已正确设置了参数。** 此代码示例显示了已设置为用于将 SP 从 DHCP 配置转换为静态配置的参数。

```
-> show /SP/network -display properties
/SP/network
  Properties:
       commitpending = (Cannot show property)
        dhcp_server_ip = none
       ipaddress = xxx.xxx.xxx.xxx
        ipdiscovery = dhcp
       ipgateway = xxx.xxx.xxx.xxx
       ipnetmask = 255.255.xxx.0macaddress = 00:21:28:6F:AT:BB managementport = /SYS/MB/SP/NETMGMT
       outofbandmacaddress = 00:21:28:6F:A7:BB
       pendingipaddress = xxx.xxx.xxx.xxx.xxx pendingipdiscovery = static
      pendinquateway = XXX.XXX.XXX.XXXpendingipnetmask = 255.255.255.0 pendingmanagementport = /SYS/MB/SP/NETMGMT
        sidebandmacaddress = 00:21:F8:6F:A7:BA
        state = enabled
```
**10. 提交更改。**

**set /SP/network commitpending=true** Set 'commitpending' to 'true'

- **11. 再次键入 show /SP/network 命令,以验证是否已更新了参数。** NET MGT 端口现在可访问。
- **12. 登录到计算节点 1。** 转至登录到计算节点 [1 \(Oracle ILOM\) \[107\]](#page-106-0)。

### <span id="page-106-0"></span>**登录到计算节点 1 (Oracle ILOM)**

**1. 在计算节点 1 上,使用 NET MGT 端口连接到 SP 上的 Oracle ILOM。** 使用您之前在为 NET MGT [端口分配静态](#page-105-0) IP 地址 [\[106\]](#page-105-0)中提供的设置。例如,使用终 端仿真器并通过键入以下内容连接到计算节点 1 的 SP 上的 Oracle ILOM:

# **ssh root@***ILOM-IPaddress*

其中 *ILOM-IPaddress* 是您在为 NET MGT [端口分配静态](#page-105-0) IP 地址 [\[106\]](#page-105-0)中分配给第一个 计算节点上的服务处理器的 Oracle ILOM IP 地址。 默认密码为 welcome1。

**注 -** 初始安装完成后,更改两个计算节点的默认 ILOM 密码。有关说明,请参阅 《*Oracle MiniCluster S7-2 管理指南*》。

**2. 连接到主机控制台。**

**start /HOST/console**

当您看到 Are you sure you want to start /HOST/console (y/n) 问题时,键入 **y**。

- **3. 如有必要,以 mcinstall 用户身份登录到计算节点 1。** mcinstall 用户的默认密码为 welcome1。
- **4. 确定完成[初步任务](#page-10-0) [\[11\]](#page-10-0)中的过程时,您是否使用了初始配置工具。**
	- **如果您使用了初始配置工具来完成初步配置任务,则应该在该过程中生成了两个配 置文件。** 转至[将配置文件复制到计算节点](#page-107-0) [1 \[108\]](#page-107-0)。
	- **如果您未使用初始配置工具来完成初步配置任务,或者如果您不想将两个配置文件 复制到计算节点 1,请手动输入必要的信息。** 转至[执行初始配置](#page-108-0) [\[109\]](#page-108-0)。

<span id="page-107-0"></span>**将配置文件复制到计算节点 1** ▼...

**1. 键入安装命令并提供必要的信息,以便为计算节点 1 创建临时 IP 地址。**

**注 -** 如果无法识别 installmc 命令,您可能必须键入安装命令的完整路径:/var/opt/ oracle.minicluster/bin/installmc --init

```
compute-node-1% installmc --init
Enter Temporary IP addresses : 
Enter Netmask in CIDR form (valid range: 8-28) :
Enter Default Gateway Address :
Type of Cable Used to Connect Network Ports with the 10 GbE Switch: Copper/Fiber :
```
其中:

- 临时 IP 地址是客户机访问网络上计算节点 1 的 IP 地址(您已在[初步任务](#page-10-0) [\[11\]](#page-10-0)中输入 到 DNS)。
- CIDR 格式的网络掩码是您执[行初步任务](#page-10-0) [\[11\]](#page-10-0)时在初始配置工具或表中输入的客户机 访问网络的网络掩码(子网掩码)。例如,23。
- 默认网关地址是您执行[初步任务](#page-10-0) [\[11\]](#page-10-0)时在初始配置工具或表中输入的客户机访问网络 的网关。
- 将 MiniCluster 连接到 10GbE 客户机访问网络时使用的电缆类型(铜缆或光缆)。有 关更多信息,请参见"连接 10GbE [客户机访问网络"](#page-89-0) [\[90\]](#page-89-0)。

输入所有必要的信息后,再过 15 到 20 秒,将显示 "Input Summary"(输入摘要)屏幕。
在 Do you want to change the inputs? 行中,如果所有信息均正确,请键入 **N**;如 果需要重新输入您输入的任何信息,请键入 **Y**。

此时将显示以下屏幕:

----------------------------------------------------------------------------------- Initialization of Temporary IP Complete. Please copy over omcips.txt,userinputs.txt to /var/opt/oracle.minicluster/store if you have generated them using the offline tool. Then, run installmc --deploy to continue with Firstnet setup -----------------------------------------------------------------------------------

- **2. 找到使用初始配置工具生成的两个配置文件(userinputs.txt 和 omcips.txt)。** 请参见[初步任务](#page-10-0) [\[11\]](#page-10-0)。
- **3. 从运行初始配置工具的远程系统中,将这两个配置文件传输到计算节点 1 上的 /var/ opt/oracle.minicluster/store 目录。**

从终端窗口中,键入:

*remote-system*# **scp userinputs.txt omcips.txt mcinstall@***ipaddress***:/var/opt/oracle. minicluster/store**

其中 *ipaddress* 是在[步骤](#page-107-0) 1 中输入的临时 IP 地址。

如果您使用诸如 WinSCP 之类的工具将两个配置文件传输到计算节点 1,请使用您在[步](#page-107-0) [骤](#page-107-0) 1 中输入的临时 IP 地址,并以 mcinstall 身份使用 welcome1 作为密码来登录。

**4. 执行系统的初始配置。** 转至[执行初始配置](#page-108-0) [\[109\]](#page-108-0)。

#### <span id="page-108-0"></span>**执行初始配置** ▛

**1. 从计算节点 1 中,键入部署命令以继续执行初始配置过程。**

**注 -** 如果无法识别 installmc 命令,您可能必须键入部署命令的完整路径:/var/opt/ oracle.minicluster/bin/installmc --deploy

*compute-node-1*% **installmc --deploy**

此时将显示 installmc 窗口。

```
 +---------------------------------------------------+
 | Oracle MiniCluster v1.0 :: Initial System Install |
          +---------------------------------------------------+
```
Ready to setup MiniCluster? (Y/N)(Y):

**2. 键入 y 以开始初始系统配置。**

■ 如果您将 userinputs.txt 和 omcips.txt 配置文件复制到了计算节点 1 上的 /var/ opt/oracle.minicluster/store 目录,则会自动为您执行初始系统配置步骤。系 统将显示您之前输入的信息。

如果您想要使用现有配置信息,请键入 **Y**。转[至步骤](#page-110-0) 3。

如果您不想使用这些配置信息,请键入 **N**。系统将提示您手动输入信息。在出现相应 提示时输入您在[初步任务](#page-10-0) [\[11\]](#page-10-0)中收集的必要信息。

■ 如果您未将两个配置文件复制到计算节点 1 上的正确目录,则会显示以下消息:

```
[INFO ] Configuring Firstnet..
```
[INFO ] userinputs.txt does not exist in /var/opt/oracle.minicluster/store [INFO ] omcips.txt does not exist in /var/opt/oracle.minicluster/store Did not find the userinputs.txt or omcips.txt files in /var/opt/oracle.minicluster/ store. Do you wish to continue and generate the data now ? (Y/N)(N):

## 键入 **Y** 以继续执行初始系统配置过程,并在出现相应提示时键入您在[初步任务](#page-10-0) [\[11\]](#page-10-0)中 收集的必要信息。

Enter Unique Prefix for this MiniCluster : Enter Netmask in CIDR form (valid range: 8-28) : Enter First IP address in IP addresses range 1 : Enter Count of IP addresses reserved for range 1 : Do you want to input more IP addresses range? Enter Y/N (Y): Enter Default Gateway Address : Enter Domain Name : Enter Comma Separated List of IP Addresses of DNS Servers : Enter Comma Separated List of NTP Servers : [ILOM] Enter Netmask in CIDR form (valid range: 8-31) for ILOM : [ILOM] Enter ILOM IP address of first compute node : [ILOM] Enter ILOM IP address of second compute node : [ILOM] Enter Default Gateway Address for ILOM : [ILOM] Enter Comma Separated List of IP Addresses of DNS Servers for ILOM : [ILOM] Enter Comma Separated List of NTP Servers for ILOM : Type of Cable Used to Connect Network Ports with the 10 GbE Switch: Copper/Fiber : Enter CAN HA type (IPMP/AGGR) : Enter your location 1 : Enter your location 2 : Enable PCI DSS Compliance: Yes/No (No): Enter Security Keystore Type [Choose: pkcs11] : VLAN ID is optional. Do you want to input this value? Enter Y/N (N): Port VLAN ID is optional. Do you want to input this value? Enter Y/N (N): [ILOM] VLAN ID for ILOM is optional. Do you want to input this value? Enter Y/N (N): [ILOM] Port VLAN ID for ILOM is optional. Do you want to input this value? Enter Y/N (N):

将生成输入摘要页面。如果您对显示的信息满意,请键入 **Y**;如果您想要更改显示的 信息,请键入 **N**。

```
---------- Input Summary ----------
MACHINE_TYPE = S7-2
OMC_UPREFIX = mc2FIRST PUBLIC IP = xx.xxx.xx.xxIPCOUNT = 50
GATEWAY = xx.xxx.xx.xx.xxNETMASK_CIDR = 22
DOMAIN_NAME = us.domain.com
DNS_SERVER_LIST = xx.xxx.xx.xx,yy.yyy.yy.yy
NTP_SERVER_LIST = xx.xxx.xx.xx
CAN_CABLE_TYPE = COPPER
FIRST\_ILOM\_IP = xx.xxx.xx.xxxSECOND\_ILOM\_IP = xx.xxx.xx.xxxILOM_GATEWAY = xx.xxx.xx.xx
ILOM_NETMASK_CIDR = 24
ILOM_DNS_SERVER_LIST = xx.xxx.xx.xx,yy.yyy.yy.yy
ILOM_NTP_SERVER_LIST = xx.xxx.xx.xx
CAN_HA = YESCAN_HA_TYPE = IPMP
SS_DISK_COUNT = 6
TZ = America/Los_Angeles
PCI DSS COMPL = NO
KEYSTORE_TYPE = pkcs11
Do you want to change the inputs? Enter Y/N (N):
```
# <span id="page-110-0"></span>**3. 验证初始系统配置过程是否已成功完成。**

installmc --deploy 命令执行以下过程:

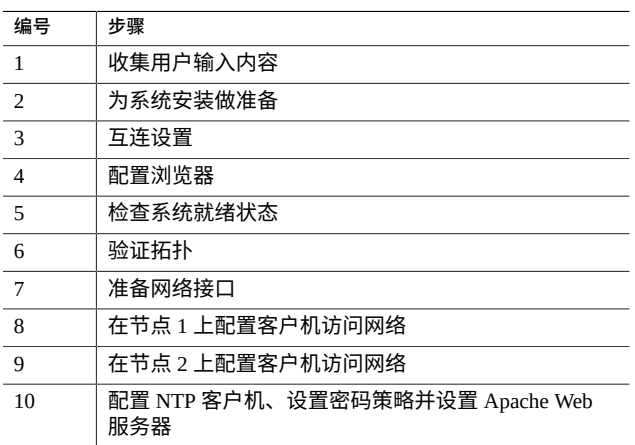

■ 步骤1到3自动完成。

### ■ **在初始系统配置过程的步骤 4 中输入浏览器信息。**

使用浏览器输出,Oracle 的工程师可以通过针对基于知识的规则引擎应用输出来对 系统执行评估。

[INFO ] STEP 1: Check Package Version and Gather User Input COMPLETED [INFO ] STEP 2: Prepare for System Install STARTED [INFO ] Invoked by OS user: mcinstall  $\sqrt{ }$  INFO [INFO ] STEP 2: Prepare for System Install COMPLETED ] STEP 3: Interconnect Setup STARTED ... [INFO ] STEP 3: Interconnect Setup COMPLETED<br>[INFO ] STEP 4: Configure Explorer STARTED ] STEP 4: Configure Explorer STARTED [INFO ] Log file path : mccn:/var/opt/oracle.minicluster/setup/logs/ omc\_explorer\_062716\_143325.log [INFO ] Configuring explorer...<br>[INFO ] Setting up explorer ] Setting up explorer Absolute path of the Explorer output top location?

- 在出现相应提示时提供您公司的标准信息。
- 出现以下提示时按回车键接受默认条目:
	- Absolute path of the Explorer output top location? [/var/ explorer/output]
	- Select the Explorer default transport upload method from this list:
		- 1) Using Diagnostic Assistant (DA)
		- 2) Other transport
		- 3) None
		- [Using Diagnostic Assistant (DA)]
	- Do you want to configure Diagnostic Assistant to save credentials (y/n)? [y]
- 出现 Solaris zones 提示时输入短划线 (**-**):

Solaris zones:

By default, Explorer collects data from all running local zones when the option -w localzones is specified. If you wish to limit data collection to only some of the local zones, enter the names of those zones below. Separate multiple zone names with a comma ','.

Comma-separated list of zone names or '-' for all zones []:

### 请注意,您无法为浏览器调度 cron 作业,如初始系统配置过程的步骤 4 中显示的消 息所示:

[INFO ] Please do not schedule any cron job to run the Explorer, as cron entries will be removed and not run on the MiniCluster.

■ 步骤 5 到 10 自动完成。

**注 -** 请勿中断此过程。等到显示 Configuring Firstnet Completed 消息再继续。通常 需要 1 到 2 个小时才能完成这些步骤。

### **4. 验证该过程是否已成功完成。**

出现 Configuring Firstnet Completed 消息时,表示该过程已成功完成。 如果该过程在任何时刻出错:

## **a. 找到包含出错之时的相关信息的日志文件。**

通常,错误消息会提供指向日志文件的指针,例如:

Log file path : mc2-n1:/var/opt/oracle.minicluster/setup/logs/mcmu\_062016\_142110.log

**b. 使用日志文件中的信息确定出错的位置并修复错误。**

例如,如果该过程在步骤 6(验证拓扑)中出错,请找出问题(例如电缆连接存在 问题)并修复问题。

- 如果错误发生在出错之前运行的最后一步,则从该特定步骤开始运行剩余步骤。 例如,如果在步骤 6 中出错并且该过程在步骤 6 中停止,则修复错误并从步骤 6 开始重新运行系统设置。在这种情况下,请转至[步骤](#page-112-0) 4d。
- 如果在早些时候发生错误但该过程直到后面的步骤才停止,则必须撤消上一步 骤和每个成功完成的步骤,直到到达出错的步骤为止。例如,如果在步骤 6 中出 错,但该过程继续运行,直到步骤 8 才停止,请修复错误,并撤消步骤 8、7 和 6,然后从[步骤](#page-112-1) 6 开始重新运行系统设置。转至步骤 4c。
- <span id="page-112-1"></span>**c. 撤消上一步骤和成功完成的每个步骤,包括出错的步骤。**

**mcmu setupmc -u** *step-number*

例如,如果在步骤 6 中出错, 但该过程直到步骤 8 才停止, 请键入:

**mcmu setupmc -u 8 mcmu setupmc -u 7 mcmu setupmc -u 6**

<span id="page-112-0"></span>**d. 运行剩余的系统设置步骤。**

系统设置过程中的步骤 1-10 通常作为整个过程一部分运行。如果该过程在步骤 6 中 出错,则运行步骤 6-10。

要以一次一步的形式运行剩余步骤:

**mcmu setupmc -s** *step-number*

例如,键入:

**mcmu setupmc -s 6**

要以范围的形式运行剩余步骤:

**mcmu setupmc -s** *starting-step-number***-***ending-step-number*

例如,键入:

**mcmu setupmc -s 6-10**

### **注 -** 有关执行 MCMU CLI 过程的更多信息,请参阅《*Oracle MiniCluster S7-2 管理指 南*》。

### **5. 请记下完成的输出中的 BUI 登录信息。**

成功完成时生成的输出如下所示:

----------------------------------------------------------------------------------- Please download the MiniCluster Component Bundle from Oracle MiniCluster S7-2 Software Download Center (My Oracle Support Doc ID: 2153282.1) and follow the instructions if not done already.

If you download the Bundle on your local host, transfer files to both MiniCluster nodes by executing step 1 on both nodes

1.scp <path-on-local-host>/mc-\*-sfw.tar.a\* mcinstall@<ip-or-host-of-node>:/var/tmp

 If you downloaded the Bundle directly on MiniCluster nodes, then make sure both nodes have the Bundle under /var/tmp directory.

Then run these steps - 2.cd /var/tmp on both the nodes and extract the files using 3.cat mc-\*-sfw.tar.a? | gtar -x -C /var/opt/oracle.minicluster/ -f -

 Please use browser user interface (BUI) to complete the system and tenant setup URL:

 https://*compute-node1-hostname*/MCMU -OR- https://*compute-node1-IP-address*/MCMU Administrator login ID: mcinstall. Default password: welcome1

 If you want to continue using Command Line Interface(CLI) and are currently connected via ILOM,

 login back to the host as mcinstall user, using public hostname or IP Address, then follow these steps -

 1.Register mcinstall user using 'mcmu user --create -u mcinstall -e <email> -n <fullname> -p <phone>' command

 2.Supervisor must check email and register 'mcinstall' user to activate account 3.Change mcinstall user password using 'mcmu user --changepswd -u mcinstall' command 4.Continue with setup using 'mcmu setupmc -s all' command -----------------------------------------------------------------------------------

其中 *compute-node1-hostname* 和 *compute-node1-IP-address* 与在 "IP Hostname Mapping" (IP 主机名映射)屏幕中或者执行["使用初始配置工具"](#page-10-1) [\[11\]](#page-10-1)中的过程期间生成的 omcips.txt 文件中提供的信息相同。

**注 -** 在某些情况下,MiniCluster 上的核心软件较旧,需要更新。在此情况下,您将看到 一条类似的消息,告诉您还要从下载中心下载 MiniCluster 核心软件。在这种情况下,请 针对 MiniCluster 核心软件再次按照这些说明执行操作。

# **6. 将 MiniCluster 组件包传输并安装在两个计算节点上。**

转至传输并安装 [MiniCluster](#page-114-0) 组件包 [\[115\]](#page-114-0)。

# <span id="page-114-0"></span>**传输并安装 MiniCluster 组件包**

在此过程中,您会将在下载 [MiniCluster](#page-29-0) 组件包 [\[30\]](#page-29-0)中下载的 MiniCluster 组件包文件传 输到两个 MiniCluster 计算节点并安装这些组件包文件。

- **1. 找到您之前下载的 MiniCluster 组件包文件。** 请参见下载 [MiniCluster](#page-29-0) 组件包 [\[30\]](#page-29-0)。
- <span id="page-114-1"></span>**2. 从在其中下载 MiniCluster 组件包文件的远程系统,将这些组件包文件传输到计算节点 1 上的 /var/tmp 目录。**

从终端窗口中,键入:

*remote-system*# **scp** *path-on-remote-system***/mc-\*-sfw.tar.a\* mcinstall@***ipaddress***:/var/tmp**

其中 *ipaddress* 是 installmc --deploy 成功完成后输出屏幕中提供的计算节点 1 的 IP 地址。您还可以在执行["使用初始配置工具"](#page-10-1) [\[11\]](#page-10-1)中的过程期间生成的 omcips.txt 文件中 找到计算节点 1 的 IP 地址。

如果您使用诸如 WinSCP 之类的工具将组件包文件传输到计算节点 1,请使用计算节点 1 的 IP 地址,并以 mcinstall 身份使用 welcome1 作为密码来登录。

- **3. 在计算节点 1 上,转至 /var/tmp 目录。**
- <span id="page-114-2"></span>**4. 串联组件包并将它们提取到 /var/opt/oracle.minicluster/ 目录。**

*compute-node-1*% **cat** *component-bundle***.tar.a? | gtar -x -C /var/opt/oracle.minicluster/ f -**

命令的 a? 部分本质上是一个通配符条目,涵盖以 . aa、 . ab 等结尾的 TAR 文件。 例如,如果组件包命名为 mc-1.1.13-sfw.tar.aa 和 mc-1.1.13-sfw.tar.ah,请键 入:

*compute-node-1*% **cat mc-1.1.13-sfw.tar.a? | gtar -x -C /var/opt/oracle.minicluster/ f -**

**5. 以 mcinstall 用户身份登录计算节点 2。**

# **ssh mcinstall@***compute-node2-IP-address*

其中 *compute-node2-IP-address* 是客户访问网络上计算节点 2 的 IP 地址(您已[在初步任](#page-10-0) [务](#page-10-0) [\[11\]](#page-10-0)中输入到 DNS)。您还可以在执行["使用初始配置工具"](#page-10-1) [\[11\]](#page-10-1)中的过程期间生成的 omcips.txt 文件中找到计算节点 2 的 IP 地址。 mcinstall 用户的默认密码为 welcome1。

- **6. 重复[步骤](#page-114-1) 2 [到步骤](#page-114-2) 4,以将相同的 MiniCluster 组件包文件复制到计算节点 2 上的 /var/tmp 目录。** 您可以将组件包文件从远程系统或计算节点 1 复制到计算节点 2 上的 /var/tmp 目录。
- **7. 如有必要,断开通过 NET MGT 端口建立的 Oracle ILOM 连接。**

installmc 过程完成时,两个计算节点应该都可以直接从客户机访问网络访问。断开通 过 NET MGT 端口建立的 Oracle ILOM 连接。

## **8. 首次登录 MiniCluster 配置实用程序浏览器用户界面 (MCMU BUI)。**

请参见首次登录 [MCMU BUI \[116\]](#page-115-0)。

**注 -** 此时,您还可以使用 CLI 来设置 MiniCluster。有关说明,请参阅《*Oracle MiniCluster S7-2 管理指南*》。在这种情况下,通过客户机访问网络上计算节点 1 的 IP 地址,以 mcinstall 身份并使用默认密码 welcome1 登录。

#### <span id="page-115-0"></span>**首次登录 MCMU BUI** 7

## **1. 启动 MCMU BUI。**

打开 Web 浏览器并键入:

https://*compute-node1-hostname*/MCMU/

其中 *compute-node1-hostname* 于 installmc 完成时在输出中提供。在["使用初始配置工](#page-10-1) [具"](#page-10-1) [\[11\]](#page-10-1)中也提供了此计算节点 1 客户机访问网络主机名。例如:

https://mc2-n1.us.acme.com/MCMU/

## 此时将显示登录窗口。

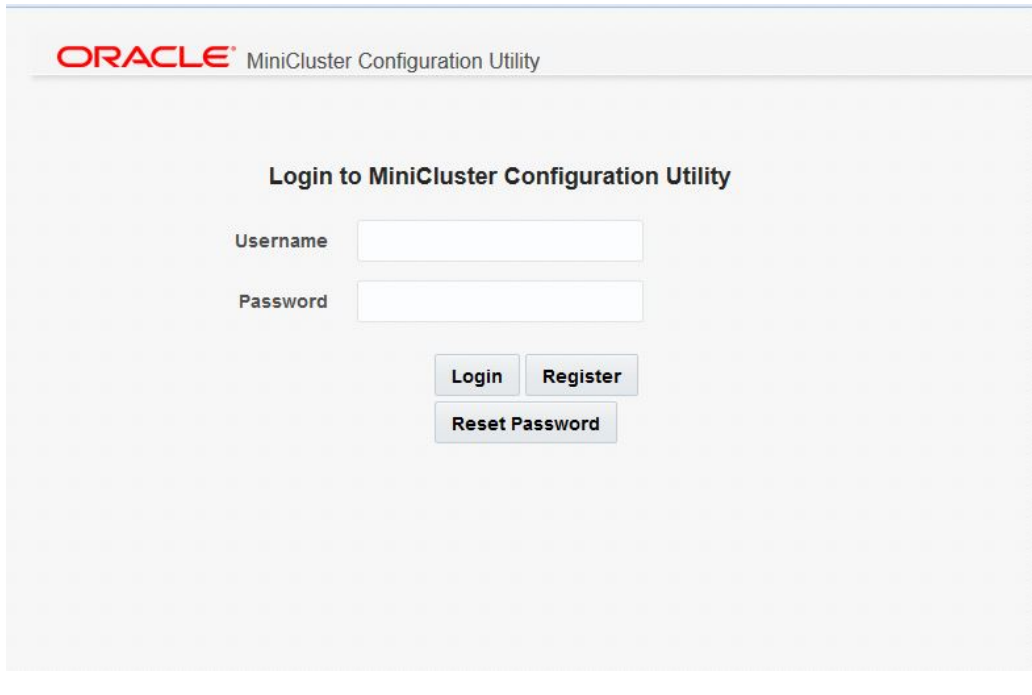

**注 -** 在某些情况下,您可能会看到一个窗口,指出连接不安全。如果发生此情况,请添 加安全例外,以便您可以访问 MCMU BUI。

- **2. 以 mcinstall 用户身份登录系统。**
	- **Username** (用户名) -mcinstall
	- **Password** (密码) -welcome1
- **3. 单击 "Login"(登录)。**

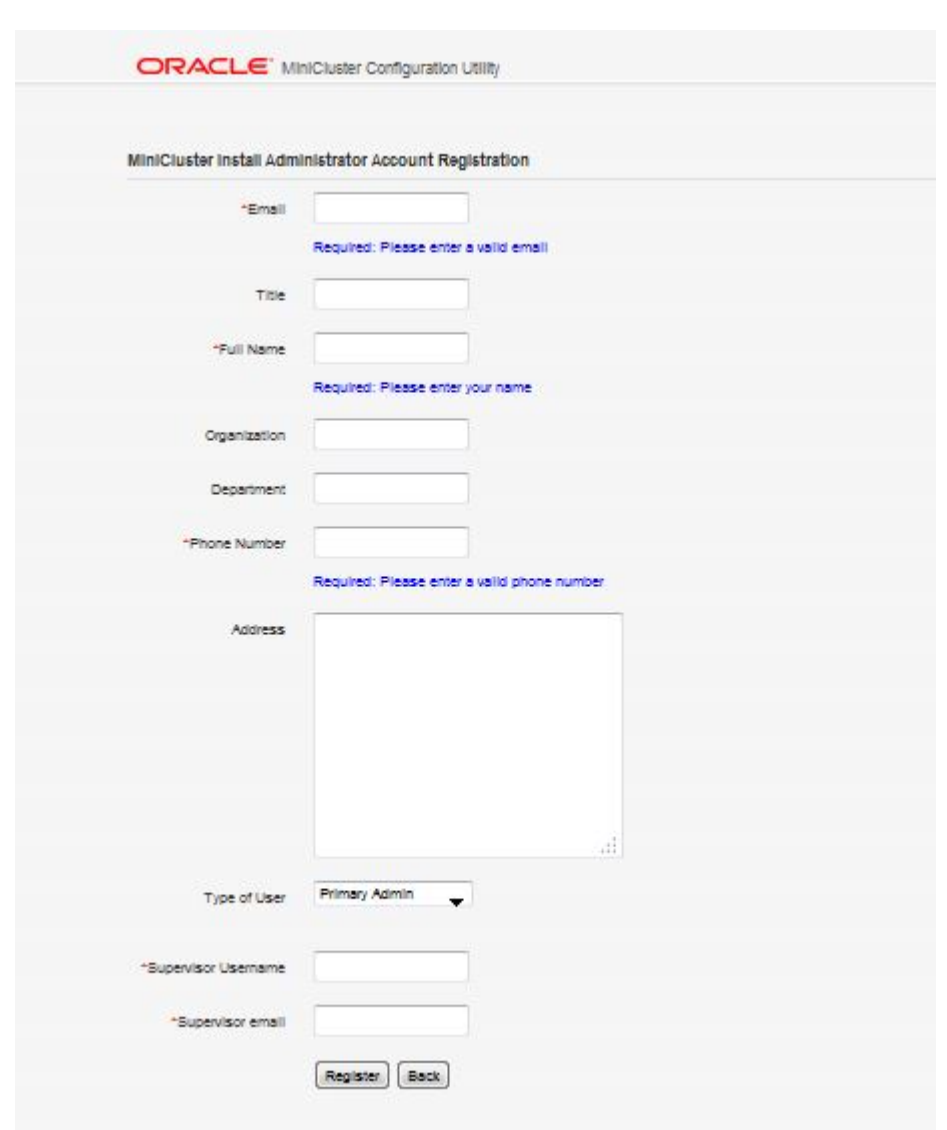

此时将显示 "MiniCluster Install Administrator Account Registration"(MiniCluster 安装管理 员帐户注册)窗口。

**4. 创建安装管理员帐户。** 请参见[创建安装管理员帐户](#page-118-0) [\[119\]](#page-118-0)。

#### <span id="page-118-0"></span>**创建安装管理员帐户** ▼

在此过程中将设置两个帐户:

- **安装管理员**-特定于 MiniCluster 的用户帐户。安装管理员拥有完全管理特权,可以 执行所有 BUI 和 CLI 操作并批准新用户。
- **超级用户**-MiniCluster 外部的现有用户帐户。超级用户角色用于在审批流程中提供 一个额外的层(例如,如果您想要在创建的任何新用户的审批流程中包含公司的人力 资源部门)。

每当创建新用户帐户时,*两个*用户都将批准该新用户帐户:安装管理员和超级用户。这 两个用户都将收到审批电子邮件,任何新用户都需要经过这两个用户批准。

- **1. 在相应字段中键入安装管理员的必要信息。**
	- 电子邮件地址
	- 职称
	- 全名
- **2. 在相应字段中键入必要的公司信息。**
	- 组织
	- 部门
	- 电话号码
	- 地址
- **3. 在 "Type of User"(用户类型)字段中,为此用户选择 "Primary Admin"(主管理 员)。**

选项包括:

- **Primary Admin(主管理员)**-拥有完全管理特权。主管理员可以执行所有 BUI 和 CLI 操作并批准新用户。
- Secondary Admin(辅助管理员)-可以创建和配置数据库和应用程序 VM,但不能 更改任何网络参数或批准新用户。

由于这是在初始安装过程中设置的安装管理员,请针对此新用户帐户选择 "Primary Admin"(主管理员)。

- **4. 在超级用户用户名和电子邮件字段中,为超级用户键入唯一用户名和电子邮件地址。** 超级用户角色在 MiniCluster 之外,用于在审批流程中提供一个额外的层。
- **5. 当您填完此注册页面中的所有字段之后,单击页面底部的 "Register"(注册)按钮。**
- **6. 批准您刚刚创建的安装管理员帐户。** 请参见[批准新安装管理员帐户](#page-119-0) [\[120\]](#page-119-0)。

# <span id="page-119-0"></span>**批准新安装管理员帐户**

- **1. 访问您在 "Install Administrator Account Registration"(安装管理员帐户注册)屏幕 中针对安装管理员输入的电子邮件帐户。**
- **2. 找到来自 mcinstall 用户的邮件。** 您将看到如下所示的邮件,要求您批准刚刚创建的新安装管理员帐户:

Dear MiniCluster Administrator, A new user has been created and is awaiting your action. Please approve or deny registration of user Joe Smith, as Primary Admin by following the link provided: https://*compute-node1-hostname*/MCMU/admin\_approve/ mcinstall/749cee7610a4e594ee867b243a22cae537fe77b81b92c4aad33d8befbd8e8611/approve/

<span id="page-119-1"></span>**3. 复制邮件中的审批链接 URL 字符串。** 例如,对于示例输出,您将复制以下审批链接 URL 字符串:

https://*compute-node1-hostname*/MCMU/admin\_approve/ mcinstall/749cee7610a4e594ee867b243a22cae537fe77b81b92c4aad33d8befbd8e8611/ approve/

**4. 在 Web 浏览器中,粘贴邮件中的审批链接 URL 并按回车键。** 此时将显示审批屏幕。

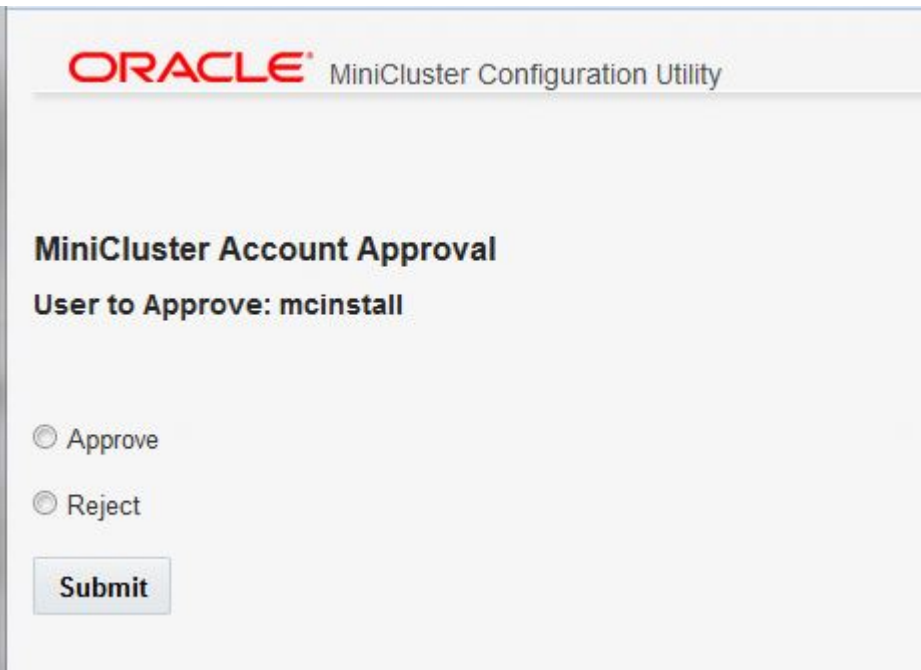

- <span id="page-120-0"></span>**5. 选择 "Approve"(批准),然后单击 "Submit"(提交)。**
- **6. 访问发送至超级用户电子邮件帐户的电子邮件并重复[步骤](#page-119-1) 3 [到步骤](#page-120-0) 5。** 此时将显示一个屏幕,确认安装管理员帐户已获得批准。
- **7. 完成新安装管理员帐户的设置。** 转至[完成安装管理员帐户的设置](#page-120-1) [\[121\]](#page-120-1)。

#### <span id="page-120-1"></span>**完成安装管理员帐户的设置**  $\blacktriangledown$

- **1. 单击审批页面中的 "Return to the MCMU LOGIN page"(返回 MCMU 登录页面)链 接,或者再次访问 https://***compute-node1-hostname***/MCMU/。** 此时将显示登录窗口。
- **2. 再次以 mcinstall 用户身份登录系统。**
	- **Username** (用户名) -mcinstall
	- **Password** (密码) -welcome1
- **3. 单击 "Login"(登录)。** 此时将显示 MiniCluster 安装管理员帐户密码重置窗口。

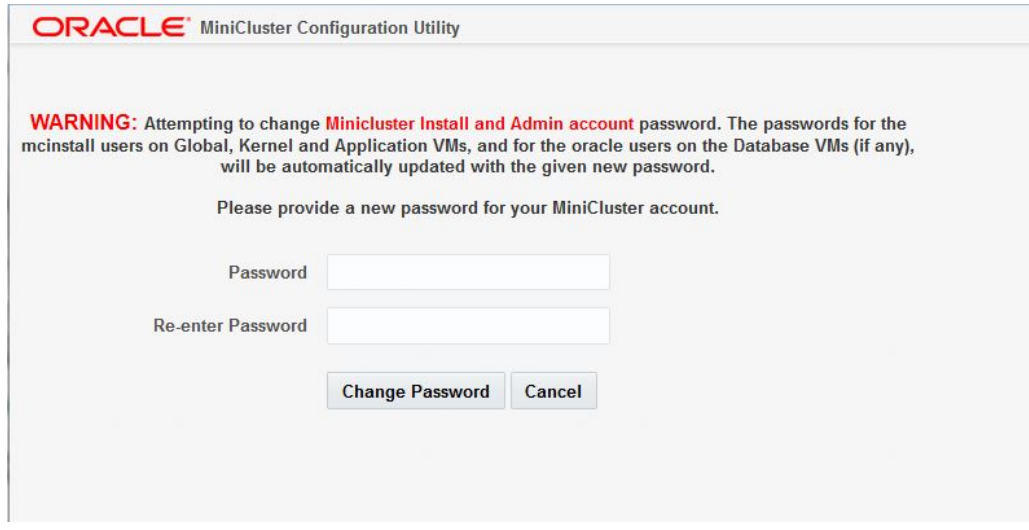

**4. 将新安装管理员的密码更改为唯一密码。** 请注意以下密码限制:

- 长度至少应包含 14 个字符
- 不得与前 10 个密码相同
- 应与上一个密码至少有 3 个字符不同
- 至少应包含:
	- 1 个数字
	- 1 个大写字母
	- 2 个字母字符
	- 1 个非字母字符
- 用户名和密码不得相同
- **5. 单击 "Change Password"(更改密码)。** 此时将显示 MCMU 登录页面。
- **6. 使用新密码登录安装管理员帐户。**
	- **Username** (用户名) -mcinstall
	- **Password** (密码) new-unique-password

## **7. 单击 "Login"(登录)。**

```
此时将显示 "Welcome to MiniCluster Configuration Utility"(欢迎使用 MiniCluster 配置实
用程序)页面。
```
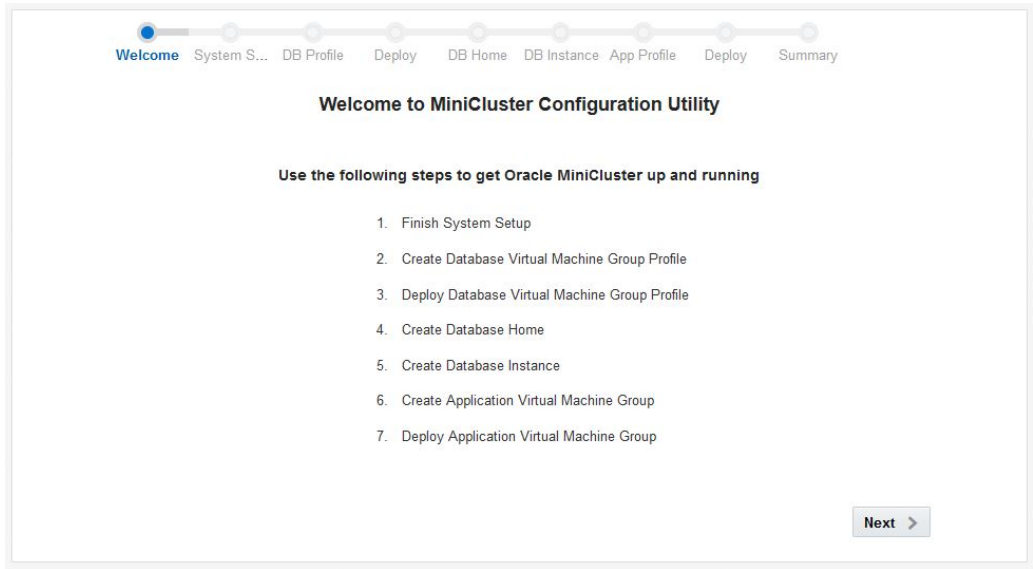

**8. 设置 MiniCluster。**

## 转至设置 [MiniCluster \[123\]](#page-122-0)。

### <span id="page-122-0"></span>**设置 MiniCluster**  $\blacktriangledown$

**1. 单击页面底部的 "Next"(下一步)按钮。** 此时将显示 "System Setup"(系统设置)页面。

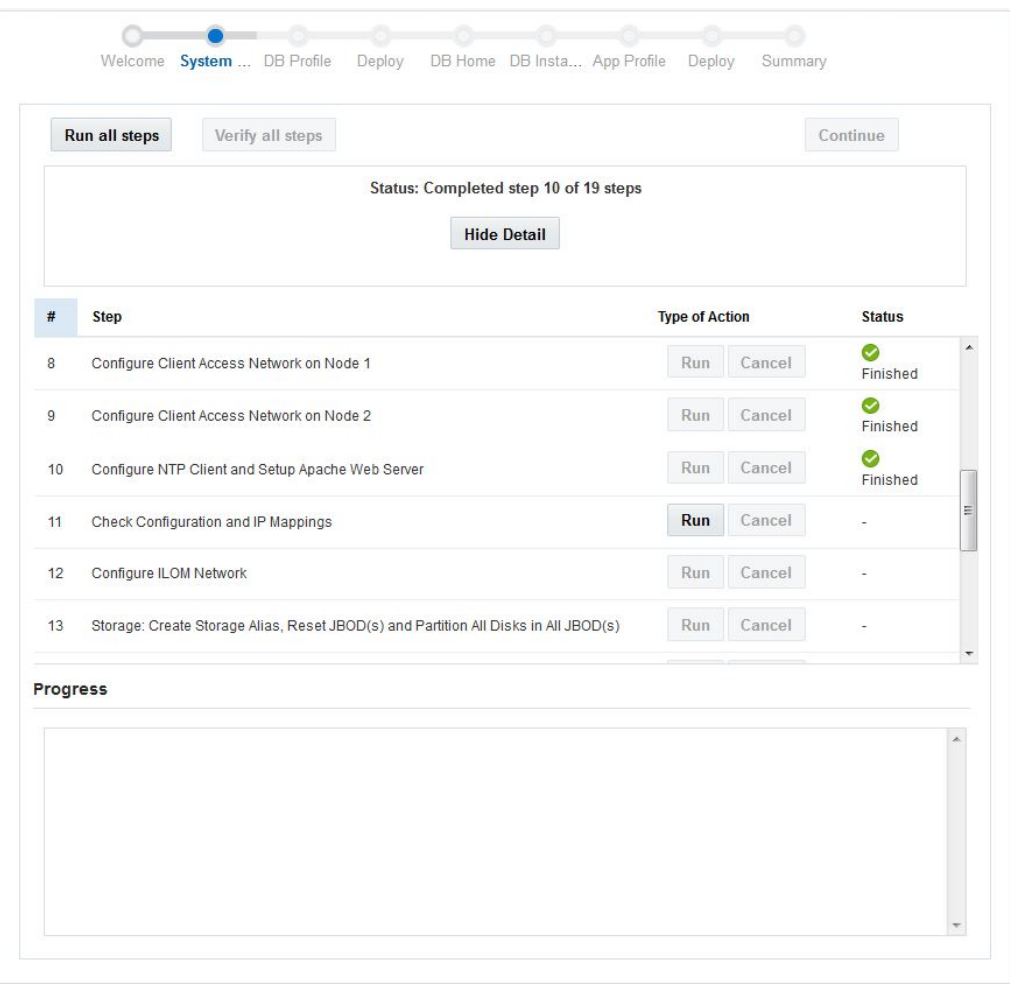

**2. 确认您已将 MiniCluster 组件包下载并安装到***两个***计算节点上。**

如果您未将 MiniCluster 组件包安装在两个计算节点上,剩余初始配置过程中的某些步骤 将失败。有关更多信息,请参见传输并安装 [MiniCluster](#page-114-0) 组件包 [\[115\]](#page-114-0)。

### **3. 找到需要运行的第一步并单击 "Run"(运行)按钮,或者单击 "Run All Steps"(运行 所有步骤)按钮。**

在执行<mark>[执行初始配置](#page-108-0) [\[109\]](#page-108-0)中的过程期间,您使用 installmc 工具完成了步骤 1 到</mark> 10。因此,这些步骤应该在 "Status"(状态)列中显示为 "Finished"(已完成)。

通过单击每个步骤的 "Run"(运行)按钮或者单击 "Run All Steps"(运行所有步骤)按 钮,完成此 "System Setup"(系统设置)页面中的剩余步骤。单击 "Run All Steps"(运 行所有步骤)按钮将从完成的上一步骤之后(在此情况下,从步骤 10 之后)开始执行 该过程。通常,运行此页面中的所有剩余步骤需要大约 3 到 4 小时。单击 "Hide Detail" (隐藏详细信息)可减少显示的有关此屏幕上运行的所有步骤的详细信息,单击 "Show Detail" (显示详细信息) 可增加显示的详细信息。

下表列出了 "System Setup"(系统设置)页面中的剩余步骤,以及在每个步骤中将执行 的操作。对于每个步骤,以下操作有效:

- **Run(运行)**-运行此特定步骤。
- Cancel(取消)-如果此步骤正在运行,您可以通过单击此按钮取消该过程。

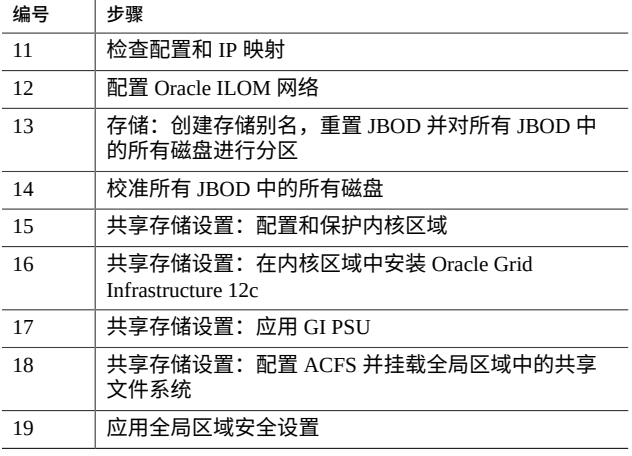

- **4. 当所有步骤都成功运行后,单击相应的按钮。**
	- 要验证所有步骤是否已成功运行,请单击 "Verify All Steps"(验证所有步骤)按钮。 将重新运行并验证所有 "System Setup"(系统设置)步骤。
	- 要继续执行下一过程,请单击 "Continue"(继续)按钮。此时将显示 "Create Profile" (创建配置文件)页面。
- **5. (可选)在此初始安装过程中创建数据库虚拟机组。**

转至[创建数据库虚拟机组\(初始安装\)](#page-124-0) [\[125\]](#page-124-0)。

# <span id="page-124-0"></span>创建数据库虚拟机组(初始安装)

在 MiniCluster 的初始配置过程中,系统会向您提供创建数据库虚拟机组的分步指导。以 下主题提供了有关数据库虚拟机组的概念信息,以及在初始配置期间创建数据库虚拟机 组的过程。

如果您决定在初始配置期间不创建数据库虚拟机组,可以单击任意屏幕上的 "Skip"(跳 过)按钮,这样您会转到初始配置的应用程序虚拟机组部分(有关更多信息,请参见[创](#page-144-0) [建应用程序虚拟机组\(初始安装\)](#page-144-0) [\[145\]](#page-144-0))。您可以在以后的任何时间按照《*Oracle MiniCluster S7-2 管理指南*》中的说明手动创建数据库虚拟机组。

- ["了解数据库虚拟机组"](#page-124-1) [\[125\]](#page-124-1)
- [创建数据库虚拟机组配置文件](#page-132-0) [\[133\]](#page-132-0)
- [部署数据库虚拟机组](#page-137-0) [\[138\]](#page-137-0)
- [创建数据库主目录](#page-139-0) [\[140\]](#page-139-0)
- [创建数据库实例](#page-140-0) [\[141\]](#page-140-0)

# <span id="page-124-1"></span>**了解数据库虚拟机组**

要创建数据库虚拟机组,您必须完成三组基本过程:

- ["数据库虚拟机组配置文件概述"](#page-124-2) [\[125\]](#page-124-2),其中包括:
	- 设置数据库虚拟机组配置文件
	- 在数据库虚拟机组中设置虚拟机
	- 为此虚拟机组中的虚拟机设置数据库群集
- ["数据库主目录概述"](#page-128-0) [\[129\]](#page-128-0)
- ["数据库实例概览"](#page-129-0) [\[130\]](#page-129-0)

# <span id="page-124-2"></span>**数据库虚拟机组配置文件概述**

可以将数据库虚拟机组视为一个虚拟机集合。您可以为特定用途或组织中的特定团队创 建一个虚拟机组。例如,您可以创建一个专供组织中的法务部门使用的虚拟机组。

您可以为要创建的虚拟机组创建配置文件。虚拟机组配置文件收集此特定虚拟机组的所 有系统级信息,包括:

- 每个计算节点上属于此虚拟机组的虚拟机数
- 每个计算节点中要分配给此虚拟机组中每个虚拟机的核心数
- 虚拟机组和虚拟机组中虚拟机的管理网络主机名和 IP 地址

通过虚拟机组配置文件,您可以跟踪分配给虚拟机组的系统资源量以及将用于虚拟机组 的管理网络 IP 地址数。

在数据库虚拟机组配置文件创建过程的最后,MiniCluster 软件会提供您必须输入到 DNS 中的管理网络主机名和 IP 地址列表。将必要的信息输入到 DNS 完成后,接下来您可以 使用在配置文件中提供的信息部署虚拟机组。

设置数据库虚拟机组配置文件涵盖以下过程:

- ["数据库虚拟机组概述"](#page-125-0)[126]
- ["虚拟机概述"](#page-126-0) [\[127\]](#page-126-0)
- ["群集概述"](#page-128-1) [\[129\]](#page-128-1)

# <span id="page-125-0"></span>**数据库虚拟机组概述**

创建数据库虚拟机组时,您可以为该虚拟机组分配特定特性,包括:

- **虚拟机组的名称**-此特定数据库虚拟机组的名称。
- **ASM 磁盘组冗余**-将用于此数据库虚拟机组的存储阵列中磁盘的冗余级别。您可 以将冗余设置为正常(针对单磁盘故障提供保护)或者高(针对双磁盘故障提供保 护)。
- **每个计算节点上的虚拟机数**-您将在每个计算节点上专门为此数据库虚拟机组创建的 虚拟机数,每个计算节点上的虚拟机数介于一到四之间。

请注意,存储阵列具有以下磁盘,它们的用途如下:

- 14 个 SSD,供数据库虚拟机组使用。系统会对数据库虚拟机组中的数据进行双重镜 像(正常冗余)或者三重镜像(高冗余)。
- 4 个 SSD,供数据库虚拟机组的 REDO 日志使用(始终在高冗余级别设置)。
- 6 个 HDD,供导出至数据库和应用程序虚拟机的共享存储使用。

例如,假定您想要为法律部门创建具有以下特性的数据库虚拟机组:

- 数据库虚拟机组名为 legal-dbvmg1
- 正常冗余,在此虚拟机组的存储阵列中跨两组 SSD(每组七个)对数据进行镜像

# ■ 在每个计算节点上创建的两个虚拟机将与此虚拟机组一起使用 下图显示了您可以如何构想此数据库虚拟机组。

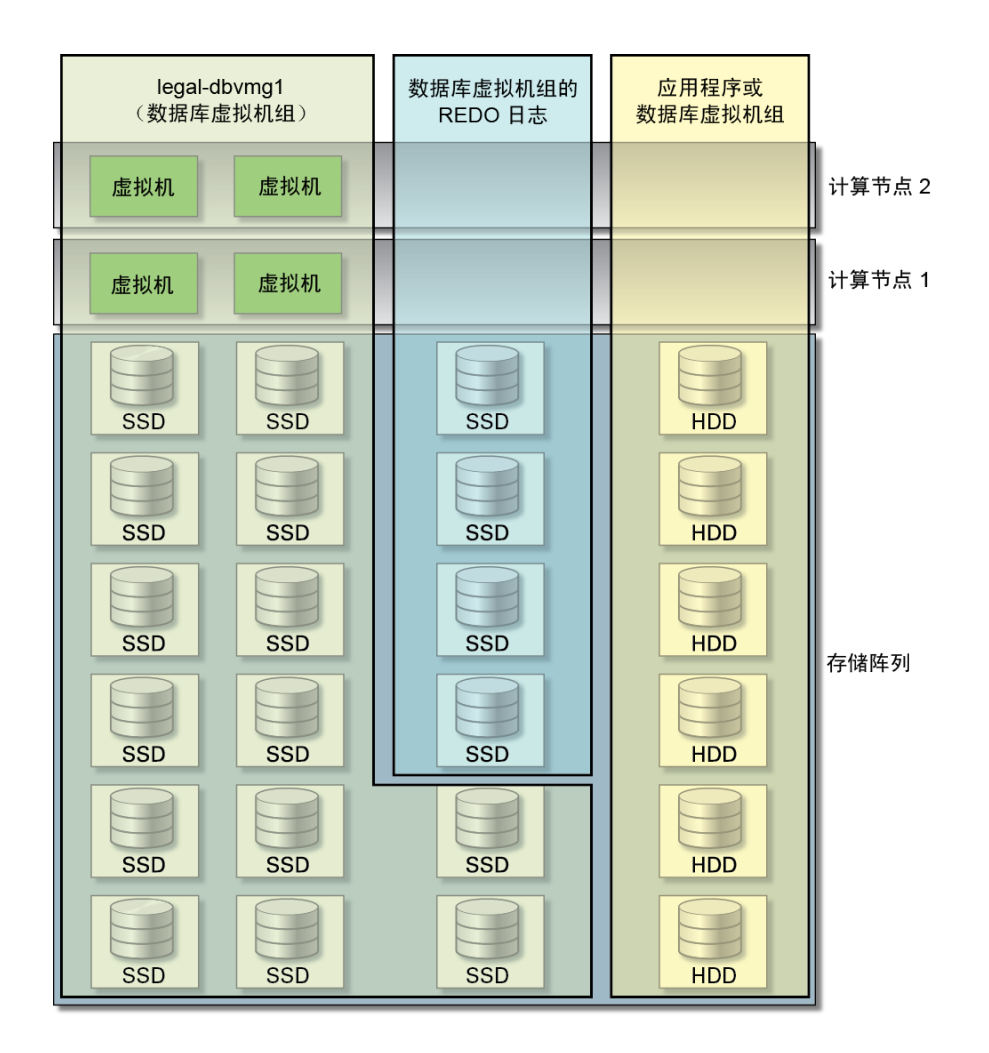

在此阶段,您仅定义了您希望如何设置虚拟机组。下一步是定义您希望如何设置此虚 拟机组中的各个虚拟机。有关设置虚拟机组中虚拟机的更多信息,请参见"<mark>虚拟机概</mark> [述"](#page-126-0) [\[127\]](#page-126-0)。

# <span id="page-126-0"></span>**虚拟机概述**

您必须首先定义您希望如何设置虚拟机组,然后才能开始提供虚拟机组中虚拟机的信 息。有关设置虚拟机组的更多信息,请参见["数据库虚拟机组概述"](#page-125-0) [\[126\]](#page-125-0)。

在设置虚拟机组的过程中,您需要确定属于该虚拟机组一部分的虚拟机数量以及这些虚 拟机驻留在的计算节点。然后,您可以定义该虚拟机组中每个虚拟机的以下特性:

- 该虚拟机组中每个虚拟机的唯一名称
- 每个计算节点中要分配给此虚拟机组中每个虚拟机的核心数
- 分配给每个虚拟机的主机名,以便可以通过 10 GbE 客户机访问网络访问每个虚拟机

请注意每个计算节点中的可用核心的以下限制:

- 每个计算节点最多可以有十六个核心。
- 在每个计算节点上的十六个核心中,两个核心预留用于全局区域,另外两个核心预留 用于内核区域,剩余的十二个核心可用于数据库虚拟机组和应用程序虚拟机组。

例如,假设您希望每个计算节点中的合计六个核心可用于数据库虚拟机组,并希望每个 计算节点中剩余的六个核心可用于应用程序虚拟机组。如果数据库虚拟机组中有两个虚 拟机驻留在每个计算节点上,则您可以将每个计算节点中的三个核心分配给该虚拟机组 中的每个虚拟机。下图显示了您可以如何构想为该虚拟机组设置这些虚拟机的方式。

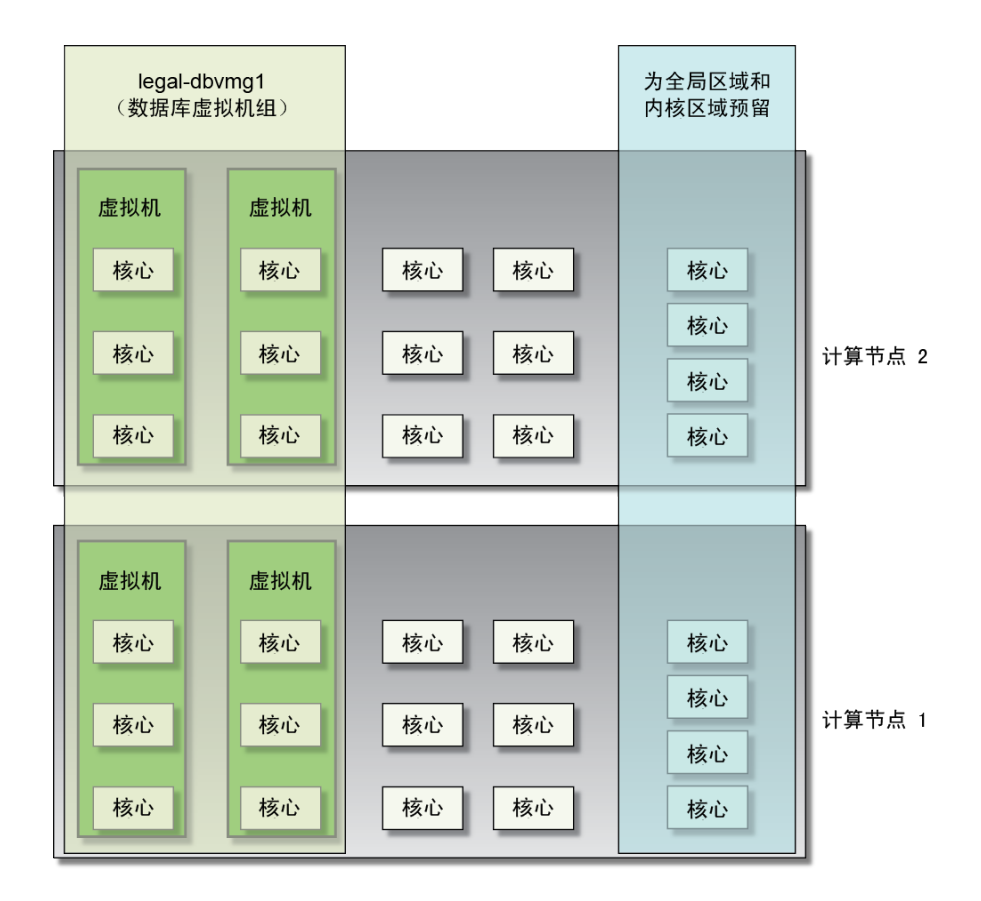

设置好虚拟机组中的虚拟机后,您就可以提供要为此虚拟机组中的虚拟机创建的群集的 信息。有关更多信息,请参见["群集概述"](#page-128-1) [\[129\]](#page-128-1)。

# <span id="page-128-1"></span>**群集概述**

您可以在 "Create Clusters"(创建群集)屏幕中设置 Oracle Grid Infrastructure,该软件由 Oracle Clusterware 和 Oracle Automatic Storage Management (Oracle ASM) 组成。

创建群集时,实际上是在一个虚拟机组中将两个计算节点上的所有虚拟机构建为群集。 群集创建屏幕中的大部分内容都会根据在之前屏幕中提供的信息自动填充。但是,您必 须为要设置的数据库群集提供一个 SCAN 名称。

Oracle 数据库客户机会使用 SCAN 连接至数据库。SCAN 及其关联的 IP 地址提供了一个 稳定的名称供客户机用于连接,而与组成群集的虚拟机无关。

SCAN 是与整个群集关联的虚拟 IP 名称。SCAN 的作用是解析群集中处理公共客户机 连接的多个 IP 地址。客户机提交请求后,系统会将侦听 SCAN IP 地址和 SCAN 端口 的 SCAN 侦听器提供给客户机使用。由于群集上的所有服务都向 SCAN 侦听器注册, SCAN 侦听器会答复正提供服务且负载最低的节点上的本地侦听器的地址。最后,客户 机会通过提供服务的节点上的侦听器与服务建立连接。所有这些操作的执行对于客户机 都是透明的,无需在客户机中进行任何显式配置。

# <span id="page-128-0"></span>**数据库主目录概述**

创建数据库主目录前,必须先创建一个数据库虚拟机组。有关更多信息,请参见["数据库](#page-124-2) [虚拟机组配置文件概述"](#page-124-2) [\[125\]](#page-124-2)。

创建数据库虚拟机组并且在该虚拟组中设置虚拟机之后,接下来您必须为此数据库虚拟 机组中的虚拟机创建一个或多个数据库主目录。创建数据库主目录时,需要提供以下信 息:

- 要在其中创建数据库主目录的特定虚拟机组
- 要使用的数据库版本的信息(11g 或 12c)
- Oracle 数据库的目录路径。默认路径为 /u01/app/oracle/ product/*release\_number*/dbhome\_*number*(例如 /u01/app/oracle/ product/12.1.0/dbhome\_1)

例如,假定您希望在 legal-dbz1 数据库虚拟机组中创建两个数据库主目录,每个数据 库版本一个:

■ **11g 数据库主目录**-/u01/app/oracle/product/11.2.0/dbhome\_1

■ **12c 数据库主目录**-/u01/app/oracle/product/12.1.0/dbhome\_1

下图显示了您可以如何构想此设计。

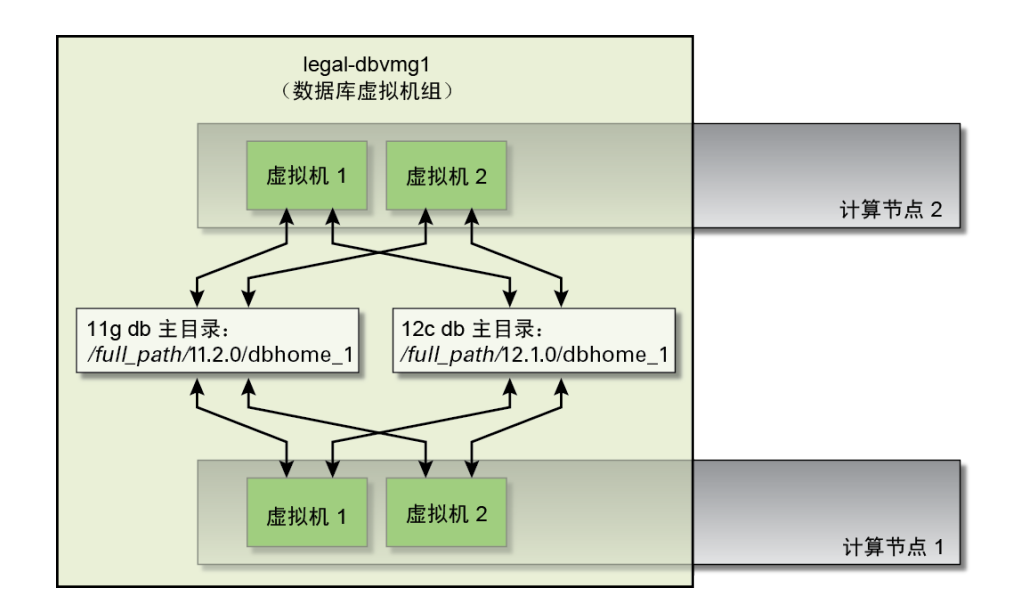

请注意以下几点:

- 您可以创建多个 11g 或 12c 数据库主目录,每个具有不同的目录路径。例如,您可以 创建另一个 11g 数据库主目录,目录路径为 /u01/app/oracle/product/12.1.0/ dbhome\_2。
- 此特定虚拟机组中的所有虚拟机都可以访问在此特定数据库虚拟机组中创建的数据库 主目录。

为数据库虚拟机组设置数据库主目录后,便可以创建数据库实例了。请参见["数据库实例](#page-129-0) [概览"](#page-129-0) [\[130\]](#page-129-0)。

# <span id="page-129-0"></span>**数据库实例概览**

创建数据库实例之前,您必须首先:

- 创建数据库虚拟机组以及该虚拟机组中的虚拟机。请参见["数据库虚拟机组配置文件](#page-124-2) [概述"](#page-124-2) [\[125\]](#page-124-2)。
- 为数据库虚拟机组创建一个或多个数据库主目录。请参见["数据库主目录概](#page-128-0) [述"](#page-128-0) [\[129\]](#page-128-0)。

创建数据库实例时,您必须提供以下信息:

- 数据库虚拟机组中要设置数据库实例的特定虚拟机
- 要设置数据库实例的虚拟机中的特定数据库主目录及特定数据库版本
- 要用于此数据库实例的群集类型:
	- **Single(单个)**-在一个计算节点上创建单个数据库实例(一个虚拟机)。
	- RAC-跨两个计算节点创建主动-主动群集数据库实例(两个虚拟机),每个计算 节点上一个虚拟机。
	- **RAC-One Node(RAC-单节点)**-跨两个计算节点创建主动-被动群集数据库实 例(两个虚拟机),每个计算节点上一个虚拟机。

以下各部分提供了每种群集类型的示例以及每个示例的图形表示形式:

- ["单个数据库实例示例"](#page-130-0) [\[131\]](#page-130-0)
- "RAC 或 RAC-[单节点数据库实例示例"](#page-131-0) [\[132\]](#page-131-0)

# <span id="page-130-0"></span>**单个数据库实例示例**

假定您想要创建以下数据库实例:

- 数据库版本 12c 的数据库主目录 (/*full-path*/12.1.0/dbhome\_1)
- 单个数据库实例,其中数据库实例位于一个计算节点(计算节点 2)中的一个虚拟机 (虚拟机 2) 上
- 名称: SingIns1

在 "Database Virtual Machine Group Summary"(数据库虚拟机组摘要)页面上,找到包含 您要使用的数据库主目录的行(在本示例中为包含版本 12.1.0/dbhome\_1 的行)。要 创建此数据库实例,请首先在 "Database Virtual Machine Group Summary"(数据库虚拟机 组摘要)页面中找到该特定计算节点(计算节点 2)上的特定虚拟机(虚拟机 2),然 后单击该计算节点上该虚拟机的 12.1.0.*x* 行的加号。

此时将显示 "Create Oracle Database Instance" (创建 Oracle 数据库实例) 页面。在此页面 中,针对 "Database Instance Type"(数据库实例类型)选择 "Single"(单个)。还将提示 您选择要用于创建数据库实例的虚拟机。由于您已经在 "Database Information Summary" (数据库信息摘要)页面中选择了计算节点 2 中的虚拟机 2,因此默认情况下会选定此 虚拟机。由于您针对 "Database Instance Type"(数据库实例类型)选择了 "Single"(单 个),因此预先选择的计算节点 2 中的虚拟机 2 是唯一可用的虚拟机。

下图显示了此数据库实例示例。

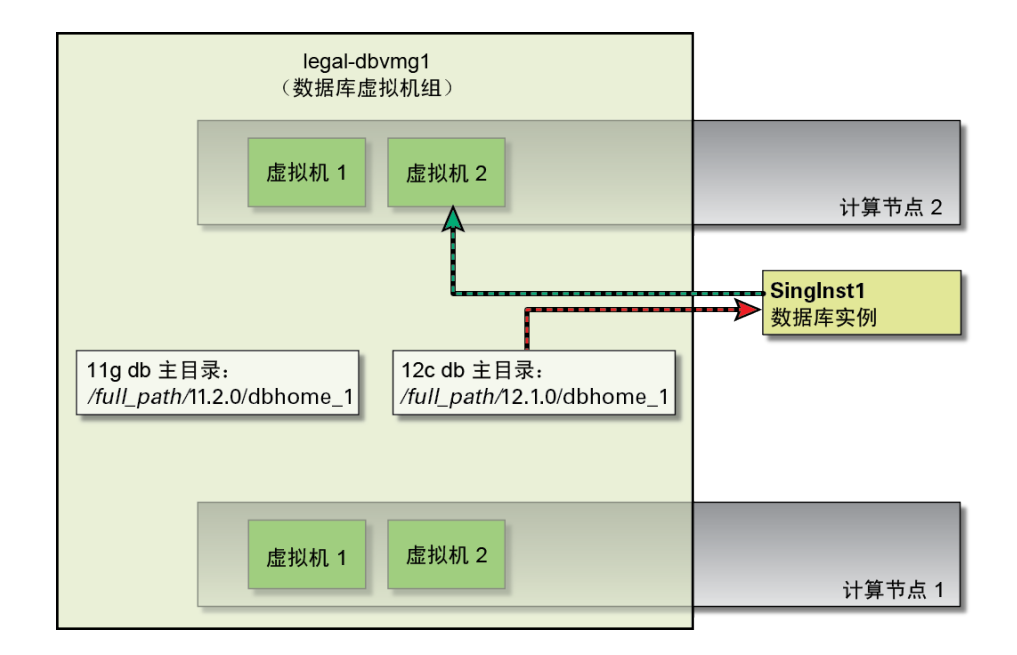

# <span id="page-131-0"></span>**RAC 或 RAC-单节点数据库实例示例**

**注 -** RAC 和 RAC-单节点实例类型的唯一区别在于,RAC 为主动-主动,而 RAC-单节点 为主动-被动。此示例也适用于 RAC-单节点实例。

假定您想要创建以下数据库实例:

- 数据库版本 12c 的数据库主目录 (*full-path*/12.1.0/dbhome\_1)
- RAC 数据库实例,在其中数据库实例位于两个节点节点中的两个虚拟机(虚拟机 2)上
- 名称: RACIns1

要创建此数据库实例,请在 "Database Virtual Machine Group Summary"(数据库虚拟机组 摘要)页面中找到任一计算节点上的虚拟机 2,然后单击该虚拟机的 12.1.0.*x* 行的加号。

此时将显示 "Create Oracle Database Instance" (创建 Oracle 数据库实例) 页面。在此页 面中,针对 "Database Instance Type"(数据库实例类型)选择 "RAC"。还将提示您选择 要用于创建数据库实例的虚拟机。由于您针对 "Database Instance Type"(数据库实例类 型)选择了 "RAC",因此您只能选择两个虚拟机以用于此数据库实例,每个计算节点上 一个。

由于您已经在 "Database Information Summary" (数据库信息摘要) 页面中选择了计 算节点 1 或计算节点 2 中的虚拟机 2,因此默认情况下会选定此虚拟机。由于您针对

"Database Instance Type" (数据库实例类型) 选择了 "RAC", 因此接下来您需要手动选择 另一个虚拟机以在此 RAC 中使用(在本示例中,选择另一计算节点上的虚拟机 2)。

下图显示了此数据库实例示例。

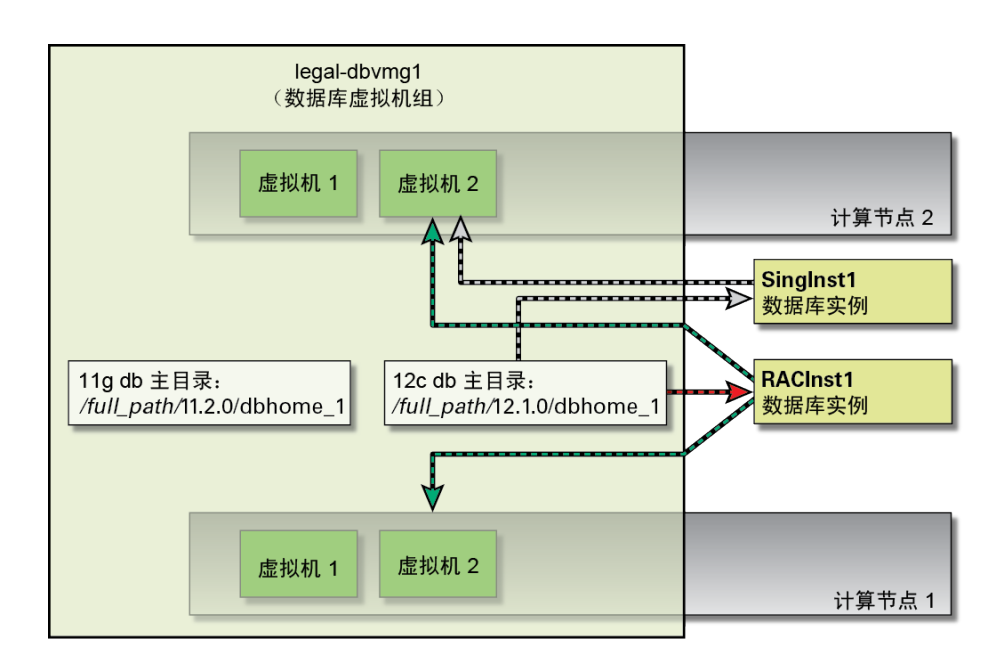

#### <span id="page-132-0"></span>**创建数据库虚拟机组配置文件**  $\blacktriangledown$

在 MiniCluster 的初始配置过程中,将使用 "Create Profile"(创建配置文件)页面定义您 将创建的数据库虚拟机的参数。有关数据库虚拟机组配置文件的说明,请参见["数据库虚](#page-124-2) [拟机组配置文件概述"](#page-124-2) [\[125\]](#page-124-2)。

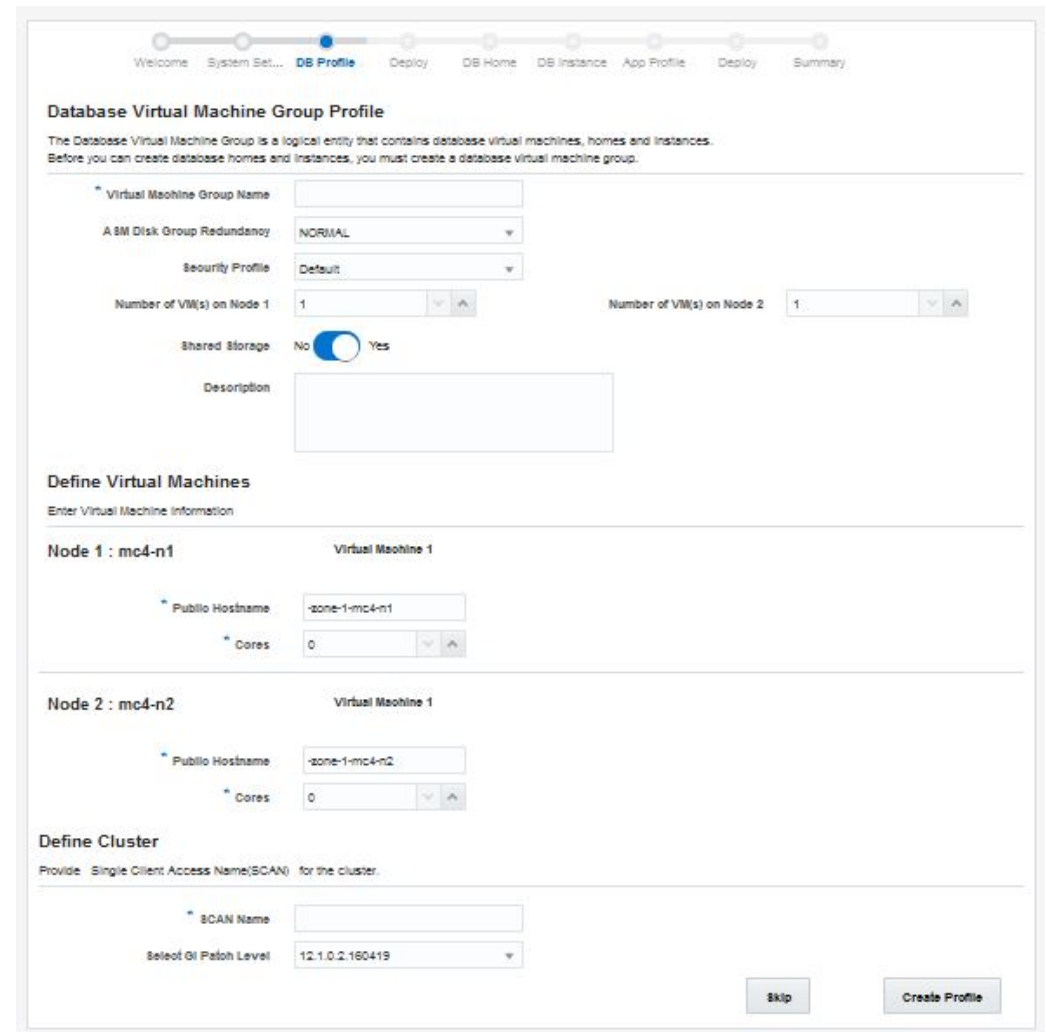

**1. 使用 "Create Database Virtual Machine Group Profile"(创建数据库虚拟机组配置文 件)页面创建配置文件。**

- <span id="page-133-0"></span>**2. 在 "Description"(说明)区域中,为此数据库虚拟机组键入以下信息。**
	- **a. 在 "Virtual Machine Group Name"(虚拟机组名称)字段中,键入要创建的数据 库虚拟机组的名称。**

该名称最多可以包含十二个字符,并且可以包含字母、数字或符号。

**b. 从 "ASM Disk Group Redundancy"(ASM 磁盘组冗余)菜单中,选择您希望用 于此数据库虚拟机组的冗余级别。**

选项包括 "Normal" (正常) (双重镜像冗余) 或者 "High" (三重镜像冗余) 。

- **c. 从 "Security Profile"(安全配置文件)菜单中,设置数据库虚拟机组和组中虚拟 机的安全配置文件。** 选项包括:
	- **PCI DSS**-适合想要遵从由支付卡行业安全标准委员会定义的支付卡行业数据安 全标准 (Payment Card Industry Data Security Standard, PCI DSS) 的组织。
	- CIS Equivalent (CIS 等同) -适合安全要求更为严格(即与 Internet 安全中 心 (Center for Internet Security, CIS) 和安全性技术实施准则 (Security Technical Implementation Guidelines, STIG) 评估规定的基准相当或等同) 的组织。

在此处做出的选择不必与执行初步配置任务时做出的选择相同。有关更多信息,请 参见[初步任务](#page-10-0) [\[11\]](#page-10-0)。

- **d. 从 "Number of VMs on Node 1"(节点 1 上的 VM 数)字段中,选择您希望在第 一个计算节点上为此数据库虚拟机组配置的虚拟机数。** 您可以在每个计算节点上为每个数据库虚拟机组配置 1 至 4 个虚拟机。
- **e. 从 "Number of VMs on Node 2"(节点 2 上的 VM 数)字段中,选择您希望在第 二个计算节点上为此数据库虚拟机组配置的虚拟机数。**

您可以在每个计算节点上为每个数据库虚拟机组配置 1 至 4 个虚拟机。在单个数据 库虚拟机组,每个计算节点上的虚拟机数不必相同。

- **f. 在 "Shared Storage"(共享存储)字段中,选择 "No"(否)或 "Yes"(是)。**
	- **Yes(是)**-使用 HDD 作为挂载到此组中的虚拟机的共享存储。
	- **No(否)**-不使用 HDD 作为挂载到此组中的虚拟机的共享存储。
- **g. 在 "Description"(说明)字段中,键入正在创建的数据库虚拟机组的说明(如果 适用)。**
- **3. 在 "Define Virtual Machines"(定义虚拟机)窗格中,为此数据库虚拟机组键入以下信 息。**

"Define Virtual Machines"(定义虚拟机)区域包含两个计算节点的虚拟机创建信息。在 每个计算节点中每个虚拟机的字段内键入适当的信息。此区域中显示的虚拟机数取决于 执行上一步骤时您在 "Description"(说明)窗格中针对每个计算节点输入的虚拟机数。

**a. 找到计算节点 1(节点 1)中的虚拟机 1 的窗格。**

<span id="page-135-0"></span>**b. 在 "Public Hostname"(公共主机名)字段中,键入此虚拟机的要用于客户机网络 访问的主机名,或者接受默认输入内容。**

客户机网络主机名按以下顺序使用以下几部分信息自动填充:

- 您在[步骤](#page-133-0) 2a 中提供的虚拟机组名称
- 虚拟机编号
- MiniCluster 主机名
- 计算节点编号

您还可以自行创建唯一客户机网络主机名。客户机网络主机名最多可以包含 32 个字 符,并且可以包含字母、数字或符号。

<span id="page-135-1"></span>**c. 从 "Cores"(核心数)菜单中,选择您希望分配给此虚拟机的核心数。** 选择一个介于 0 至 12 之间的数字。如果从此菜单中选择 0,则此虚拟机将与其他虚 拟机共享 CPU 核心资源。

您可以为数据库虚拟机组中的每个虚拟机分配不同的核心数。

- **d. 针对两个计算节点中的每个虚拟机重复[步骤](#page-135-0) 3b 到[步骤](#page-135-1) 3c。** 每个计算节点的可用核心总数为 12。为系统中的某些虚拟机分配一定数量的核心之 后,每个计算节点中剩余虚拟机可用的核心数会相应地减少。
- **4. 在 "Define Cluster"(定义群集)窗格中,为此数据库虚拟机组键入以下信息。**
	- **a. 在 "SCAN Name"(SCAN 名称)字段中,为这些虚拟机的 Oracle RAC 键入 SCAN 名称。**

SCAN 名称最多可以包含十二个字符,并且可以包含字母、数字或符号。

- **b. 在 "Select GI Patch Level"(选择 GI 修补程序级别)字段中,从下拉菜单中选择 修补程序级别。**
- **5. 单击 "Create Profile"(创建配置文件)按钮。**

此时将显示 "Virtual Machine Group Profile Summary"(虚拟机组配置文件摘要)页面。

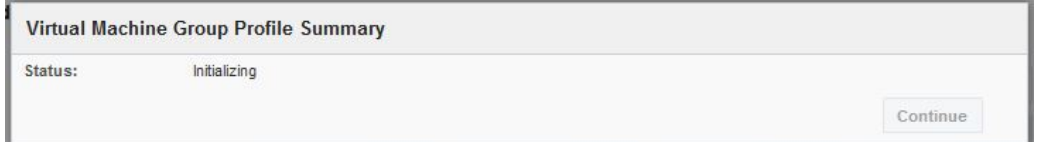

**6. 当状态显示为完成时,单击 "Continue"(继续)按钮。**

### 此时将显示 "Virtual Machine Group Profile Summary"(虚拟机组配置文件摘要)页面。

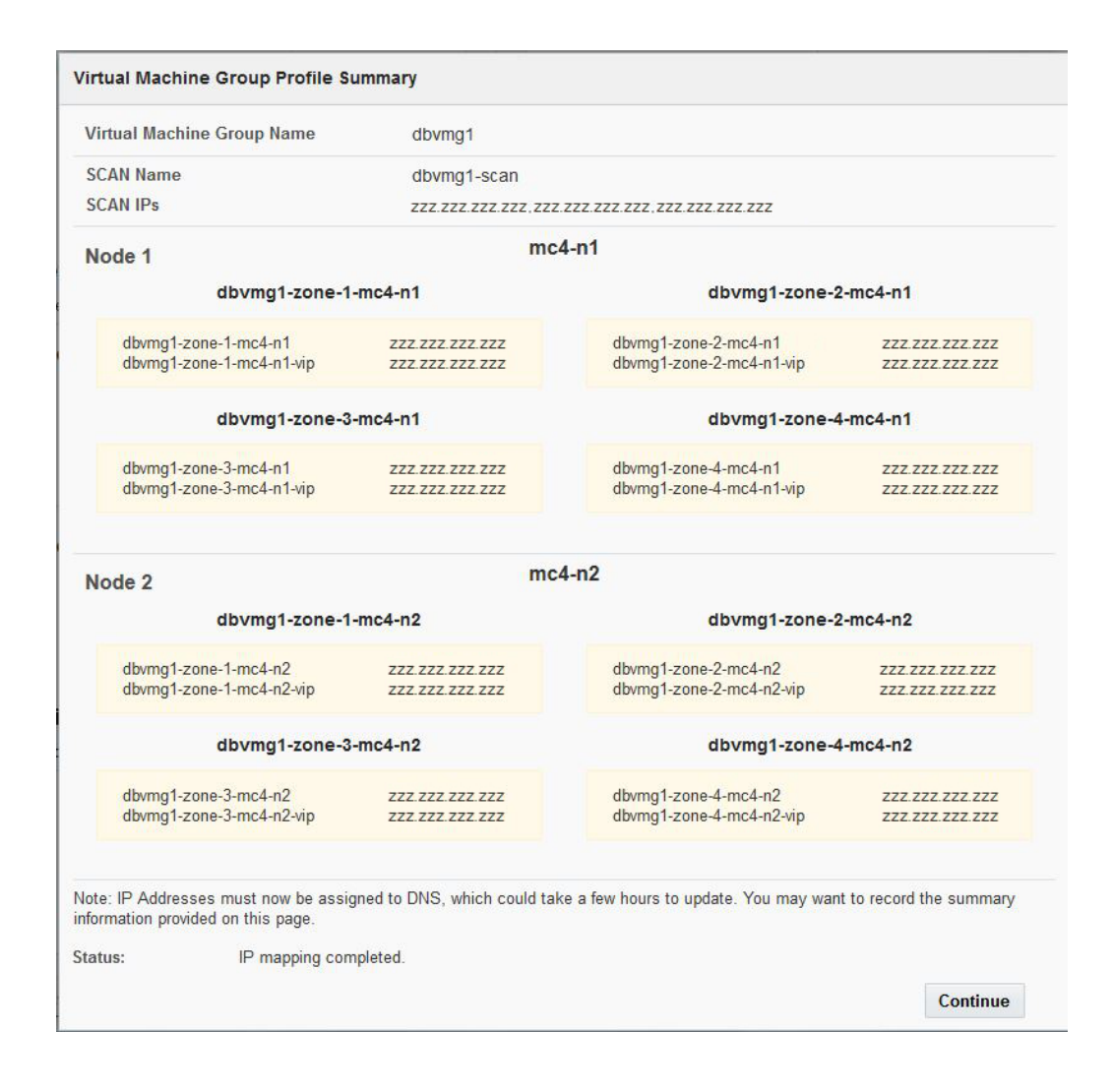

- **7. 将此屏幕中显示的所有主机名和 IP 地址信息输入到 DNS 中。**
- **8. 将主机名和 IP 地址信息输入到 DNS 中之后,单击 "Continue"(继续)按钮。** 此时将显示 "Deploy Database Virtual Machine Group Profile"(部署数据库虚拟机组配置文 件)屏幕。转至[部署数据库虚拟机组](#page-137-0) [\[138\]](#page-137-0)。

**注 -** 如果您需要更改此虚拟机组配置文件的任何信息,可以在以后根据《*Oracle MiniCluster S7-2 管理指南*》中提供的说明执行此操作。

#### <span id="page-137-0"></span>**部署数据库虚拟机组** ▼

**1. 在 "Deploy Database Virtual Machine Group Profile"(部署数据库虚拟机组配置文 件)屏幕中,确认显示您创建的数据库虚拟机组。**

请参见[创建数据库虚拟机组配置文件](#page-132-0) [\[133\]](#page-132-0)。

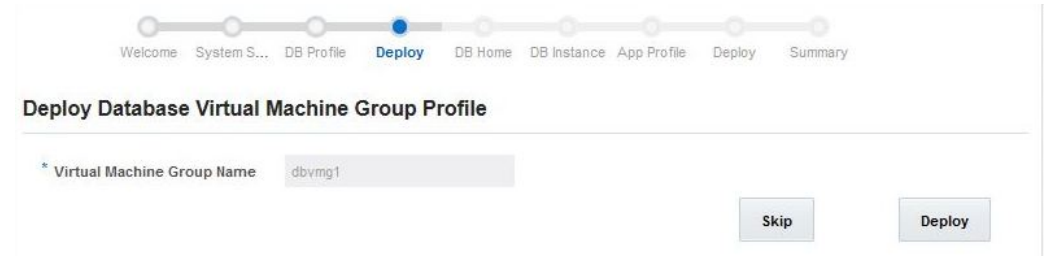

# **2. 单击 "Deploy"(部署)按钮。**

此时将显示 "Deploy Database Virtual Machine Group" (部署数据库虚拟机组) 状态页面, 其中显示在部署过程中执行的各个步骤以及每个步骤的状态。新数据库虚拟机组的此部 署过程可能需要大约一到两个小时。单击 "Show Detail"(显示详细信息)按钮可显示更 多详细信息,单击 "Hide Detail"(隐藏详细信息)可隐藏详细信息。

# **注 -** 您还可以根据需要单击 "Skip"(跳过)按钮,稍后再部署数据库虚拟机组。有关说 明,请参阅《*Oracle MiniCluster S7-2 管理指南*》。

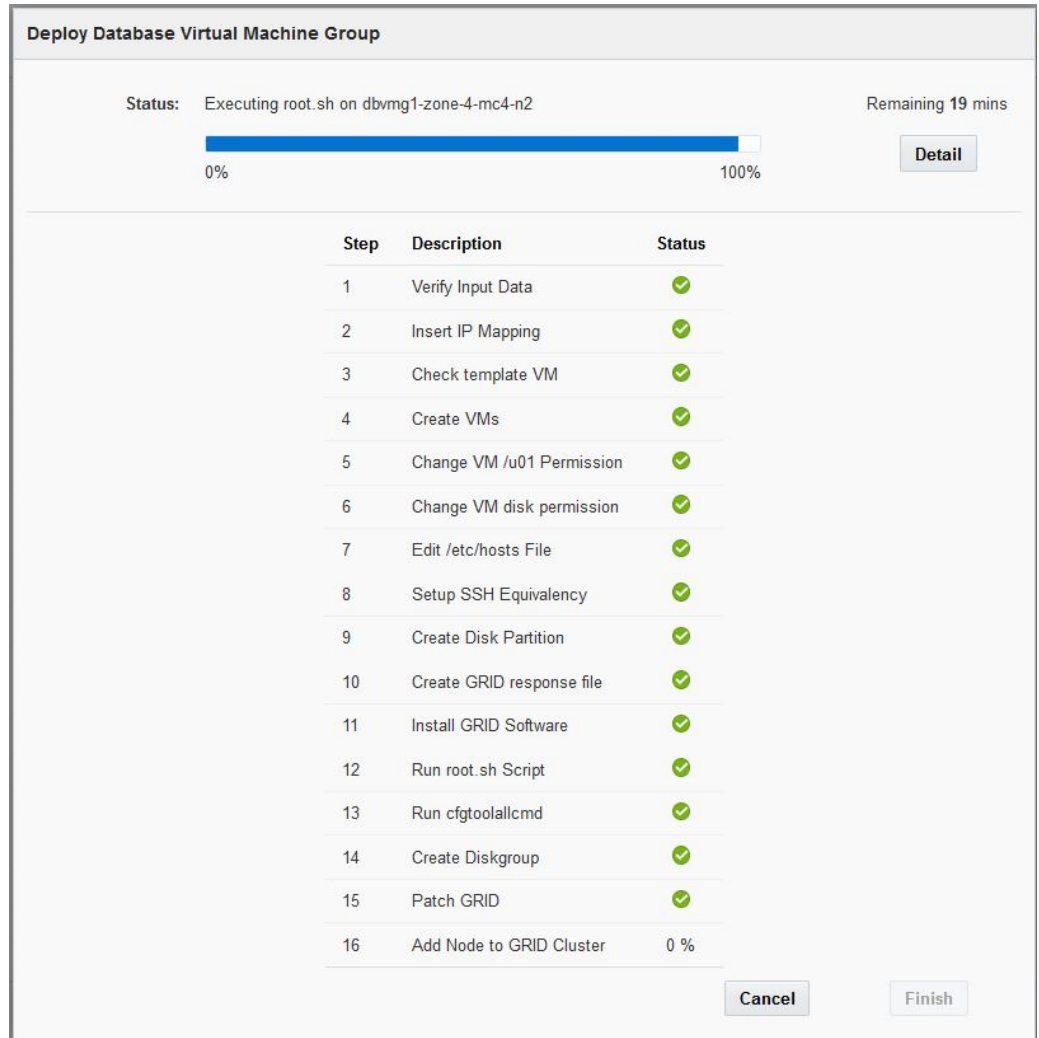

# **3. 当所有部署步骤成功完成后,单击 "Finish"(完成)按钮。** 此时将显示 "Create Database Home"(创建数据库主目录)页面。转至[创建数据库主目](#page-139-0) [录](#page-139-0) [\[140\]](#page-139-0)。

#### <span id="page-139-0"></span>**创建数据库主目录** 7

有关数据库主目录的更多信息,请参见["数据库主目录概述"](#page-128-0) [\[129\]](#page-128-0)。

**注 -** 显示 "Create Database Home"(创建数据库主目录)页面时,请勿单击 "Refresh" (刷新)按钮。这样做会返回 "Welcome to MiniCluster Configuration Utility"(欢迎使用 MiniCluster 配置实用程序)页面。如果发生此情况,请单击配置向导中的 "DB Home" (DB 主目录)链接,如下图所示。

**1. 使用 "Create Database Home"(创建数据库主目录)页面来创建数据库主目录。**

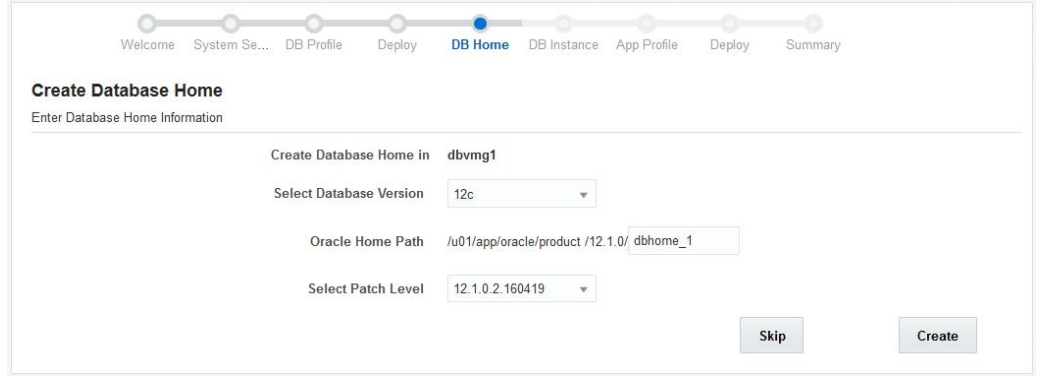

- **2. 从 "Select Database Version"(选择数据库版本)菜单中,选择数据库版本。** 选项包括:
	- $\blacksquare$  11g
	- 12c
- **3. 在 "Oracle Home Path"(Oracle 主目录路径)字段中,键入 Oracle 主目录路径。** 这是 Oracle 数据库的目录路径。默认路径为 /u01/app/oracle/ product/*release\_number*/dbhome\_*number*。

在此示例中,将 /u01/app/oracle/product/12.1.0/dbhome\_1 用作 Oracle 主目录路 径。

- **4. 从 "Select Patch level"(选择修补程序级别)菜单中,选择适用于此 Oracle 数据库版 本的修补程序级别。**
- **5. 单击 "Create"(创建)按钮。**

此时将显示 "Create Oracle Database Home"(创建 Oracle 数据库主目录)状态页面。创建 Oracle 数据库主目录的过程可能需要大约一小时。

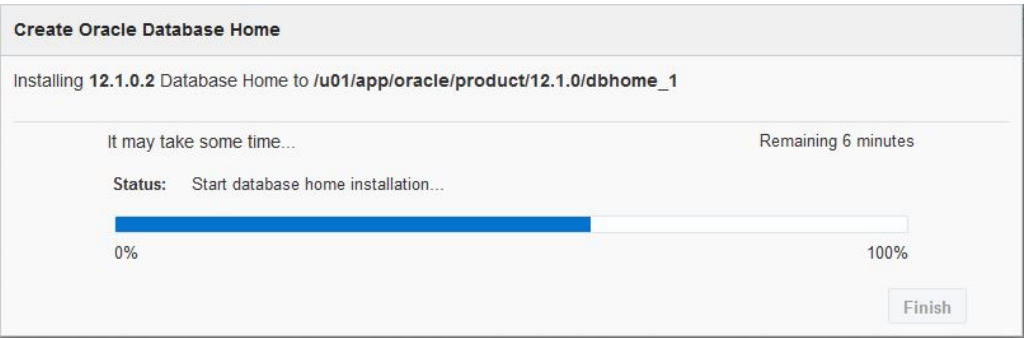

为数据库虚拟机组中的一个虚拟机创建数据库主目录之后,MiniCluster 软件自动为此数 据库虚拟机组中的其他每个虚拟机复制此数据库主目录信息。

**6. 创建 Oracle 数据库主目录的过程成功完成后,单击 "Finish"(完成)按钮。** 此时将显示 "Create Database Instance" ([创建数据库实](#page-140-0)例) 页面。转至创建数据库实 [例](#page-140-0) [\[141\]](#page-140-0)。

#### <span id="page-140-0"></span>**创建数据库实例** ▼

有关数据库实例的更多信息,请参见["数据库实例概览"](#page-129-0) [\[130\]](#page-129-0)。

**注 -** 显示 "Create Database Instance"(创建数据库实例)页面时,请勿单击 "Refresh" (刷新)按钮。这样做会返回 "Welcome to MiniCluster Configuration Utility"(欢迎使用 MiniCluster 配置实用程序)页面。如果发生此情况,请单击配置向导中的 "DB Instance" (DB 实例)链接,如下图所示。

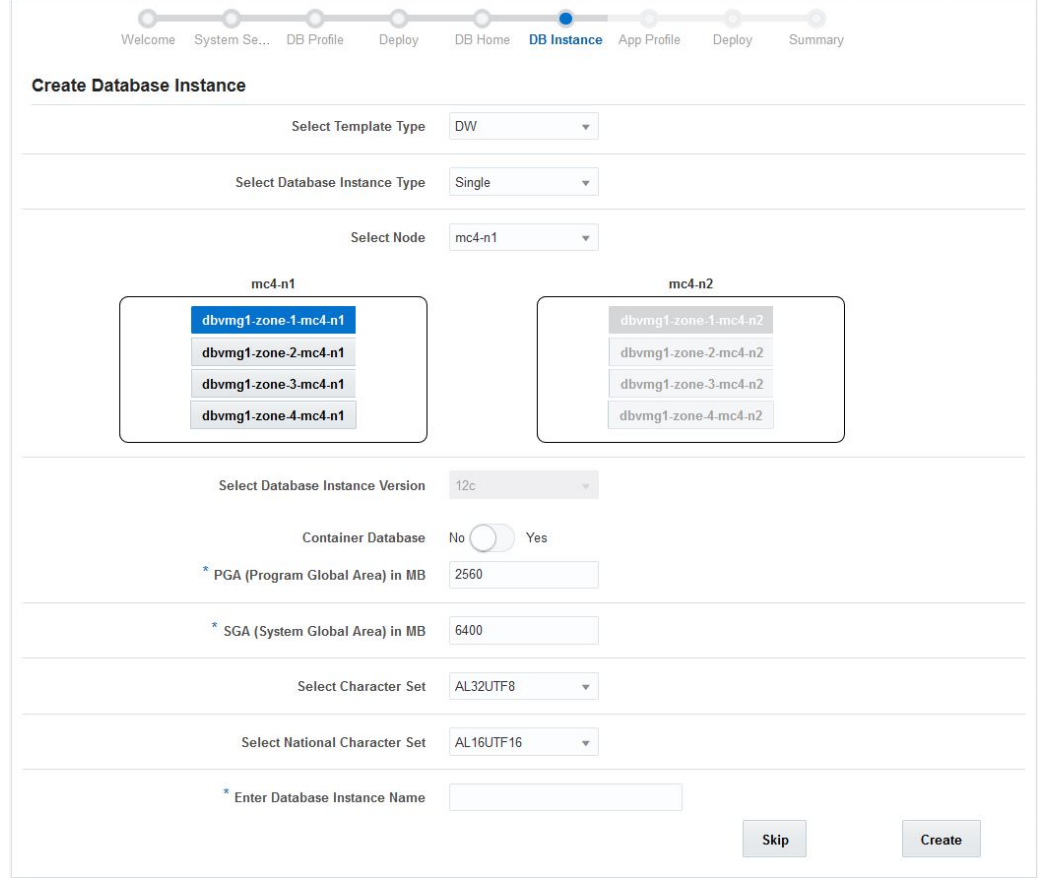

## **1. 使用 "Create Database Instance"(创建数据库实例)页面来创建数据库实例。**

## **2. 选择模板类型。**

选项包括:

- **DW**-创建类型为数据仓库的数据库,通常用于分析工作负荷。
- **OLTP**-创建类型为联机事务处理的数据库,通常用于业务事务工作负荷。
- **3. 选择数据库实例类型。**

选项包括:

- Single (单个) -在一个计算节点上创建单个数据库实例(一个虚拟机)。
- RAC-跨两个计算节点创建主动-主动群集数据库实例(两个虚拟机)。
- RAC-One Node (RAC-单节点) -跨两个计算节点创建主动-被动群集数据库实例 (两个虚拟机)。
- <span id="page-142-0"></span>**4. 选择您将在其中创建数据库实例的计算节点。**
	- **如果针对数据库实例类型选择了 "Single"(单个),请选择计算节点 1 或计算节点 2。**
	- **如果针对数据库实例类型选择了 "RAC" 或 "RAC-One Node"(RAC-单节点), 则会自动选择两个计算节点。**
- <span id="page-142-1"></span>**5. 选择将用于创建数据库实例的虚拟机。**
	- **如果针对数据库实例类型选择了 "Single"(单个),则只能选择您[在步骤](#page-142-0) 4 中选择 的计算节点上的单个虚拟机。**
	- **如果针对数据库实例类型选择了 "RAC" 或 "RAC-One Node"(RAC-单节点), 请从两个计算节点中选择两个虚拟机(每个计算节点中一个)。**
- **6. 验证数据库实例版本并针对 "Container Database"(容器数据库)选择 "Yes"(是) 或 "No"(否)。** 数据库实例版本自动根据您在此过程的[步骤](#page-142-1) 5 中选择的数据库主目录字段进行填充。 Oracle Database 12c 中引入了多租户选项,它使单个容器数据库可以托管多个单独的可 插拔数据库。在此选项的 "Container Database"(容器数据库)字段中选择 "Yes"(是)或 "No"(否)。 如果您在 "Container Database"(容器数据库)字段中选择了 "Yes"(是),则会另外显示 以下字段:
	- **Number of PDBs(PDB** 数)-可插拔数据库 (pluggable database, PDB) 数,介于 0 至 252 之间。
	- PDB Prefix(PDB 前缀)-用于生成唯一可插拔数据库名称的前缀,最多可以包含 8 个字符(字母或数字)。
- **7. 键入程序全局区 (program global area, PGA) 大小(以 MB 为单位)。** PGA 是一个内存区域,包含服务器进程的数据和控制信息。它是由 Oracle 在启动服务器 进程后创建的非共享内存。
- **8. 键入系统全局区 (system global area, SGA) 大小(以 MB 为单位)。** SGA 属于单个 Oracle 数据库实例的所有进程共享的系统内存 (RAM) 的一部分。SGA 包 含实例正常运行所需的所有信息。
- **9. 选择字符集。** 选择要设置为数据库字符集的字符集。
- **10. 选择国家字符集。** 选择一种备用字符集, 以便在没有 Unicode 数据库字符集的数据库中存储 Unicode 字符。 选项包括:
- **AL16UTF16** Unicode 3.1 UTF-16 通用字符集
- **UTF8**-Unicode 3.1 UTF-8 通用字符集

### **11. 键入数据库实例名称。**

数据库实例名称最多可以包含 8 个字符,并且可以使用字母或数字。

### **12. 单击 "Create"(创建)按钮。**

此时将显示 "Create Oracle Database Instance" (创建 Oracle 数据库实例) 状态页面。该过 程需要大约 75 分钟的时间才能完成。

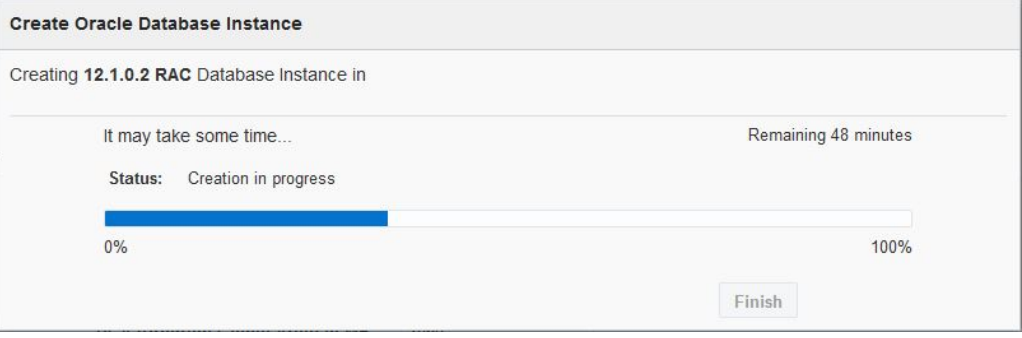

**13. 完成 Oracle 数据库实例时,单击 "Finish"(完成)按钮。**

此时将显示 "Create Application Virtual Machine Group"(创建应用程序虚拟机组)页面。 转至[创建应用程序虚拟机组\(初始安装\)](#page-144-0) [\[145\]](#page-144-0)。
# 创建应用程序虚拟机组(初始安装)

在 MiniCluster 的初始配置过程中,系统会向您提供创建应用程序虚拟机组的分步指导。 以下主题提供了有关应用程序虚拟机组的概念信息,以及在初始配置期间创建应用程序 虚拟机组的过程。

如果您决定在初始配置期间不创建应用程序虚拟机组,可以单击任意屏幕上的 "Skip" (跳过)按钮,这样您会转到 MiniCluster 配置工具中的 "Dashboard"(显示板)页面。 您可以在以后的任何时间按照《*Oracle MiniCluster S7-2 管理指南*》中的说明手动创建应 用程序虚拟机组。

- ["了解应用程序虚拟机组"](#page-144-0) [\[145\]](#page-144-0)
- [创建应用程序虚拟机组](#page-146-0) [\[147\]](#page-146-0)

# <span id="page-144-0"></span>**了解应用程序虚拟机组**

要创建应用程序虚拟机组,您必须完成两组基本过程:

- ["应用程序虚拟机组概述"](#page-144-1) [\[145\]](#page-144-1)
- ["虚拟机概述"](#page-145-0) [\[146\]](#page-145-0)

# <span id="page-144-1"></span>**应用程序虚拟机组概述**

<span id="page-144-2"></span>应用程序虚拟机组包含一个虚拟机(位于一个计算节点上)或两个虚拟机(每个虚拟 机分别位于一个计算节点上)。您可以为特定用途或组织中的特定团队创建一个虚拟机 组。例如,您可以创建一个专供组织中的法务部门使用的虚拟机组。

创建应用程序虚拟机组时,您可以为该虚拟机组分配特定特性,包括:

- **虚拟机组的名称**-此特定应用程序虚拟机组的名称。
- 类型-将包含在此虚拟机组中的虚拟机组,可以为多个(两个虚拟机)或者单个(一 个虚拟机)。
- **共享存储**-您希望在本地存储中托管应用程序二进制文件还是在共享存储中安装二进 制文件。

在此阶段,您仅定义了您希望如何设置虚拟机组。下一步是定义您希望如何设置此虚 拟机组中的各个虚拟机。有关设置虚拟机组中虚拟机的更多信息,请参见["虚拟机概](#page-145-0) [述"](#page-145-0) [\[146\]](#page-145-0)。

## <span id="page-145-0"></span>**虚拟机概述**

<span id="page-145-1"></span>在提供有关虚拟机组中虚拟机的信息之前,定义您希望如何设置该虚拟机组。有关设置 虚拟机组的更多信息,请参见["应用程序虚拟机组概述"](#page-144-1) [\[145\]](#page-144-1)。

您需要为虚拟机组中的各个虚拟机提供以下信息:

- 该虚拟机组中每个虚拟机的唯一名称
- 每个计算节点中要分配给此虚拟机组中每个虚拟机的核心数
- 分配给每个虚拟机的主机名,以便可以通过 10 GbE 客户机访问网络访问每个虚拟机

例如,假定您希望将每个计算节点的三个核心分配给每个虚拟机,或者为应用程序虚拟 机组分配总共六个核心。下图显示了您可以如何构想为该虚拟机组设置这些虚拟机的方 式。

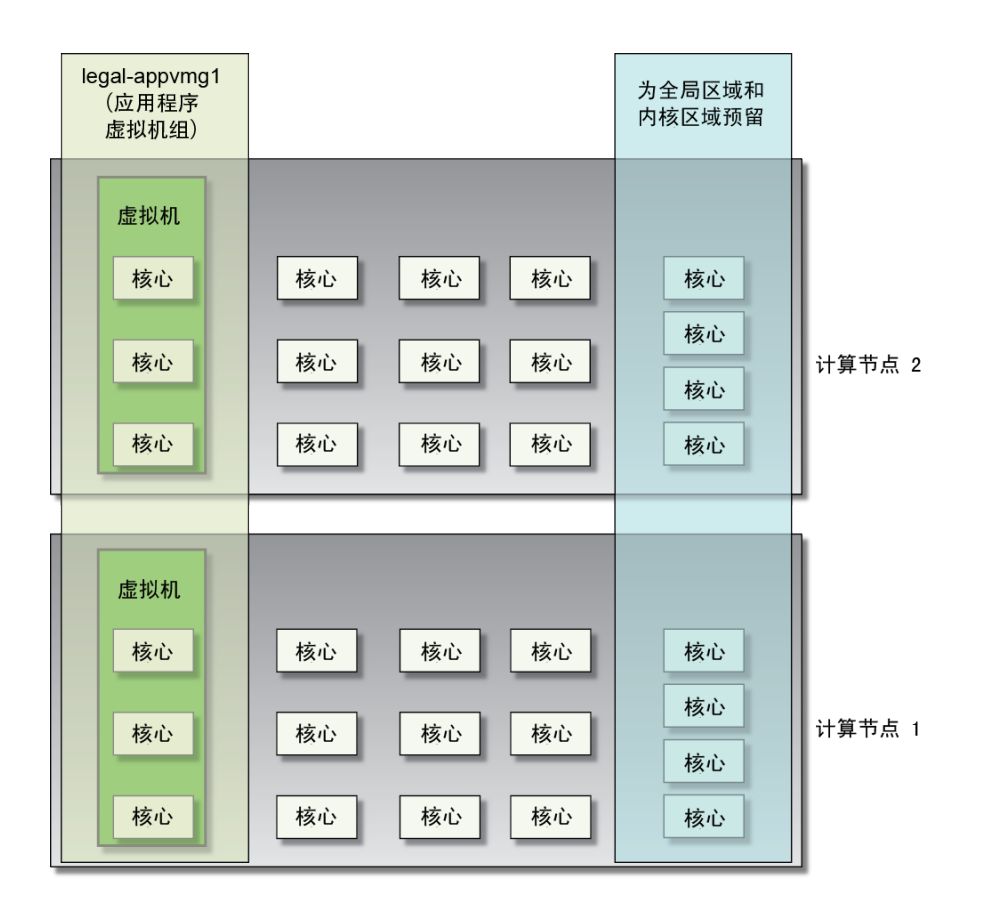

#### <span id="page-146-1"></span><span id="page-146-0"></span>**创建应用程序虚拟机组**  $\blacktriangledown$

初始安装过程执行至此,您可以创建应用程序虚拟机组。如果您不需要应用程序虚拟机 组,则现在可以执行标准系统任务,例如添加用户、创建其他虚拟机组等。有关更多信 息,请参阅《*Oracle MiniCluster S7-2 管理指南*》。

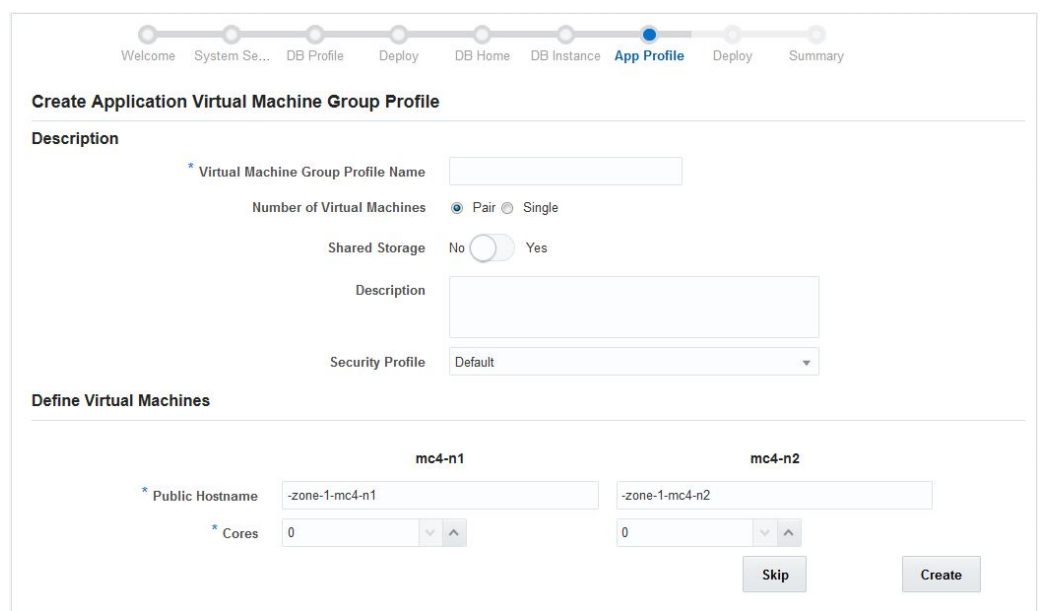

**1. 使用 "Create Application Virtual Machine Group"(创建应用程序虚拟机组)页面来 创建应用程序虚拟机组。**

- <span id="page-147-2"></span><span id="page-147-1"></span><span id="page-147-0"></span>**2. 在 "Description"(说明)窗格中,键入以下信息。**
	- Virtual Machine Group Profile Name(虚拟机组配置文件名称)-创建的应用程序虚 拟机组配置文件的名称。该名称最多可以包含十二个字符,并且可以包含字母、数字 或符号。
	- **Number of Virtual Machines(虚拟机的数量)**:
		- **Pair(一对)**-创建两个虚拟机。
		- **Single(单个)**-创建一个虚拟机。
	- **Shared Storage(共享存储)**:
		- **No(否)**-允许您在本地存储上托管应用程序二进制文件。
		- Yes(是)-允许您将应用程序二进制文件安装在共享存储中。
	- **Description(说明)**-创建的应用程序虚拟机组的说明。
	- **Security Profile(安全配置文件)**-设置应用程序虚拟机组和组中虚拟机的安全配置 文件。选项包括:
		- **PCI DSS**-适合想要遵从由支付卡行业安全标准委员会定义的支付卡行业数据安 全标准 (Payment Card Industry Data Security Standard, PCI DSS) 的组织。
		- CIS Equivalent (CIS 等同) -适合安全要求更为严格(即与 Internet 安全中 心 (Center for Internet Security, CIS) 和安全性技术实施准则 (Security Technical Implementation Guidelines, STIG) 评估规定的基准相当或等同) 的组织。

<span id="page-148-2"></span>在此处做出的选择不必与执行初步配置任务时做出的选择相同。有关更多信息,请参 见[初步任务](#page-10-0) [\[11\]](#page-10-0)。

**3. 在 "Define Virtual Machines"(定义虚拟机)窗格中,键入以下信息。**

"Define Virtual Machines"(定义虚拟机)区域包含两个计算节点的虚拟机创建信息。在 每个计算节点中每个虚拟机的字段内键入适当的信息。此窗格中显示的虚拟机数取决于 您在上一步骤中选择的类型 ("Pair" (一对) 或 "Single" (单个) ) 。

- **a. 如果您在 "Number of Virtual Machines"(虚拟机的数量)字段中选择了 "Single"(单个),请在 "Select Node"(选择节点)字段中选择计算节点。** 该计算节点的信息将变为活动状态。
- **b. 找到第一个计算节点中的第一个虚拟机的区域。**
- <span id="page-148-0"></span>**c. 在 "Public Hostname"(公共主机名)字段中,键入此虚拟机的要用于客户机网络 访问的主机名,或者接受默认输入内容。** 客户机网络主机名按以下顺序使用以下几部分信息自动填充:
	- 您在[步骤](#page-147-0) 2 中提供的虚拟机组名称
	- 虚拟机编号
	- MiniCluster 主机名
	- 计算节点编号

您还可以自行创建唯一客户机网络主机名。客户机网络主机名最多可以包含 32 个字 符,并且可以包含字母、数字或符号。

- <span id="page-148-1"></span>**d. 从 "Cores"(核心数)字段中,选择您希望分配给此虚拟机的核心数。** 根据分配给两个计算节点上其他虚拟机的核心数,选择一个介于 0 至 12 之间的数 字。如果您在此字段中选择了 0,则此虚拟机将与其他虚拟机共享 CPU 核心资源。 您可以为应用程序虚拟机组中的每个虚拟机分配不同的核心数。
- **e. 如有必要,针对第二个计算节点中的第二个虚拟机重复[步骤](#page-148-0) 3c 到[步骤](#page-148-1) 3d。**
- **4. 应用程序虚拟机组的信息输入完成后,单击 "Create"(创建)按钮。**

此时将显示 "Create Application Virtual Machine Group Profile"(创建应用程序虚拟机组配 置文件)页面。

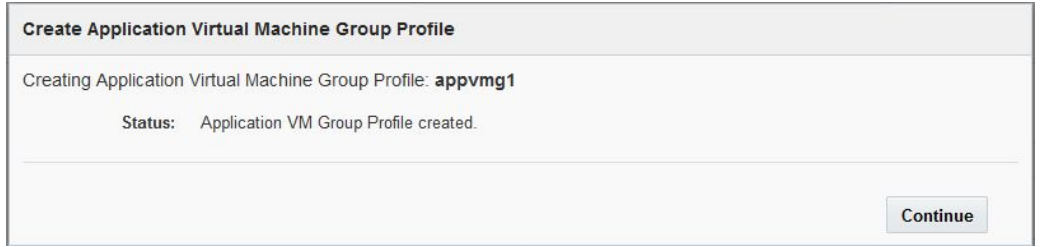

<span id="page-149-0"></span>**5. 创建应用程序虚拟机组配置文件的过程成功完成后,单击 "Continue"(继续)按钮。** 此时将显示 "Deploy Application Virtual Machine Group"(部署应用程序虚拟机组)页 面。

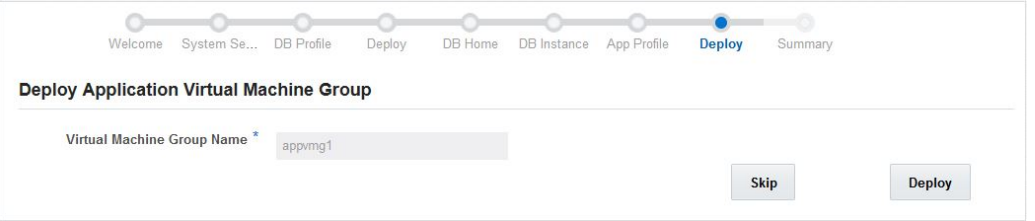

#### **6. 在 "Deploy Application Virtual Machine Group"(部署应用程序虚拟机组)页面中, 确认显示您创建的应用程序虚拟机组。**

**7. 单击 "Deploy"(部署)按钮。**

此时将显示 "Create Application Virtual Machine Group" (创建应用程序虚拟机组) 状态页 面,其中显示在部署过程中执行的各个步骤以及每个步骤的状态。单击 "Detail"(详细信

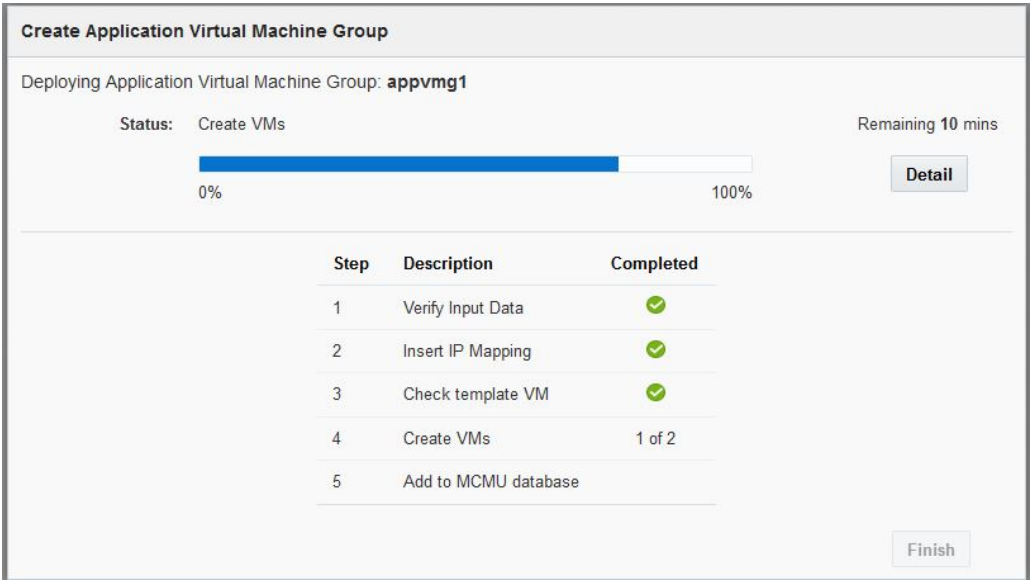

<span id="page-150-0"></span>息)按钮可显示更多或更少状态详细信息。新应用程序虚拟机组的此部署过程可能需要 大约 15 分钟。

**8. 创建应用程序虚拟机组的过程完成后,单击 "Finish"(完成)按钮。**

的任务。

此时将显示 "Summary"(摘要)页面,其中显示在 MiniCluster 的初始安装过程中您完成

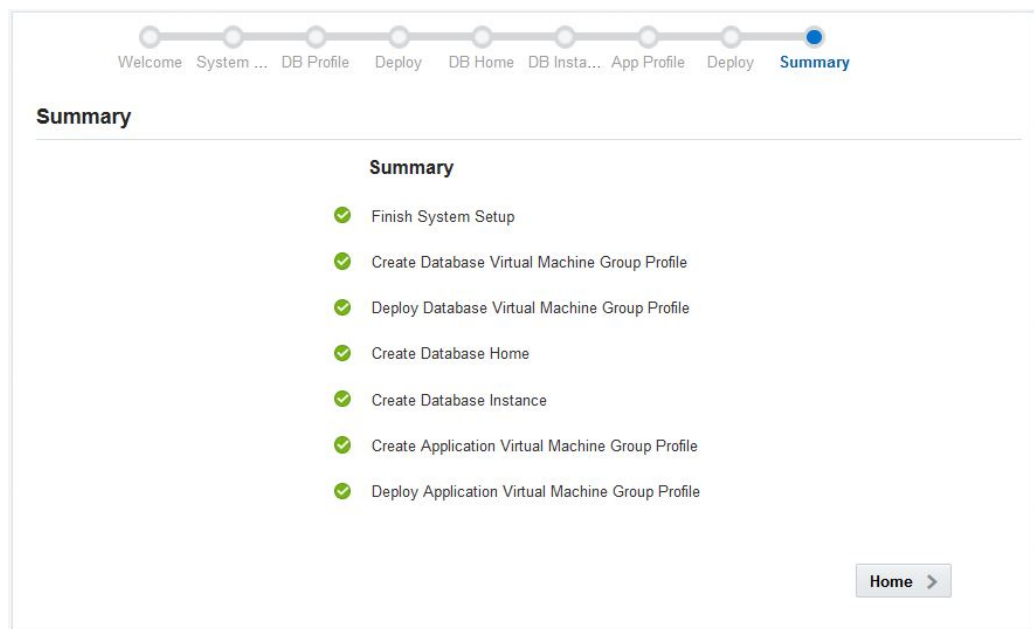

- **9. 单击 "Home"(主页)按钮。** 此时将显示登录屏幕。
- **10. 登录到 MiniCluster。**
	- **Username** (用户名) -mcinstall
	- **Password** (密码) new-unique-password
- **11. 单击 "Login"(登录)。**

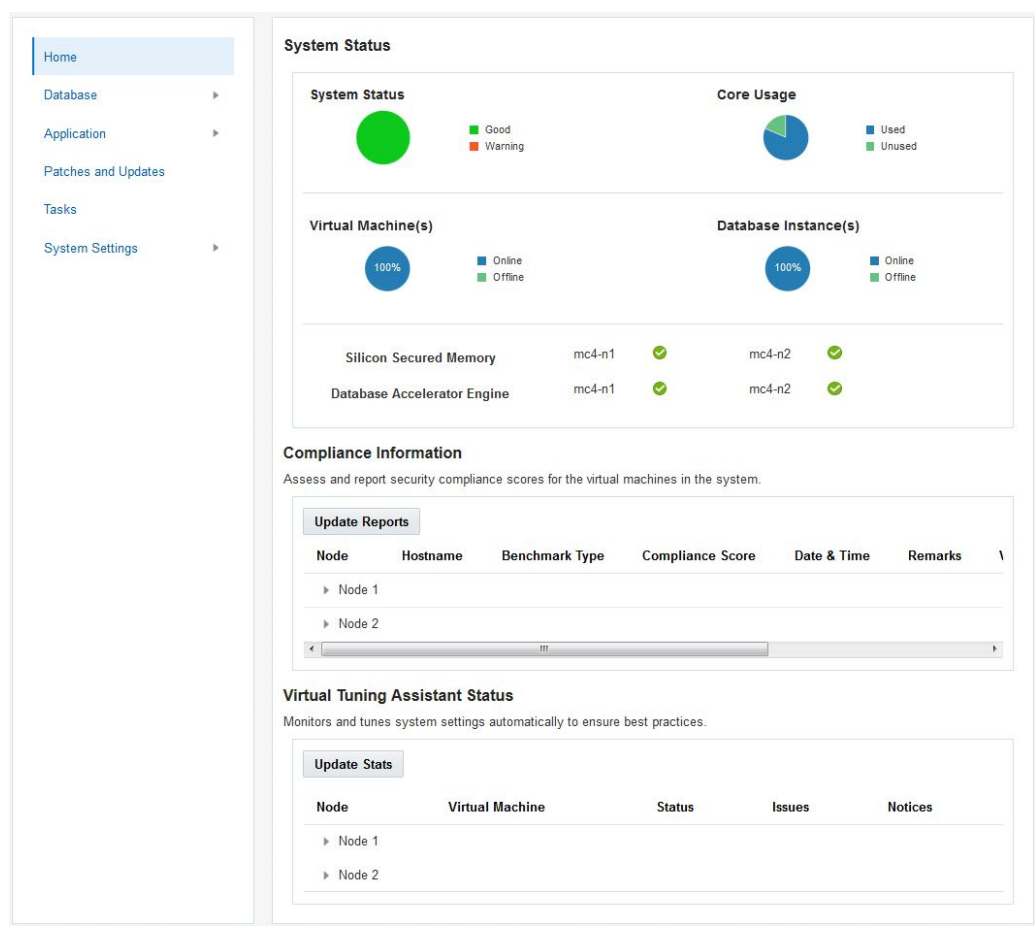

#### <span id="page-152-1"></span>此时将显示 MiniCluster 配置工具的主页,其中提供了 MiniCluster 的系统级信息。

#### **12. 将您创建的应用程序虚拟机组的主机名和 IP 地址信息输入到 DNS 中。**

<span id="page-152-0"></span>有一个屏幕中提供了您创建的新应用程序虚拟机组的主机名和 IP 地址信息,有关如何访 问该屏幕的说明,请参阅《*Oracle MiniCluster S7-2 管理指南*》。

现在,您还可以使用《*Oracle MiniCluster S7-2 管理指南*》中的信息执行标准系统任务, 例如添加用户和创建其他虚拟机组。

# 索引

#### **数字和符号**

10GbE 专用网络, 连接,[89](#page-88-0)

### **A**

安全配置文件 应用程序虚拟机组级别,[148](#page-147-1) 数据库虚拟机组级别,[135](#page-134-0) 系统级,[23](#page-22-0) 安装管理员帐户 创建,[119](#page-118-0) 完成设置,[121](#page-120-0) 批准,[120](#page-119-0)

#### **C**

场地规划规格,[39](#page-38-0) 初步配置 不使用初始配置工具,[28](#page-27-0) 使用初始配置工具,[11](#page-10-1) 初始配置, 执行,[109](#page-108-0) 初始配置工具 "Client Network" (客户机网络)选项卡, [17](#page-16-0) "Configure IP Allocation" (配置 IP 分配)窗 口,[18](#page-17-0) "Management Network"(管理网络)选项卡,[14](#page-13-0) 启动,[12](#page-11-0) 提供常规配置信息,[13](#page-12-0) 说明,[11](#page-10-1) 存储阵列 SAS 端口, [89](#page-88-1) 前面板组件,[36](#page-35-0) 后面板组件,[37](#page-36-0) 安装,[76](#page-75-0) 安装工具,[48](#page-47-0) 安装滑轨套件,[77](#page-76-0)

## **D**

打开系统电源,[101](#page-100-0) 电源线, 连接,[101](#page-100-1) DNS, IP 映射 初始配置工具中的 "Check IP" (检查 IP) 按 钮,[25](#page-24-0) 在应用程序虚拟机组级别,[153](#page-152-0) 在数据库虚拟机组级别,[137](#page-136-0) 在系统级,[23](#page-22-1)

#### **F**

防倾斜支架或护杆,[53](#page-52-0)

**G** 共享存储

#### 应用程序虚拟机组,[148](#page-147-2) 数据库虚拟机组,[135](#page-134-1) 管脚引线 NET MGT 端口, [87](#page-86-0) SER MGT 端口,[86](#page-85-0) USB 端口, [85](#page-84-0) 以太网端口,[87](#page-86-1) 规格, 确认,[39](#page-38-0)

### **I**

installmc --deploy, [109](#page-108-1) installmc --init, [108](#page-107-0)

#### **J**

标记机架装配位置,[56](#page-55-0) 概述,[33](#page-32-0) 深度规格,[39](#page-38-1) 物理规格,[39](#page-38-1) 环境规格,[40](#page-39-0) 电气规格, [40](#page-39-1) 登录到节点 1 (Oracle ILOM), [107](#page-106-0) 移除理线架, [71](#page-70-0) 维修操作空间,[39](#page-38-1) 装入滑轨装置,[60](#page-59-0) 连接到存储阵列,[93](#page-92-0) 通风准则, [41](#page-40-0) 通风空隙,[39](#page-38-1) 重量规格,[39](#page-38-1) 高度规格,[39](#page-38-1) 静态 IP 地址, 分配给 NET MGT 端口,[106](#page-105-0)

### **K**

客户机网络 使用光缆连接,[90](#page-89-0) 使用铜质电缆连接,[92](#page-91-0) 初始配置工具字段,[17](#page-16-0) 物理连接,[90](#page-89-1)

#### **M**

MCMU BUI 欢迎页面,[122](#page-121-0) 首次登录,[116](#page-115-0)

#### **N**

NET MGT 端口, 管脚引线, [87](#page-86-0)

#### **Q**

确认规格,[39](#page-38-0)

#### **R** 软件配置概述,[105](#page-104-0)

**S** 数据库群集 定义,[136](#page-135-0) 概述,[129](#page-128-0) 数据库实例 RAC 创建,[142](#page-141-0) 示例,[132](#page-131-0) RAC-单节点 创建,[142](#page-141-0) 示例,[132](#page-131-0) 创建,[141](#page-140-0) 单个 创建,[142](#page-141-0) 示例,[131](#page-130-0) 概述,[130](#page-129-0) 数据库虚拟机 定义,[135](#page-134-2) 概述,[127](#page-126-0) 数据库虚拟机组 创建,[125](#page-124-0) 概述,[126](#page-125-0) 部署,[138](#page-137-0) 数据库虚拟机组配置文件 创建,[133](#page-132-0) 概述,[125](#page-124-1) 数据库主目录 创建,[140](#page-139-0) 概述,[129](#page-128-1) SER MGT 端口, 管脚引线, [86](#page-85-0)

#### 定义,[149](#page-148-2) 概述,[146](#page-145-1) 应用程序虚拟机组 创建,[147](#page-146-1) ,[151](#page-150-0) 概述,[145](#page-144-2) 部署,[150](#page-149-0)

**Z** 主页,[153](#page-152-1) 子网掩码与 CIDR 的映射, [15](#page-14-0)

#### **U**

USB 端口, 管脚引线, [85](#page-84-0)

#### **X**

系统设置 步骤 1 到 10,[111](#page-110-0) 步骤 11 至 19,[123](#page-122-0)

#### **Y**

以太网端口, 管脚引线, [87](#page-86-1) 应用程序虚拟机